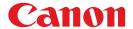

### **MULTIMEDIA PROJECTOR**

# 4K6020Z 4K5020Z

# **User's Manual**

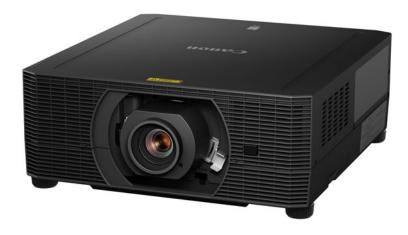

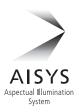

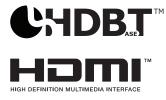

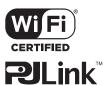

Safety Instructions

Before Use

Basic Gui

Projection Procedure

Convenient Projection Features

Installation Procedure

Connection Procedure

Adjusting the Image

Special Arrangements

Using Menus

Menu Configuration

Menu Description

Maintenance

**Product Specifications** 

Troubleshooting

**ENG** 

# **How to Use This Manual**

Thank you for purchasing a Canon projector.

The 4K6020Z/4K5020Z Multimedia Projector is a high-performance laser projector capable of projecting high-resolution computer screens and high-quality digital images on a large screen.

#### This Manual

This is the user's manual for 4K6020Z/4K5020Z Multimedia Projector (hereafter, "projector"). The "Basic Guide" describes basic steps before projection and introduces features that are convenient in presentations and other situations. The "Installation Guide" covers how to install the projector and join a network, and the "Menu Guide" explains setting menus and how to use them.

Read this manual thoroughly to make the most of your projector. We recommend requesting installation by a qualified technician or the Canon Customer Support Center.

#### **Symbols of Button Operations**

The projector can be operated using the buttons on the remote control or on the side of the projector. The remote control allows you to operate all functions of the projector.

In this document, the button's operations are shown as below.

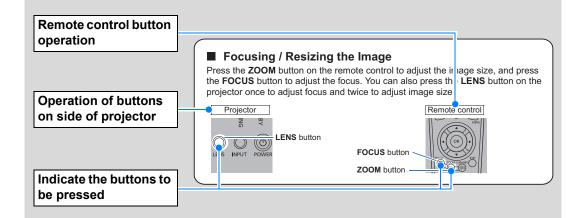

### Symbols Used in This Manual

Sections labeled with these symbols give the following kinds of information.

Indicates precautions and information to note when using the projector.

# **Table of Contents**

| How to Use This Manual                             | 2  |
|----------------------------------------------------|----|
| Projector Highlights                               | 4  |
| Safety Instructions                                | 6  |
| Safety Symbols in this Manual                      |    |
| Precautions for Use                                | 13 |
| Power Supply                                       | 13 |
| Installation and Use                               | 15 |
| Laser Light Source                                 | 16 |
| Remote Control Batteries                           | 17 |
| Handling                                           | 17 |
| For Safe Use                                       | 19 |
| Carrying and Installation                          | 19 |
| Before Installation                                | 21 |
| Precautions When Carrying / Shipping the Projector | 21 |
| Precautions for Installation                       | 21 |
| Open Source Software                               | 26 |
| Before Use                                         | 27 |
| Included Accessories                               | 27 |
| Projector Part Names and Functions                 | 28 |
| Remote Control                                     | 33 |
| Basic Guide                                        | 38 |
| Projection Procedure                               | 39 |
| Step 1 Connect Other Equipment                     | 40 |
| Step 2 Turn the Projector On                       | 41 |
| Step 3 Select an Input Signal                      |    |
| Step 4 Adjust the Image                            | 43 |
| Step 5 Select the Image Quality                    | 44 |
| (Image Mode) Turn the Projector Off                |    |
| Convenient Projection                              | 40 |
| Features                                           | 47 |
| Convenient Features                                | 47 |
| Installation Guide                                 | 50 |
| Installation Procedure                             | 51 |
| Relationship Between Projecting                    |    |
| Distance and Image Size                            |    |
| Installing / Removing the Lens Uni                 |    |
|                                                    |    |

# **Projector Highlights**

# **Bright Yet Compact, With a Laser Light Source**

A bright projector that is also compact, at  $480 \times 545 \times 196$  mm ( $18.9 \times 21.5 \times 7.7$  in., W x D x H). Features a laser light source that lasts longer than traditional mercury lamps.

# **Peripheral Focus Adjustment**

Image focus can be adjusted on the edges of the screen, enabling use in dome projection.

# **HDBaseT Input**

The projector supports HDBaseT, a next-generation connectivity standard. HDBaseT offers a convenient connection for carrying high-quality video and audio signals equivalent to HDMI across distances up to 70 m (229.7')\* over a single LAN cable.

#### Lens Shift

Lens shift enables motorized image repositioning up, down, left, or right for greater freedom in installation.

# **Motorized Zoom and Focus Adjustment**

Efficient setup using motorized zoom and focus adjustment.

# **Full Range of Lens Units Available**

Choose the optimal lens unit for the projection distance or purpose.

# **Superior Video Viewing Experience**

Refinements in motion blur reduction make video projection more enjoyable to watch.

# Scheduling

Automate projector tasks according to your schedules. Turn the projector on or off, switch input signals, and more.

# **Edge Blending**

Blend the overlapping edges of images from multiple projectors to make the overall image more seamless.

<sup>\*</sup> Maximum distance for 2K signals: 100 m (328.1')

#### **Projector Highlights**

# **Wi-Fi Connectivity**

In addition to wired LAN connectivity, the projector also supports Wi-Fi. In Projector Access Point (PJ AP) mode, the projector can be connected to up to five computers without using a wireless access point.

# **Canon Service Tool for PJ (Canon ST)**

An iOS app for easy remote control and status management of projectors over Wi-Fi. Connect to a projector used as an access point (P66), or connect via an existing access point (P66). Note that a password is required when using Canon ST (P174).

# **Safety Instructions**

Before installing and operating the projector, read this manual thoroughly. This projector provides many convenient features and functions. Operating the projector properly enables you to manage those features and maintain it in good condition for many years to come.

Improper operation may result in not only shortening the product life, but also malfunctions, fire hazards, or other accidents.

If your projector does not seem to be operating properly, read this manual again, check operations and cable connections, and try the solutions in the "Troubleshooting" section in the back of this manual. If the problem still persists, contact the Canon Customer Support Center.

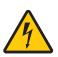

#### CAUTION

# RISK OF ELECTRIC SHOCK DO NOT OPEN

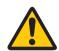

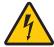

THIS SYMBOL INDICATES THAT DANGEROUS VOLTAGE CONSTITUTING A RISK OF ELECTRIC SHOCK IS PRESENT WITHIN THIS UNIT.

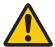

THIS SYMBOL INDICATES THAT THERE ARE IMPORTANT OPERATING AND MAINTENANCE INSTRUCTIONS FOR THIS UNIT IN THE OWNER'S MANUAL.

#### CAUTION

Not for use in a computer room as defined in the Standard for the Protection of Electronic Computer / Data Processing Equipment, ANSI / NFPA 75.

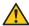

# Safety Precautions

#### WARNING:

- THIS APPARATUS MUST BE GROUNDED.
- TO REDUCE THE RISK OF FIRE OR ELECTRIC SHOCK, DO NOT EXPOSE THIS APPLIANCE TO RAIN OR MOISTURE.
- This projector produces intense light from the projection lens. Do not stare directly into the lens, otherwise eye damage could result. Be especially careful that children do not stare directly into the beam.
- Install the projector in a proper position. Otherwise it may result in a fire hazard.
- Do not cover the ventilation slots on the projector. Heat build-up can reduce the service life of your projector, and can also be dangerous.
- If the projector is unused for an extended time, unplug the projector from the power outlet.
- Do not project the same image for a long time.

An afterimage may remain on the LCD panels due to the characteristics of the panels of the projector.

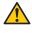

# CAUTION ON HANGING FROM THE **CEILING**

When hanging the projector from the ceiling, clean the air intake vents and top of the projector periodically with a vacuum cleaner. If you leave the projector unclean for a long time, the cooling fans can be clogged with dust, and it may cause a breakdown or a disaster.

DO NOT SET THE PROJECTOR IN GREASY, WET, OR SMOKY CONDITIONS SUCH AS IN A KITCHEN TO PREVENT A BREAKDOWN OR A DISASTER. IF THE PROJECTOR COMES IN CONTACT WITH OIL OR CHEMICALS. IT MAY BECOME DETERIORATED.

# ■ READ AND KEEP THIS OWNER'S MANUAL FOR LATER USE.

All the safety and operating instructions should be read before beginning to operate the product.

Read all of the instructions given here and retain them for later use. Unplug this projector from the AC power supply before cleaning. Do not use liquid or aerosol cleaners on the projector. Use a damp cloth for cleaning.

Follow all warnings and instructions marked on the projector.

For added protection of the projector during a lightning storm, or when it is left unattended or unused for long periods of time, unplug it from the wall outlet. This will prevent damage due to lightning and power surges.

Do not expose this unit to rain or use near water... for example, in a wet basement, near a swimming pool, etc...

Do not use attachments not recommended by the manufacturer as they may result in hazards.

Do not place this projector on an unstable cart, stand, or table. The projector may fall, causing serious injury to a child or adult, and serious damage to the projector. Use only with a cart or stand recommended by the manufacturer, or sold with the projector. Wall or shelf mounting should be carried out in accordance with the manufacturer's directions, and should use a mounting kit approved by the manufacturers.

An appliance and cart combination should be moved with care. Sudden stops, excessive force, and uneven surfaces may cause the appliance and cart combination to overturn.

Slots and openings in the rear and front of the cabinet are provided for ventilation, to insure reliable operation of the equipment and to protect it from overheating.

The openings should never be covered with cloth or other materials, and the bottom opening should not be blocked by placing the projector on a bed, sofa, rug, or other similar surface. This projector should never be placed near or over a radiator or heat register.

This projector should not be placed in a built-in installation such as a book case unless proper ventilation is provided.

#### **Safety Instructions**

Never push objects of any kind into this projector through cabinet slots as they may touch dangerous voltage points or short out parts that could result in a fire or electric shock. Never spill liquid of any kind onto the projector.

Do not install the projector near the ventilation duct of air-conditioning equipment.

This projector should be operated using only the type of power source indicated on the marking label. If you are not sure of the type of power supplied, contact the Canon Customer Support Center or local power company.

Do not overload wall outlets and extension cords as this can result in fire or electric shock. Do not allow anything to rest on the power cord. Do not locate this projector where the cord may be damaged by people walking on it.

Do not attempt to service this projector yourself as opening or removing covers may expose you to dangerous voltages or other hazards. Refer all servicing to qualified service personnel.

Unplug this projector from the wall outlet and refer servicing to qualified service personnel under the following conditions:

- a. When the power cord or plug is damaged or frayed.
- b. If liquid has been spilled into the projector.
- c. If the projector has been exposed to rain or water.
- d. If the projector does not operate normally after following the operating instructions. Adjust only those controls that are covered in the operating instructions as improper adjustment of other controls may result in damage and will often require extensive work by a qualified technician to restore the projector to normal operating condition.
- e. If the projector has been dropped or the cabinet has been damaged.
- f. When the projector exhibits a distinct change in performance-this indicates a need for servicing.

When replacement parts are required, be sure the service technician uses replacement parts specified by the manufacturer that have the same characteristics as the original parts. Unauthorized substitutions may result in fire, electric shock, or injury.

Upon completion of any service or repairs to this projector, ask the service technician to perform routine safety checks to determine that the projector is in safe operating condition.

# **AC Power Cord Requirement**

The AC Power Cord supplied with this projector meets the requirements for use in the country you purchased it.

#### AC Power Cord for the United States and Canada:

The AC Power Cord used in the United States and Canada is listed by the Underwriters Laboratories (UL) and certified by the Canadian Standard Association (CSA).

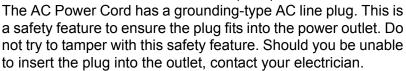

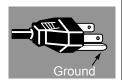

# THE SOCKET-OUTLET SHOULD BE INSTALLED NEAR THE EQUIPMENT AND EASILY ACCESSIBLE.

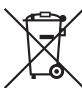

# Only for European Union and EEA (Norway, Iceland and Liechtenstein)

These symbols indicate that this product is not to be disposed of with your household waste, according to the WEEE Directive (2012/19/EU), the Battery Directive (2006/66/EC) and/or national legislation implementing those Directives.

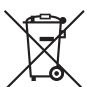

If a chemical symbol is printed beneath the symbol shown above, in accordance with the Battery Directive, this indicates that a heavy metal (Hg = Mercury, Cd = Cadmium, Pb = Lead) is present in this battery or accumulator at a concentration above an applicable threshold specified in the Battery Directive.

This product should be handed over to a designated collection point, e.g., on an authorized one-for-one basis when you buy a new similar product or to an authorized collection site for recycling waste electrical and electronic equipment (EEE) and batteries and accumulators. Improper handling of this type of waste could have a possible impact on the environment and human health due to potentially hazardous substances that are generally associated with EEE. Your cooperation in the correct disposal of this product will contribute to the effective usage of natural resources. For more information about the recycling of this product, please contact your local city office, waste authority, approved scheme or your household waste disposal service or visit www.canon-europe.com/weee, or www.canon-europe.com/battery.

# **Federal Communication Commission Notice**

This device complies with Part 15 of the FCC Rules. Operation is subject to the following two conditions:

- 1. This device may not cause harmful interference, and
- 2. This device must accept any interference received, including interference that may cause undesired operation.

Note: This equipment has been tested and found to comply with the limits for a Class A digital device, pursuant to Part 15 of the FCC Rules. These limits are designed to provide reasonable protection against harmful interference when the equipment is operated in a commercial environment. This equipment generates, uses, and can radiate radio frequency energy and, if not installed and used in accordance with the instruction manual, may cause harmful interference to radio communications. Operation of this equipment in a residential area is likely to cause harmful interference in which case the user will be required to correct the interference at his own expense. The cable with a ferrite core provided with the projector must be used with this equipment in order to comply with Class A of the FCC Rules. Use of a shielded cable is required to comply with Class A of FCC Rules. Do not make any changes or modifications to the equipment unless otherwise specified in the instructions. If such changes or modifications should be made, you could be required to stop operation of the equipment.

# **Safety Symbols in this Manual**

This section describes the safety symbols used in this manual. Important projector safety information is identified by the following symbols. Always observe the safety information by these symbols.

| Warning     | Denotes the risk of death or serious injury from improper handling if the information is not observed. To ensure safe use, always observe this information. |
|-------------|----------------------------------------------------------------------------------------------------|
| Caution     | Denotes the risk of injury from improper handling if the information is not observed. To ensure safe use, always observe this information.                  |
| <b>/</b>    | Denotes the risk of electric shock from improper handling if the information is not observed. To ensure safe use, always observe this information.          |
|             | Denotes the risk of burns from improper handling if the information is not observed. To ensure safe use, always observe this information.                   |
| Prohibition | Denotes prohibited actions.                                                                                                    |
| Caution     | Denotes required actions or information that must be observed.                                                                                              |

### **Precautions for Use**

As this section contains important safety-related information, be sure to read the following carefully beforehand in order to use your projector correctly and safely.

# **Marning**

# **Power Supply**

During installation, keep the projector plug easily accessible so that the projector can be unplugged immediately if necessary, or keep a circuit breaker within reach. If the following situations occur, turn the power off, remove the power plug from the power outlet and contact the Canon Customer Support Center. Failure to do so could cause a fire or result in an electric shock.

- · If smoke is emitted
- If an unusual smell or noise is emitted
- If water or other liquid has entered the projector
- If metal or any other foreign material has entered the projector
- If the projector is knocked over or dropped and the cabinet is damaged

Pay attention to the following points regarding the power source, power plug and handling of the connector. Failure to do so may cause a fire or electric shock.

- Do not place any objects on the power cord and do not allow it to become trapped under the projector.
- Do not cover the power cord with a carpet.
- Do not modify or excessively bend, twist, pull, wind, or bundle the power cord.
- Keep the power cord away from heaters and other sources of heat.

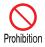

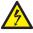

- Do not use a damaged power cord. If the power cord is damaged, contact the Canon Customer Support Center.
- Do not use any power source with a voltage other than the voltage indicated (AC 100 240 V).
- Do not insert any metal objects into the contact parts of the power plug or connector.
- The power cord included with this projector is for use exclusively with this product. Do not use this cord for other products.

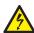

• Do not remove the power plug or connector with wet hands.

# **Marning**

Pay attention to the following points regarding the power source, power plug and handling of the connector. Failure to do so may cause a fire or electric shock.

- Insert the power plug and connector securely up to the base.
   Additionally, do not use a damaged power plug or an outlet that is loose.
- Do not pull the power cord and be sure to hold the power plug or connector when removing. Incorrect handling may damage the power cord.
- When using an extension cord, do not exceed the cord's rated capacity.
- Do not exceed the rated capacity of the outlet (as by using it for more than one piece of equipment), which poses a risk of fire from overheating.
- Periodically inspect the power plug and outlet and remove any dust or dirt from between the plug and the outlet.
- Do not touch the projector itself, the power cord, or the cable if lightening strikes.
- Do not move the projector until you have switched off the power, removed the power plug from the power outlet and unplugged any other cables.
- Unplug the projector before cleaning or maintenance.
- Before you install or remove the lens unit, be sure to unplug the power plug of the projector from the power outlet.

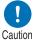

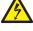

# Warning

# Installation and Use

Pay attention to the following points regarding installation and handling of the projector. Failure to do so may cause a fire, electric shock or personal injury.

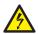

- Do not use the projector where it might get wet, such as outdoors or by bathtubs or showers.
- Do not place containers containing a liquid on top of the projector.
- Make sure to implement anti-fall measures such as an anti-fall wire when installing the projector in high places, for example, installing it on the ceiling.
- Do not remove the cabinet from the projector or disassemble it. The interior of the projector contains high-voltage components as well as parts that are hot. If inspection, maintenance or repair is required, contact the Canon Customer Support Center.
- Do not disassemble or modify the projector (including consumable parts) or the remote control.
- Do not look directly into the exhaust vents during use.
- Do not insert any object into vents in the projector, such as the air intake vent or exhaust vents.
- Do not place a pressurized can in front of the exhaust vents. The pressure of the contents of the can may increase due to heat from the exhaust vents and this could result in an explosion.
- When cleaning off dust or dirt from projector parts such as the lens or filter, never use any spray that is flammable. Internal parts that become hot may ignite and cause a fire.
- · Do not use adhesives, lubricants, oils, or alkaline detergents for maintenance of the projector. They could adhere to the cabinet and damage it, possibly resulting in the projector falling from its mounting and causing an accident or personal injury.
- · As strong light beams are emitted while the projector is in use, do not look directly into the projector lens. Doing so could cause an eye injury. Pay particular attention to prevent small children from doing so.

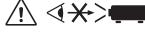

 Operators shall control access to the beam within the hazard distance or install the product at a height that will prevent eye exposure within the hazard distance.

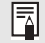

# **Marning**

Pay attention to the following points regarding installation and handling of the projector. Failure to do so may cause a fire, electric shock or personal injury.

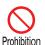

- Do not hold or install optical instruments (such as magnifying glasses, reflectors, or glasses) in the path of light from the projector. If projected light is refracted or reflected and enters people's eyes, it may result in eye injury.
- If children may approach the projector or touch it, always ensure the projector is used under adult supervision.
- No direct exposure to the beam shall be permitted.
- Do not lift the projector alone. Have at least one assistant.
- When setting the projector on a high surface for projection, be sure the surface is flat and stable.
- Do not use the projector on a soft surface such as carpet or sponge mat, etc.
- For ceiling mounting or other installation work, request service from a qualified technician or the Canon Customer Support Center. Poor installation work could result in an accident.
- To avoid hazards such as parts falling when the lens of a ceilingmounted projector is replaced, request service from a qualified technician or the Canon Customer Support Center.
- Do not use where combustible or explosive gases may occur. Internal parts that become hot may ignite and cause a fire.

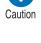

# **Marning**

# **Laser Light Source**

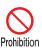

- The projector incorporates a laser module. Disassembly or modification is dangerous and must not be attempted.
- Operate and adjust the projector only as described in this manual. Incorrect operation or adjustment poses a risk of exposure to potentially hazardous laser light.
- Do not use when damaged. Even if the projector is used as described in this manual, failure to discontinue use when it is damaged (as indicated by screen abnormalities) may result in fire, electric shock, or eye injury from laser light.

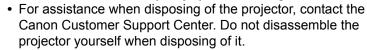

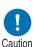

# Warning

# **Remote Control Batteries**

Pay attention to the following points regarding handling of batteries. Failing to do so could result in a fire or personal injury.

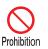

- Do not heat, short circuit or disassemble the batteries, or place them in a fire.
- Do not attempt to recharge the batteries that are included with the remote control.
- Remove the batteries when they are flat or when the remote control will not be used for a long period of time.
- When replacing the batteries, replace both at the same time. Also, do not use two batteries of a different type at the same time.
- Insert the batteries with the + and terminals in the correct directions.
- If any liquid from inside the batteries leaks out and contacts your skin, be sure to wash the liquid off thoroughly.

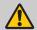

# Caution

# Handling

Pay attention to the following points regarding installation and handling of the projector.

- If the projector will not be used for a long period of time, be sure to remove the power plug from the power outlet to ensure safety. Failure to do so presents a risk of fire if dust accumulates on the plug or outlet.
- Caution
- Do not plug headphones or earphones into the AUDIO OUT terminal. Doing so may cause hearing impairment.
- Do not set the volume too high initially. Doing so may cause hearing impairment from sudden sounds played at high volume. Lower the volume before turning off the projector, and after startup, raise it gradually.

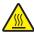

 Do not touch parts of the cabinet around and above the exhaust vents, which may become hot during projection. Pay particular attention in preventing young children from touching these parts. Additionally, do not place any metal objects around or above the exhaust vents. Such objects may become hot from the projector, which may result in burns or other injury.

# **⚠** Caution

Pay attention to the following points regarding installation and handling of the projector.

- Do not place any heavy objects on top of the projector or sit/ stand on it. Pay particular attention to prevent small children from doing so. The projector may be knocked over and this could result in damage or a personal injury.
- Do not place the projector on an unstable or slanted surface.
   Doing so may cause the projector to fall or be knocked over and could result in a personal injury.
- Do not place any objects in front of the lens during projection. Doing so could cause a fire.
- The projector is provided with a lens shift function to move the lens up, down, left, and right using the motor. Do not touch the lens while it is moving. Touching the lens when it is moving may result in personal injury.
- Before replacing the lens unit, wait at least 30 minutes after the projector is turned off to allow the lens unit to cool down. Failure to do so may result in burns or injury.

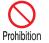

# Caution

# **Carrying and Installation**

Pay attention to the following points when carrying or transporting the projector.

- If transportation is necessary, the lens unit should be removed before transporting the projector. If the projector is subjected to excessive impacts during transportation, the lens unit may be damaged.
- This projector is a precision instrument. Do not knock it over or subject it to impacts. Doing so may cause a malfunction.
- Retract the adjustable feet before moving the projector. Leaving the feet extended may cause damage.

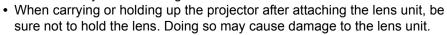

- Do not touch the lens with bare hands. Any smudges or fingerprints on the lens may affect image quality.
- Protection of the projector cannot be guaranteed if used packaging or shockabsorbent materials are reused. Fragments from shock-absorbent material may also enter the interior of the projector which could cause a malfunction.

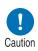

# Caution

Pay attention to the following points when installing or using the projector.

- Be careful of condensation.
   If the projector is abruptly taken to a warmer location, or if the room temperature rises abruptly, moisture in the air may condense on the lens or mirror and affect projected images. In this case, wait a while and make sure the moisture has evaporated before resuming use.
- Do not install the projector in a location where the temperature is high or low.
   Doing so may cause a malfunction. Ranges for the environment of use and storage are as follows.
  - Environment of use: 0°C (32°F) to 45°C (113°F), 20% to 85% RH
  - Storage temperature: -20°C (-4°F) to 60°C (140°F)
- When using the projector at altitudes above 2,300 m (7,545.8'): Adjust projector installation settings from the menu (P133).
- Install the projector leaving at least 50 cm (1.6') between air intake/exhaust vents and walls on each side of the projector. Leave a gap of at least 2 cm (0.8") from the bottom of the projector. There is an air intake underneath the projector. Failure to leave enough space may trap heat inside the projector and damage it.

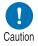

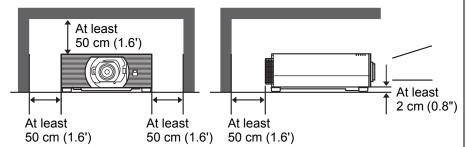

- Do not place any objects on top of the projector that may change shape or color due to heat.
- Do not install the projector near high-voltage electrical power lines or an electrical power source. This may cause malfunction.
- Afterimages may occur when the image changes after the same image has been projected for some time. This is due to the nature of the LCD panels and does not indicate a problem. The afterimage will dissipate after a while during normal projection.

# **Before Installation**

# Precautions When Carrying / Shipping the Projector

Prepare the projector as described below before carrying it.

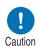

- Disconnect the cables connected to the projector. Carrying the projector with the cables attached may cause an accident.
- Retract the adjustable feet before moving the projector. Leaving the feet extended may cause damage.
- Do not subject the projector to strong impacts or vibrations.

### **Precautions for Installation**

Be sure to read "Safety Instructions" and "For Safe Use" (P6 – P19). Also take the following precautions during installation.

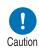

- Do not strike the projector or subject it to impact. Doing so may cause a malfunction.
- Do not install the projector standing on one side or in other unsteady positions. The projector may be damaged if it tips over.

### Do Not Use in the Following Environments

 Locations with excessive humidity, dust, oily smoke or tobacco smoke

Adhesion to the lens, mirrors or other optical parts may reduce image quality.

- Near high-voltage power lines or sources of electrical power
   This may cause malfunction.
- On soft surfaces such as carpets or cushioned mats
  This may cause a fire or damage the projector.

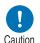

- Locations with excessive temperature or humidity
- Locations subject to vibration or impact
- · Near heat or smoke detectors
- · Near the ocean, or near air conditioner vents
- Locations where corrosive gases occur, such as sulfur gas from hot springs

This may damage the projector. Acceptable ranges for operating and storage temperature and humidity are as follows.

\* Operating temperature and humidity applies to when the projector is projecting or in standby mode.

| Operating temperature     | Operating humidity | Storage temperature         |
|---------------------------|--------------------|-----------------------------|
| 0°C (32°F) – 45°C (113°F) | 20% – 85%          | -20°C (-4°F) – 60°C (140°F) |

#### ■ Do Not Touch the Lens with Bare Hands

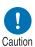

Do not touch the lens with bare hands. Any smudges or fingerprints on the lens may affect image quality.

# ■ Allow a 30 Min. Warm Up before Focus Adjustment (P43), if Possible

Immediately after startup, the heat of the light source may prevent stable focus. When adjusting focus, it is also helpful to use the test pattern (10) (P92, P138).

# Install at a Sufficient Distance from Walls and Other Obstructions

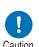

If the air intake or exhaust vent is blocked, heat will accumulate inside the projector, possibly resulting in a shortened projector lifetime or a malfunction. Similarly, do not install in narrow, enclosed spaces with poor ventilation. Install in a well-ventilated location. Ensure a minimum clearance of 50 cm (1.6')

above, on both sides, and behind the projector. Also ensure a minimum clearance of 2 cm (0.8") below the projector.

Air intake vent

Air intake vent

Warmed

airflow

Exhaust vent

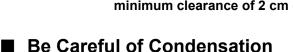

If the temperature of the room rises suddenly, moisture in the air may condense on the projector lens and mirror, causing the image to become blurred. Wait until the condensation has evaporated for the image projected to return to normal.

At Altitudes above 2,300 m (7,545.8'), Adjust the Settings Projector settings must be adjusted when using the projector at altitudes of 2,300 m (7,545.8') or higher. Specifically, refer to instructions for [High altitude] (P133) in the [Install settings] menu.

### ■ When Using Mounted on the Ceiling

When the projector is used mounted on the ceiling or installed in a high location, it is necessary to periodically clean the air intake and exhaust vents, and the area around the air filter. Dust that accumulates in intake or exhaust vents may impair ventilation, raising the temperature inside and posing a risk of damage or fire. Use a vacuum cleaner or similar means to remove dust from the intake vent and exhaust vent.

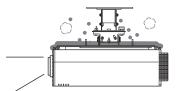

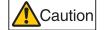

### ■ Install Facing in the Correct Direction

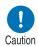

- Projection is possible upward, downward, or in a variety of directions, but do not block the air intake and exhaust vents. In particular, always ensure a minimum clearance of 2 cm (0.8") from the air intake vent on the bottom of the projector.
- There are no options for installing the projector other than the ceiling attachment.

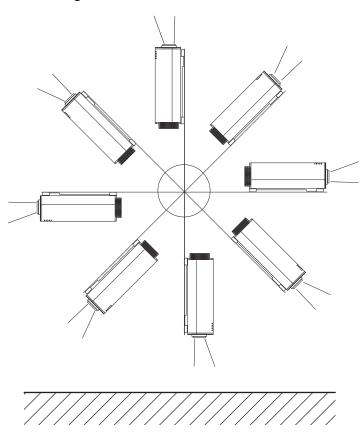

### ■ Precautions for Portrait (Upright) Installation

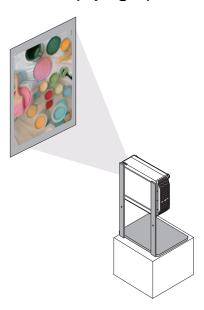

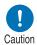

- Do not block the air intake or exhaust vents. In particular, because there is an air intake vent on the bottom, always ensure a minimum clearance of 2 cm (0.8") from the bottom.
- Note that no mounting brackets or similar accessories for portrait installation are available.

### ■ Light Source

The projector uses laser as a light source. The laser has the following characteristic.

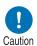

Factors such as long-term use and environmental changes may affect image quality. You can counteract changes in brightness from hours of use or the ambient temperature by performing [Light source calibration] in [Calibration] (P156).

#### **Copyright Notice**

Please note that enlarging or reducing the size of an image for commercial purposes or public presentation may infringe on the legally protected copyright or the copyright holder of the original material.

#### **Ensure Network Security**

Take measures to ensure network security. Note that Canon is not liable in any way for direct or indirect loss from network security incidents, such as unauthorized access.

Before use, configure projector, computer, and network security settings appropriately.

- Set up the projector for connections only within your protected network, behind a firewall or the like, instead of direct Internet connections.
- When using the projector in a wireless network, also configure the Wi-Fi security settings.
- · Change the Wi-Fi security key on a regular basis.

#### **About Trademarks**

- Ethernet is a registered trademark of Xerox Corporation.
- Microsoft and Windows are registered trademarks or trademarks of Microsoft Corporation in the United States and/or other countries.
- Mac, Mac OS and Macintosh are trademarks of Apple Inc., registered in the United States and/or other countries.
- HDMI, the HDMI logo and High-Definition Multimedia Interface are trademarks or registered trademarks of HDMI Licensing, LLC.
- PJLink is a registered trademark of JBMIA and pending trademark in some countries.
- PJLink is a registered trademark, or an application has been submitted for trademark, in Japan, the United States and/or other countries or regions.
- AMX is a registered trademark of Harman International Industries, Inc.
- Crestron®, Crestron RoomView®, and Crestron Connected™ are registered trademarks of Crestron Electronics, Inc.
- Extron and XTP are trademarks or registered trademarks of RGB Systems, Inc. in the United States and/or other countries.
- HDBaseT™ and the HDBaseT Alliance logo are trademarks of the HDBaseT Alliance.
- Wi-Fi is a registered trademark of the Wi-Fi Alliance.
- Wi-Fi CERTIFIED, WPA, WPA2, and the Wi-Fi CERTIFIED logo are used in reference to methods of configuration developed by the Wi-Fi Alliance.
- All other trademarks are the property of their respective owners.

# **Open Source Software**

The product contains Open Source Software modules.

For details, check the files obtained from "Software Used in This Product" on the download site (https://global.canon/iprj/). Please refer to the license information for each module, which is contained in the corresponding file.

Some third-party software permits the distribution of software modules in executable form only under the condition that the source code of such modules be made available freely. For information on how to acquire the source code for such third-party software, contact the distributor from whom the product was purchased.

# **Before Use**

# **Included Accessories**

Before use, make sure the following items are included in the package.

• Remote control

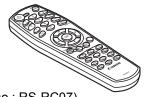

(part no.: RS-RC07)

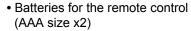

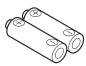

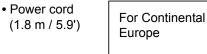

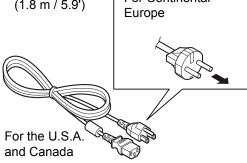

• Important Information

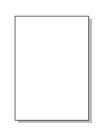

Warranty Card

# **Projector Part Names and Functions**

#### **Front Side**

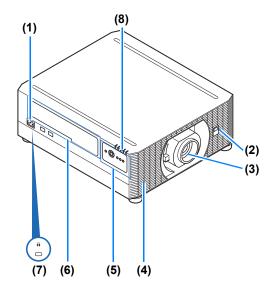

- (1) Power cord connector (P64)
- (2) Infrared remote receiver (P36)
- (3) Lens unit (sold separately)
- (4) Air intake vent

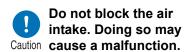

- (5) Side control (P29)
- (6) Terminals and connectors (P32)
- (7) Anti-theft lock hole An anti-theft wire cable (not included) can be connected.
- (8) LED indicators (P30)

#### ■ Rear Side

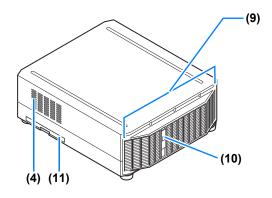

- (9) Exhaust vent

Do not block the air exhaust. Doing so may Caution cause a malfunction.

- (10) Infrared remote receiver (P36)
- (11) Air filter frame (P191)

#### **Bottom Side**

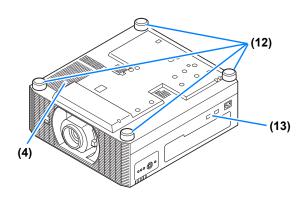

- (12) Adjustable feet (P60)
- (13) Security bar

#### ■ Side Control

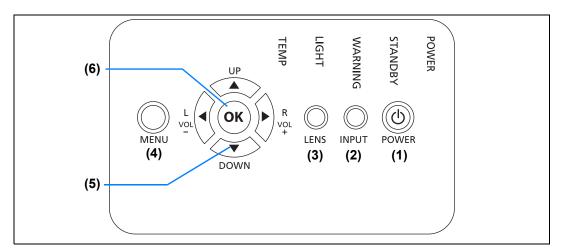

- (1) POWER button (P41, P46)

  Turns the projector on or off.
- (2) INPUT button (P42)
  Switches the input signal.
- (3) LENS button

Each time the button is pressed, the screen changes to focus adjustment (P43), zoom (image size) adjustment (P43), or lens shift (image position) adjustment (P56). To adjust, use the [▲] / [▼] or the [◄] / [▶] buttons.

(4) MENU button (P104)
Displays a menu on the screen.

- (5) Pointer / VOL buttons (P102) Up, down, left, or right in menu navigation or other operations. Adjusts the sound volume. [▲] VOL+ button: Increases the volume.
  - [▼] **VOL** button: Decreases the volume.
- (6) OK button (P102) Determines the item selected from the menu.

#### **■** LED Indicators

The projector status is shown by the LED indicators (off / lit / flashing).

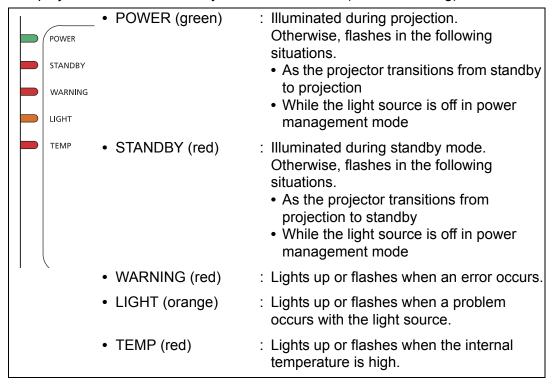

### **LED Indicator Displays**

The LED indicators flash or illuminate to indicate the operating status of the projector.

Legend: Example of when the POWER indicator is on; ☐: Off ☐: Lit ☐: Flashing

| LED indicator |                  |                  |                |               |                                                                                                    |
|---------------|------------------|------------------|----------------|---------------|----------------------------------------------------------------------------------------------------|
| POWER (green) | STANDBY<br>(red) | WARNING<br>(red) | LIGHT (orange) | TEMP<br>(red) | Operating status                                                                                                    |
|               |                  |                  |                |               | Projector not plugged in.                                                                                                  |
|               |                  |                  |                |               | In standby mode.                                                                                                    |
|               |                  |                  |                |               | Power is on. (Projecting.)                                                                                                 |
| <b>I</b>      |                  |                  |                |               | Resuming operation (projection) after standby.                                                                             |
|               | <u></u>          |                  |                |               | Cooling down while entering standby or power management mode from power on.                                                |
| Ę             | <b>I</b>         |                  |                |               | In power management mode, with the light source off. (Flashes green and then red.)                                         |
|               |                  |                  |                | <u> </u>      | Internal temperature is high (in standby mode).                                                                            |
|               |                  |                  |                |               | Internal temperature is high (during projection).                                                                          |
|               |                  |                  |                |               | An error has occurred with the light source unit.                                                                          |
|               |                  |                  |                |               | A temperature error has occurred.                                                                                          |
|               |                  | Ĭ.               |                |               | Flashes 3 times: Air filter error Flashes 4 times: Fan error Flashes 5 times: Power error Flashes 6 times: Lens unit error |

#### ■ Terminals and Connectors

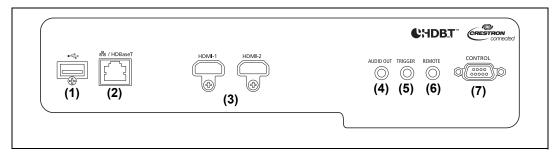

#### (1) USB port (P157)

Connects a USB flash drive. Used for firmware updates.

#### (2) LAN / HDBaseT port (P63, P65)

Receives HDBaseT input including digital video and audio signals. Carries both video and audio signals across a single LAN cable (shielded twisted pair).

This port can also be used to connect the projector to a network.

#### (3) HDMI terminal (HDMI-1, HDMI-2) (P62)

Receives HDMI input including digital video and audio signals. Carries both video and audio signals across a single cable.

#### (4) AUDIO OUT terminal (AUDIO OUT) (P64)

Outputs the audio to external AV equipment. This outputs the audio signal that corresponds to the projected image signal.

#### (5) Trigger terminal (TRIGGER) (P156)

Used to trigger operation of a screen or other external device when the projector is turned on or off.

#### (6) Terminal for wired remote control (REMOTE) (P37)

This terminal is used to connect the optional remote control (RS-RC05) using a cable.

#### (7) Service port (P200)

Used to control the projector with user commands (P200 – P201).

### **Remote Control**

#### Part Names and Functions

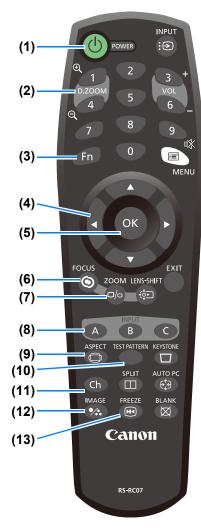

### (1) POWER button (P41, P46)

Turns the projector on or off.

### (2) D.ZOOM button

Not used with this product.

#### (3) Fn button

Not used with this product.

### (4) Pointer buttons (P102)

Selects the upper, lower, left or right item in the menu. Also used to assign a channel to the remote control.

#### (5) OK button (P102)

Determines the item selected from the menu.

#### (6) FOCUS button (P43)

Adjusts focusing.

[▲] / [▶] buttons:

Moves the focus position further away.

[**▼**] / [**◄**] buttons:

Moves the focus position nearer.

#### (7) **ZOOM** button (P43)

Adjusts the image size.

[▲] / [▶] buttons:

Increase the image size.

[**▼**] / [**◄**] buttons:

Decrease the image size.

#### (8) INPUT A-C button (P145)

Can be assigned to input signal selection (one source for each of the three buttons).

#### (9) ASPECT button (P81, P113)

Changes the aspect ratio of the projected image.

#### (10) TEST PATTERN button (P138)

Displays the test pattern.

### (11) Ch button (P145)

Changes the remote control channel.

#### (12) IMAGE button (P44)

Switches the image mode (image quality).

#### (13) FREEZE button (P47)

Freezes the projected image.

#### **Before Use**

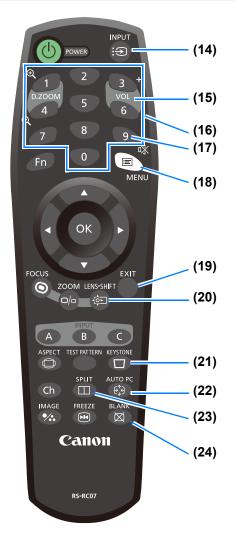

#### (14) INPUT button (P42)

Switches the input signal.

### (15) VOL button (P49)

Adjusts the sound volume.

[3] button: Increases the volume.[6] button: Decreases the volume.

# (16) Number buttons (P150, P159, P161)

Enter password and TCP/IP setting values.

### (17) MUTE button (P49)

Mutes the sound.

#### (18) MENU button (P104)

Displays a menu on the screen.

#### (19) EXIT button (P103)

Cancels functions such as menu display or test pattern during operation and returns to the image display.

#### (20) LENS-SHIFT button (P56)

Moves the lens up, down, left, or right.  $[\blacktriangle] / [\blacktriangledown] / [\blacktriangle] / [\blacktriangleright]$  buttons: Moves the image.

#### (21) KEYSTONE button (P81)

Corrects keystone distortion.
The [Keystone] setting enables both horizontal/vertical keystone correction (by adjusting top/bottom/left/right length) and corner correction.

#### (22) AUTO PC button

Not used with this product.

#### (23) SPLIT button

Not used with this product.

#### (24) **BLANK** button (**P47**)

Temporarily blacks out the image.

### ■ Installing Remote Control Batteries

- 1 Open the battery compartment lid.
  Slide the lid while pressing it down.
- 2 Insert batteries.
  Insert 2 new AAA
  batteries in the
  compartment with the +
  and terminals
  positioned correctly.
- 3 Close the compartment lid.
  Slide the lid until you hear a click to securely close it.

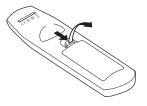

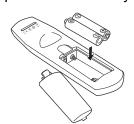

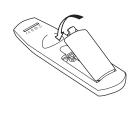

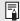

- If buttons on the remote control are inoperative when you attempt to operate the projector, replace the batteries with new ones.
- Do not drop the remote control or subject it to impact.
- Do not spill any liquids on the remote control. Doing so may cause a malfunction.

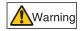

Pay attention to the following points when handling the batteries. Failing to do so could result in a fire or personal injury.

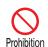

- Do not heat, short circuit or disassemble the batteries, or place them in a fire.
- Do not attempt to recharge the batteries that are included with the remote control.

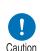

- Remove the batteries when they are flat or when the remote control will not be used for a long period of time.
- When replacing the batteries, replace both at the same time. Also, do not use two batteries of a different type at the same time.
- Insert the batteries with the + and terminals in the correct directions.
- If any liquid from inside the batteries leaks out and contacts your skin, be sure to wash the liquid off thoroughly.

### ■ Remote Control Operating Range

The remote control is an infrared type. Point it at the infrared remote receiver on the front or rear of the projector to operate it.

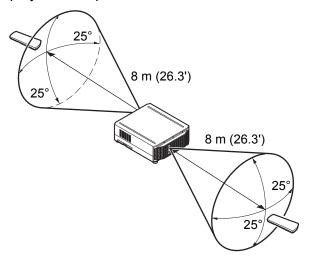

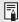

- Use the remote control no further than approximately 8 m (26.3') from the projector.
- Use the remote control within an angle of 25° in any direction from directly in front of the infrared remote receiver.
- The remote control may be inoperative if there is an obstacle between the remote
  control and the projector or the infrared remote receiver on the projector is exposed to
  direct sunlight or strong light of lighting equipment.
- When you use 2 or more projectors at the same time, change the channel settings to prevent the 2 remote controls from interfering with each other (P145).

# ■ Using an Optional Wired Remote (RS-RC05)

To use a wired remote control with the projector, use the RS-RC05, sold separately. Use a cable with a ø3.5 mm stereo mini jack (not included).

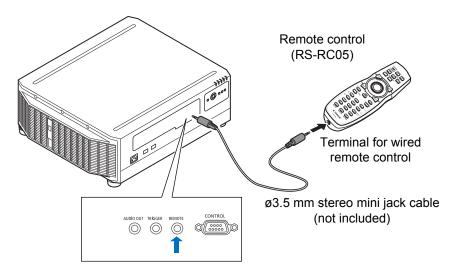

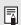

- Infrared operations cannot be performed if a cable is connected to the projector or the remote control.
- Use a cable with a ø3.5 mm stereo mini jack (not included) with a length of 30 m (98.4')
  or less.

# Basic Guide

# **Projection Procedure**

The steps to prepare for projection are as follows.

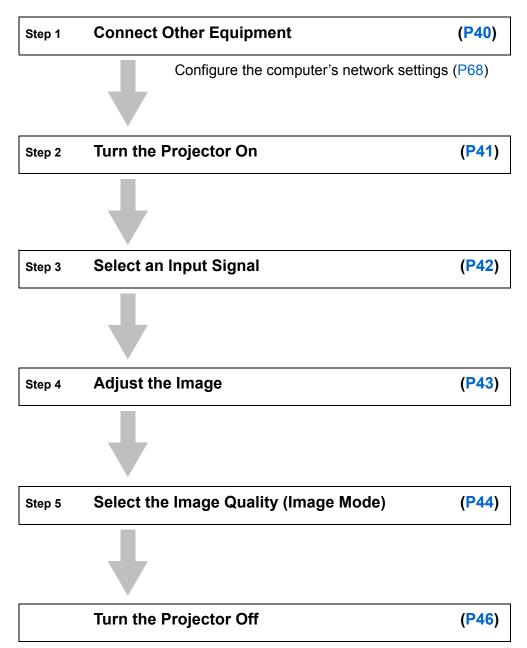

# **Step 1 Connect Other Equipment**

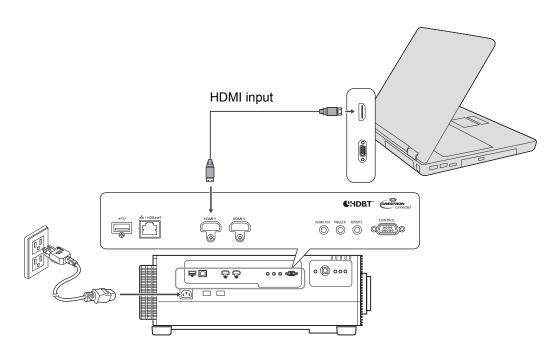

# Step 2 Turn the Projector On

#### **1** Press the POWER button.

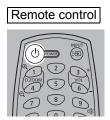

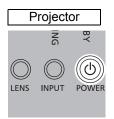

# 2 Turn on the computer or other equipment.

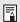

- If a window is projected for menu language selection, use the pointer buttons to choose a language, and then press the **OK** button.
- If you have set a password, the password input screen appears. Enter your password (P150, P151).
- When "No signal" appears, press the **INPUT** button to select the input signal.
- If a computer screen is not projected, adjust the display settings on the computer. For details about how to switch display output, refer to the manual for your computer.

# Step 3 Select an Input Signal

To switch between signals from connected devices, select an input signal in the [Input] menu.

The selected signal changes each time you press the **INPUT** button, or each time you press the [A] / [V] buttons when the [Input] window is shown.

The currently active input signal is marked with a green circle and enclosed by a orange border.

Names of input signals available for projection are displayed in white, and unavailable signal names are grayed out.

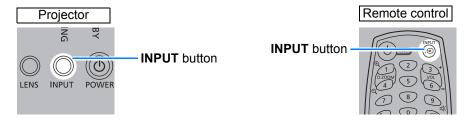

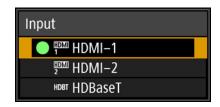

Input signals can also be selected by using the **INPUT A-C** buttons on the remote control, depending on settings. For details, see "[INPUT A-C] button settings" (P145).

# Step 4 Adjust the Image

## Adjusting the Computer's Output Resolution

The projector's maximum resolution is 4096x2160 (P193). For details on adjusting your computer's output resolution, refer to the manual for your computer.

# Focusing / Resizing the Image

Press the **ZOOM** button on the remote control to adjust the image size, and press the FOCUS button to adjust the focus. You can also press the LENS button on the projector once to adjust focus and twice to adjust image size.

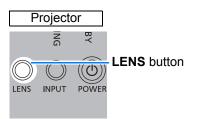

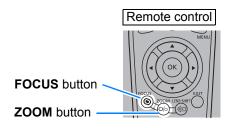

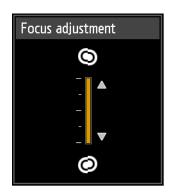

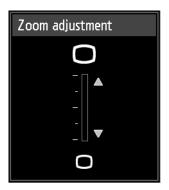

Focus adjustment

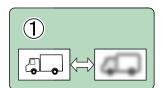

Zoom adjustment

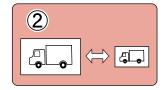

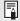

- Correct any keystone distortion by pressing the KEYSTONE button (P81).
- Select an image mode depending on the projected image.

# **Step 5 Select the Image Quality (Image Mode)**

Pressing the **IMAGE** button on the remote control, you can select an image mode to suit the projected image.

In each image mode, you can further adjust the brightness, contrast, sharpness, gamma, HDR range, color adjustment, advanced adjustment, light source mode (P125) and brightness level (P125).

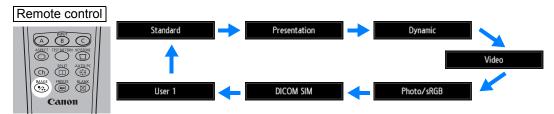

# ■ Image Modes

|              | Details                                                                                                    |  |  |  |  |  |
|--------------|----------------------------------------------------------------------------------------------------|--|--|--|--|--|
| Image mode   | (1) Ambient Brightness (2) Types of Images (3) Effect on Projection                                                                                                    |  |  |  |  |  |
| Standard     | <ul><li>(1) Bright</li><li>(2) Computer screens, or media played with video software</li><li>(3) Whites and natural colors</li></ul>                                    |  |  |  |  |  |
| Presentation | <ul><li>(1) Bright</li><li>(2) Images mainly consisting of text</li><li>(3) Keeps the screen bright</li></ul>                                                           |  |  |  |  |  |
| Dynamic      | <ul><li>(1) Bright</li><li>(2) Media played with video software</li><li>(3) Keeps the screen bright</li></ul>                                                           |  |  |  |  |  |
| Video        | <ul><li>(1) Somewhat dark</li><li>(2) Video from camcorders</li><li>(3) Close to the color space of TVs</li></ul>                                                       |  |  |  |  |  |
| Photo/sRGB   | <ul><li>(1) Somewhat dark</li><li>(2) Digital photos from sRGB-compatible cameras</li><li>(3) Conforms to the sRGB standard</li></ul>                                   |  |  |  |  |  |
| DICOM SIM    | <ul><li>(1) Somewhat dark</li><li>(2) Monochrome images (medical use, for example)</li><li>(3) Adjusted to the GSDF curve specified in DICOM Standard Part 14</li></ul> |  |  |  |  |  |
| User 1 – 5   | Up to 5 user-selected combinations of image quality settings can be stored in the memory (P118). Stored settings can be selected as an image mode.                      |  |  |  |  |  |

# ■ Projecting an Image in the DICOM SIM Mode

In the DICOM simulation mode (hereinafter referred to as "DICOM SIM"), this projector can project a monochrome medical image such as an X ray radiography, CT image, MRI image, etc. in the tone similar to the DICOM (Digital Imaging and Communications in Medicine) standard. Typically, to project the image according to the DICOM standard, it requires the grayscale tone correction using a luminance meter according to the environment. In this projector, there are 21 types of tone settings for various ambient lights. You can correct the tone in a simplified manner by selecting the DICOM test pattern (P92).

It is suited to project an image in a medical lecture, academic conference, inhospital conference, etc.

This projector is not the display monitor for a medical image. It cannot be used for the radiological image reading or medical examination.

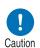

- It is recommended to check the tone everytime when using this projector since it does not have the tone correction and calibration functions against the secular change.
- It may take approximately 30 minutes until the projection brightness of this projector becomes stabled.

#### Switching the mode to the DICOM SIM Mode

Press the IMAGE button on the remote control until [DICOM SIM] is displayed or select [DICOM SIM] from [Image mode] in the [Image adjustment] menu.

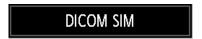

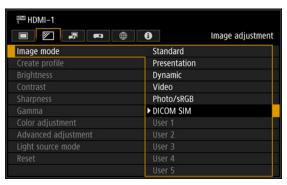

Display test patterns by pressing the TEST PATTERN button on the remote control or selecting [On] in [Test pattern] of the [Install settings] menu. Press the [▲] / [▼] buttons to select the DICOM test pattern.

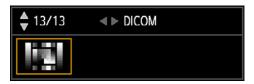

#### **Projection Procedure**

- 3 As you view the test pattern, perform [Gamma] (P119) adjustment from the [Image adjustment] menu until the image is optimal.
- 4 Press the OK button after the setting.

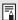

Perform one of the followings to obtain an appropriate projection:

- · Darken the ambient light
- · Reduce the image size
- · Reduce the projection distance

# **Turn the Projector Off**

1 Press the POWER button.

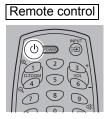

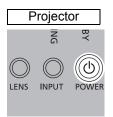

When this window is displayed, press the POWER button again. After you turn the projector off, projection stops, the [STANDBY] indicator flashes in red, and the projector starts cooling down. After cooling down, the projector enters standby mode. In standby mode, the [STANDBY] indicator remains lit instead of flashing.

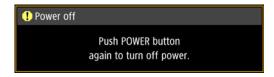

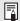

- If you want to continue projecting without turning off the power, press a button other than **POWER**, or else wait until the confirmation message disappears.
- The projector cannot be turned on while cooling down.
- Using the projector for extended periods may shorten the life of the internal optical components.
- Unplug the projector if it will not be used for an extended period. Note that the [Date and time] setting will be reset, so you will need to set it again.
- In power management mode, the projector may go off automatically after some time (P148).

# **Convenient Projection Features**

# **Convenient Features**

This section describes convenient features during presentations and in other situations.

## Temporarily Blacking Out an Image

Projection can be temporarily blanked after a presentation, or to divert the audience's attention away from the screen.

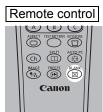

Press the **BLANK** button on the remote control to black out the image.

Press the **BLANK** button again to show the image.

• You can set the screen state while blacking out the image in the menu (P140).

# Freezing the Picture

Projection can be temporarily frozen during computer operations that would be distracting, or to pause playback of video or animation.

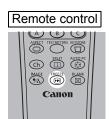

Press the **FREEZE** button on the remote control to freeze the moving image. The following icon appears.

Press the **FREEZE** button again to return to the original display.

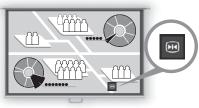

Screen

• It is also cancelled when the input signal is terminated.

#### **Convenient Projection Features**

## Projecting a Test Pattern from the Menu

Even without any input signals, the projector can project a test pattern. Test patterns can be projected during installation to check how the projector is installed. For details on projecting test patterns, see "Test pattern" (P138) or "Adjustment Using a Test Pattern" (P92).

# **Specifying Power-Saving Settings**

Set power-saving settings as needed.

The following four settings are available. For details, refer to the page describing each function.

#### Light source mode (P125)

Conserve energy by selecting a mode that is less bright.

#### Standby power settings (P147)

Conserves energy in standby mode by disabling some network functions.

#### Power management mode (P148)

Automatically turns off the light source or the power after a certain period if the projector is idle without an input signal.

### Power management duration (P148)

Specify the period after which the light source or projector should go off automatically if left idle without an input signal when [Power management mode] is set to [Light source off] or [Standby].

# **Adjusting the Volume**

#### **Useful when:**

 You want to adjust the volume level of external speakers connected via the audio output terminal.

Remote control

Press the **VOL** button. The following screen appears.

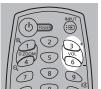

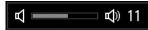

- You can also adjust the volume level with the [◄] / [▶] buttons of the
- Adjust the volume or mute setting on the computer if the volume level is too low.

## **Muting the Sound**

#### Useful when:

- You want to temporarily mute unnecessary sound.
- · You want to immediately mute the sound.

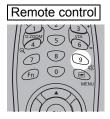

Press the **MUTE** button on the remote control to mute the sound. The following icon appears.

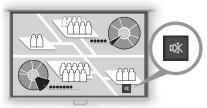

Screen

Press the **MUTE** button again to cancel the mute function.

• You can also mute the sound of the speakers connected via the audio output terminal.

# **Installation Guide**

Before setting up the projector, be sure to read "Before Installation" (P21).

# **Installation Procedure**

# Relationship Between Projecting Distance and **Image Size**

The projected image size is determined by the distance between the projector and screen (projection distance) and the zoom position. Refer to the following table and decide the distance between the projector and screen.

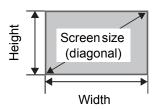

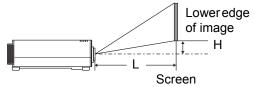

L: Projection distance

H: Height from center of lens to lower edge of image

| Lens unit RS-SL01ST |          | RS-SL02LZ    |                  | RS-SL04UL                                                   |                  | RS-SL05WZ         |                   | Height H**<br>[cm] |                                     |                  |           |
|---------------------|----------|--------------|------------------|-------------------------------------------------------------|------------------|-------------------|-------------------|--------------------|-------------------------------------|------------------|-----------|
| Proje               | ection r | atio*        | 1.38 –           | 38 - 2.07:1   2.03 - 3.46:1   3.29 - 6.43:1   0.93 - 1.39:1 |                  | 1.39:1            | RS-SL01ST         |                    |                                     |                  |           |
| Diagonal            |          | e size<br>m] |                  | Projection distance L [m (feet)]                            |                  |                   |                   |                    | RS-SL0131<br>RS-SL02LZ<br>RS-SL04UL |                  |           |
| Diagonal            | Width    | Height       | Wide<br>limit    | Tele<br>limit                                               | Wide<br>limit    | Tele<br>limit     | Wide<br>limit     | Tele<br>limit      | Wide<br>limit                       | Tele<br>limit    | RS-SL05WZ |
| 40                  | 90       | 47           | 1.23<br>(4.04)   | 1.85<br>(6.07)                                              | 1.80<br>(5.91)   | 3.08<br>(10.10)   | _                 | 1                  | 0.83<br>(2.72)                      | 1.23<br>(4.04)   | -34 – 5   |
| 60                  | 135      | 71           | 1.85<br>(6.07)   | 2.79<br>(9.15)                                              | 2.72<br>(8.92)   | 4.65<br>(15.26)   | 4.48<br>(14.70)   | 8.71<br>(28.58)    | 1.25<br>(4.10)                      | 1.86<br>(6.10)   | -51 – 7   |
| 80                  | 180      | 95           | 2.47<br>(8.10)   | 3.72<br>(12.20)                                             | 3.64<br>(11.94)  | 6.21<br>(20.37)   | 5.94<br>(19.49)   | 11.57<br>(37.96)   | 1.66<br>(5.45)                      | 2.49<br>(8.17)   | -68 – 9   |
| 100                 | 225      | 118          | 3.10<br>(10.17)  | 4.65<br>(15.26)                                             | 4.56<br>(14.96)  | 7.77<br>(25.49)   | 7.39<br>(24.25)   | 14.44<br>(47.38)   | 2.08<br>(6.82)                      | 3.12<br>(10.24)  | -85 – 12  |
| 150                 | 337      | 178          | 4.65<br>(15.26)  | 6.99<br>(22.93)                                             | 6.86<br>(22.51)  | 11.68<br>(38.32)  | 11.02<br>(36.15)  | 21.59<br>(70.83)   | 3.12<br>(10.24)                     | 4.69<br>(15.39)  | -128 – 18 |
| 200                 | 449      | 237          | 6.21<br>(20.37)  | 9.32<br>(30.58)                                             | 9.16<br>(30.05)  | 15.59<br>(51.15)  | 14.65<br>(48.06)  | 28.75<br>(94.32)   | 4.16<br>(13.65)                     | 6.27<br>(20.57)  | -171 – 24 |
| 250                 | 562      | 296          | 7.76<br>(25.46)  | 11.65<br>(38.22)                                            | 11.46<br>(37.60) | 19.49<br>(63.94)  | 18.28<br>(59.97)  | 35.90<br>(117.78)  | 5.20<br>(17.06)                     | 7.84<br>(25.72)  | -213 – 30 |
| 300                 | 674      | 355          | 9.32<br>(30.58)  | 13.99<br>(45.90)                                            | 13.76<br>(45.14) | 23.40<br>(76.77)  | 21.91<br>(71.88)  | 43.05<br>(141.24)  | 6.24<br>(20.47)                     | 9.41<br>(30.87)  | -256 – 36 |
| 350                 | 786      | 415          | 10.88<br>(35.70) | 16.32<br>(53.54)                                            | 16.06<br>(52.69) | 27.31<br>(89.60)  | 25.54<br>(83.79)  | 50.21<br>(164.73)  | 7.28<br>(23.88)                     | 10.99<br>(36.06) | -299 – 41 |
| 400                 | 899      | 474          | 12.43<br>(40.78) | 18.65<br>(61.19)                                            | 18.36<br>(60.24) | 31.21<br>(102.40) | 29.17<br>(95.70)  | 57.36<br>(188.19)  | 8.32<br>(27.30)                     | 12.56<br>(41.21) | -341 – 47 |
| 450                 | 1011     | 533          | 13.99<br>(45.90) | 20.99<br>(68.86)                                            | 20.66<br>(67.78) | 35.12<br>(115.22) | 32.80<br>(107.61) | 64.52<br>(211.68)  | 9.36<br>(30.71)                     | 14.13<br>(46.36) | -384 – 53 |
| 500                 | 1123     | 592          | 15.54<br>(50.98) | 23.32<br>(76.51)                                            | 22.96<br>(75.33) | 39.03<br>(128.05) | 36.43<br>(119.52) | 71.67<br>(235.14)  | 10.40<br>(34.12)                    | 15.71<br>(51.54) | -427 – 59 |
| 550                 | 1236     | 652          | 17.10<br>(56.10) | 25.65<br>(84.15)                                            | 25.26<br>(82.87) | 42.94<br>(140.88) | 40.06<br>(131.43) | 78.83<br>(258.63)  | 11.44<br>(37.53)                    | 17.28<br>(56.69) | -469 – 65 |
| 600                 | 1348     | 711          | 18.65<br>(61.19) | 27.99<br>(91.83)                                            | 27.56<br>(90.42) | 46.84<br>(153.67) | 43.69<br>(143.34) | 85.98<br>(282.09)  | 12.48<br>(40.94)                    | 18.85<br>(61.84) | -512 – 71 |

#### **Installation Procedure**

|          | ens un       |        | RS-SL03WF       |                 | RS-SL07RST       |                   | Height H** [cm] |            |            |
|----------|--------------|--------|-----------------|-----------------|------------------|-------------------|-----------------|------------|------------|
| Proje    | ction r      |        | 0.74:1          | 0.5:1           | 1.34 –           | 1.34 – 2.35:1     |                 |            |            |
| Diagonal | Image<br>[c: |        | Projec          | ction dist      | nce L [m (feet)] |                   | RS-SL03WF       | RS-SL06UW  | RS-SL07RST |
|          | Width        | Height |                 | Fixed           | Wide limit       |                   |                 |            |            |
| 40       | 90           | 47     | 0.67<br>(2.20)  | 0.45<br>(1.48)  | 1.20<br>(3.94)   | 2.11<br>(6.92)    | -27 – -20       | -34 – 16   | -58 – 11   |
| 60       | 135          | 71     | 1.00<br>(3.28)  | 0.67<br>(2.20)  | 1.80<br>(5.91)   | 3.17<br>(10.4)    | -41 – -31       | -51 – 23   | -87 – 16   |
| 80       | 180          | 95     | 1.34<br>(4.40)  | 0.90<br>(2.95)  | 2.40<br>(7.87)   | 4.23<br>(13.88)   | -54 – -41       | -68 – 31   | -117 – 22  |
| 100      | 225          | 118    | 1.67<br>(5.48)  | 1.12<br>(3.67)  | 3.00<br>(9.84)   | 5.29<br>(17.36)   | -68 – -51       | -85 – 39   | -146 – 27  |
| 150      | 337          | 178    | 2.50<br>(8.20)  | 1.69<br>(5.54)  | 4.50<br>(14.76)  | 7.93<br>(26.02)   | -101 – -76      | -128 – 59  | -219 – 41  |
| 200      | 449          | 237    | 3.33<br>(10.93) | 2.25<br>(7.38)  | 6.01<br>(19.72)  | 10.57<br>(34.68)  | -135 – -102     | -171 – 78  | -291 – 55  |
| 250      | 562          | 296    | 4.16<br>(13.65) | 2.81<br>(9.22)  | 7.51<br>(24.64)  | 13.21<br>(43.34)  | -169 – -127     | -213 – 98  | -364 – 68  |
| 300      | 674          | 355    | 4.99<br>(16.37) | 3.38<br>(11.09) | 9.01<br>(29.56)  | 15.86<br>(52.03)  | -203 – -153     | -256 – 117 | -437 – 82  |
| 350      | 786          | 415    | _               | _               | 10.51<br>(34.48) | 18.50<br>(60.70)  | _               | _          | -510 – 95  |
| 400      | 899          | 474    | _               | _               | 12.01<br>(39.4)  | 21.14<br>(69.36)  | _               | _          | -583 – 109 |
| 450      | 1011         | 533    | _               | _               | 13.51<br>(44.32) | 23.78<br>(78.02)  | _               | _          | -656 – 123 |
| 500      | 1123         | 592    | _               | _               | 15.01<br>(49.25) | 26.43<br>(86.71)  | _               | _          | -729 – 136 |
| 550      | 1236         | 652    | _               | _               | 16.52<br>(54.20) | 29.07<br>(95.37)  | _               | _          | -802 – 150 |
| 600      | 1348         | 711    | _               | _               | 18.02<br>(59.12) | 31.71<br>(104.04) | _               | _          | -874 – 164 |

<sup>\*</sup> Projection ratios are based on projection to 100-inch screens.

<sup>\*\*</sup> Height (H) is based on [Normal] lens shift mode.
For details on the image position in [Expanded] mode, see "Adjustment Using Lens Shift" (P58).

# Installing / Removing the Lens Unit

 Before installing or removing the lens unit, be sure to disconnect the power plug or connector. Failure to do so may result in fire, electric shock, or injury.

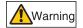

- When hanging the projector from a ceiling, put the projector down on the floor or a workbench before attaching or replacing the lens unit. Failure to do so could result in parts falling off the projector and may cause a malfunction or personal injury.
- The projector is provided with a lens shift function to move the lens up, down, left, and right using the motor. Do not touch the lens while it is moving. Touching the lens when it is moving may result in personal injury.

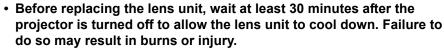

- · When installing and removing the lens unit, be sure not to touch the surface of the lens with your hands or scratch it.
- · Do not apply force to parts (e.g. lead wires) that are connected to the lens unit or lens motor. Doing so may cause a malfunction.
- · Do not replace the lens unit in a dusty location. If any dust or dirt enters the projector, this may adversely affect picture quality.
- · When carrying or holding up the projector after attaching the lens unit, be sure not to hold the lens. Doing so may cause damage to the lens unit.

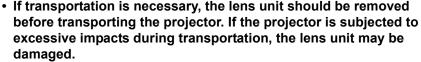

 For details about which devices the projector is compatible with, contact the Canon Customer Support Center.

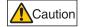

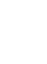

Caution

# **■** Installing the Lens Unit

1 After confirming that the lens lever is raised, hold the lens unit with the lens connector on the left side and insert it in the projector, keeping the lens connector aligned with the connector in the projector.

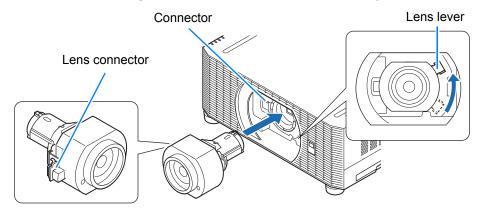

∏ K

Keep the lens unit level as you insert it straight into the projector. Inserting it crooked may prevent the lens lever from moving freely or make projection blurry.

2 Turn the lens lever clockwise to secure the lens unit.

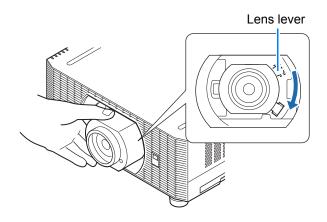

- When securing the lens unit, make sure it is fully inserted in the projector, and then turn
  the lens lever clockwise (toward the bottom, as shown) to secure it. If it is not fully
  inserted, this may prevent the lens lever from moving freely or make projection blurry.
- The projector stores certain information about lenses. This information must be set again when lenses are replaced.
   After lens replacement, lens shift reset is performed automatically when the projector is restarted, and the lens moves within the range of [Normal] lens shift mode (P58).
- · Also refer to instructions included with the replacement lens.

## **Removing the Lens Unit**

Raise the lens lever by turning it counterclockwise.

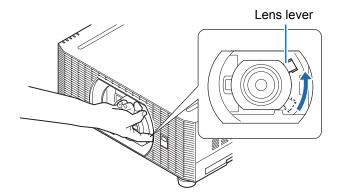

2 Hold the lens unit securely as you remove it.

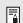

When removing the lens unit, keep it level as you pull it straight out of the projector.

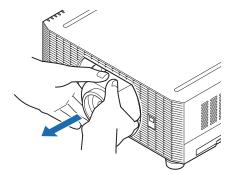

# Installation

Place the projector in front of the screen.

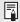

- To avoid keystone distortion, install the projector so that it is at right angles to the screen.
- The screen must not be exposed to direct sunlight or light from lighting equipment. In a bright room, it is recommended that lights be turned off, curtains be drawn, and other steps taken to make the screen easier to see.

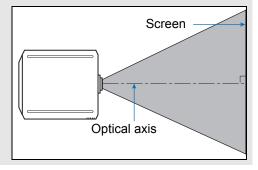

# **■** Tabletop or Floor Installation (Lower Than the Screen)

To adjust the projection position, use the lens shift function or the adjustable feet.

1 Press the LENS-SHIFT button on the remote control to display the lens shift adjustment window.

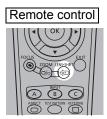

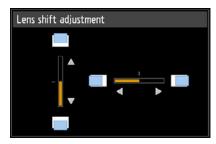

Press the **LENS** button on the projector repeatedly to switch between windows for parameters adjusted by controlling the lens.

To access the lens shift adjustment window, press the **LENS** button three times (or four times if you have set [Marginal focus] to [On]).

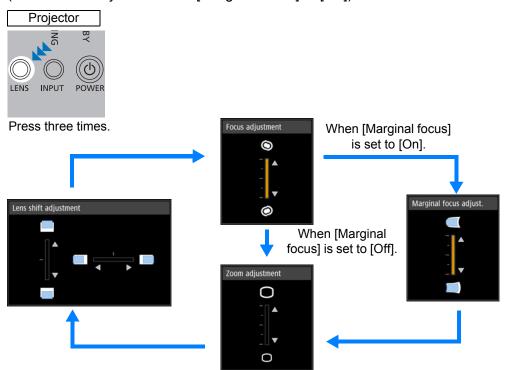

# **2** Press the pointer buttons to adjust.

To raise or lower the image, use the  $[\blacktriangle]$  /  $[\blacktriangledown]$  buttons on the remote control or projector.

To move the image left or right, use the [◀] / [▶] buttons on the remote control or projector.

To continue moving the image in a specific direction, hold down the corresponding button.

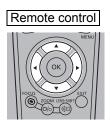

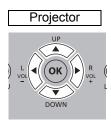

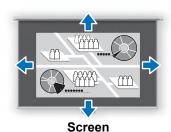

#### **Adjustment Using Lens Shift**

You can reposition the image in all directions by shifting the lens up, down, left, or right. This feature is referred to as lens shift. The projector's lens shift range is as follows.

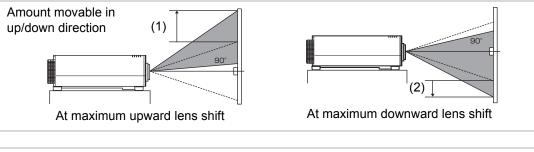

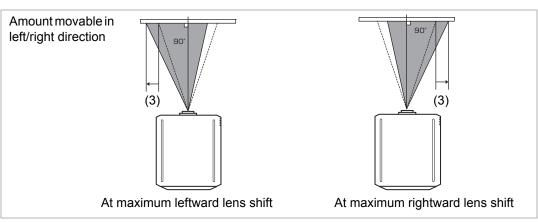

### Amount of Lens Shift for Each Replacement Lens

| Lens unit  | Lens shift mode: Normal                                   | Lens shift mode: Expanded*         |
|------------|-----------------------------------------------------------|------------------------------------|
| RS-SL01ST  |                                                           |                                    |
| RS-SL02LZ  | Up (1) : +60%<br>Down (2) : -22%                          |                                    |
| RS-SL04UL  | Left/right (3): ±6%                                       |                                    |
| RS-SL05WZ  |                                                           |                                    |
| RS-SL03WF  | Up (1) : +7% Down (2) : -7% Left/right (3) : ±2%          | Up (1) : +104%<br>Down (2) : -104% |
| RS-SL06UW  | Up (1) : +83%<br>Down (2) : -22%<br>Left/right (3) : ±25% | Left/right (3): ±25%               |
| RS-SL07RST | Up (1) : +73% Down (2) : -73% Left/right (3) : ±11%       |                                    |

<sup>\*</sup> Image quality may decrease in [Expanded] lens shift mode, depending on the extent of lens shift.

Before using this feature, connect the projector to a computer or AV equipment (P62) and plug the projector in (P64).

#### Area Outside the Lens Shift Range (in [Normal] Lens Shift Mode\*)

Zoom Lenses: RS-SL01ST/RS-SL02LZ/RS-SL04UL/RS-SL05WZ

When the shift exceeds 49% (\*1) in the upward direction, the amount of available shift in the left/right directions decreases. When the lens is shifted upward to the maximum of 60% (\*2) (1), the lens cannot be shifted left or right.

For an ultra-wide zoom lens (RS-SL06UW), (\*1) is 32% and (\*2) is 83%.

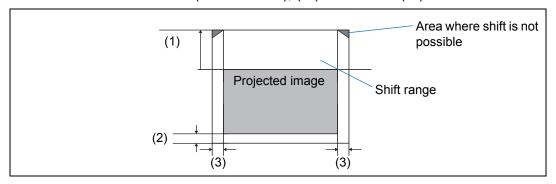

#### Short Fixed Lens: RS-SL03WF

The more you shift the lens up or down, the less you can shift it left or right. When the lens is shifted upward or downward to the maximum of 7%, the lens cannot be shifted left or right.

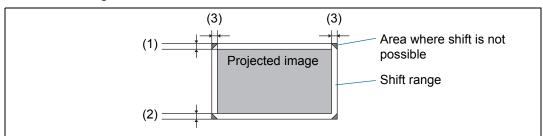

#### Standard 4K Zoom Lens: RS-SL07RST

When the shift exceeds 55%/-55% in the upward direction, the amount of available shift in the left/right directions decreases. When the lens is shifted upward to the maximum of 73%/-73% (1), the lens cannot be shifted left or right.

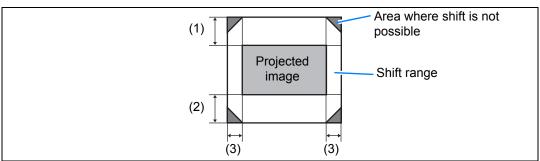

In [Expanded] lens shift mode, the lens can be shifted to each corner position, however image quality may decrease.

#### **Installation Procedure**

#### **Resetting the Position**

During screen position adjustment, press and hold the **LENS-SHIFT** button on the remote control or the **LENS** button on the projector to display the [Lens shift reset] window. The selections for the lens currently used are displayed. Use the pointer buttons to select one of them, then press the **OK** button.

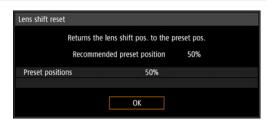

| Lens unit type | Available items             |
|----------------|-----------------------------|
| RS-SL01ST      |                             |
| RS-SL02LZ      |                             |
| RS-SL04UL      | 50% : Up 50%, left/right 0% |
| RS-SL05WZ      | 0% : Up/down/left/right 0%  |
| RS-SL06UW      |                             |
| RS-SL07RST     |                             |
| RS-SL03WF      | 0% : Up/down/left/right 0%  |

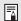

- After resetting, the lens may be slightly misaligned from your selected position.
- For precise positioning, use the lens shift function to fine-tune the position.

## **Adjustment Using the Adjustable Feet**

Adjustment in a range of  $\pm 1.8^{\circ}$  is possible using the adjustable feet.

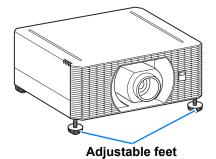

# ■ High Installation, Ceiling Mounting, and Rear Projection

Projector features enable projection from a shelf or other high surface. You can also mount the projector on the ceiling (ceiling mounting) with it turned upside down or place it behind the screen (rear projection) if you use a translucent screen. In [Image flip H/V] (P128) in the menu, choose a method of projection that corresponds to how the projector is installed.

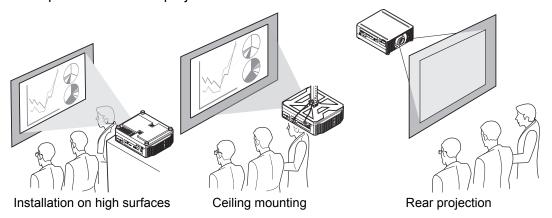

- Press the MENU button on the remote control or projector, and then select [Install settings] > [Image flip H/V].
- Select the orientation of how the projector is installed.

| Option                | Function                                                                                                    |
|-----------------------|----------------------------------------------------------------------------------------------------|
| None                  | Select for normal projection, without inversion.                                                                                                    |
| Ceiling mounted       | Select when the projector is installed upside-down on the ceiling. The projected image is inverted in both vertical and horizontal directions.               |
| Rear                  | Select this to project an image from behind the screen. The projected image is inverted in the horizontal direction.                                         |
| Rear, Ceiling mounted | Select this to project an image from behind the screen with the projector hung from the ceiling.  The projected image is inverted in the vertical direction. |

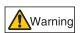

When setting the projector on a high surface for projection, be sure the surface is flat and stable. Failure to do so poses a risk of the projector falling and causing accidents or injury.

Ceiling mounting requires an optional ceiling attachment (part no.: RS-CL15) and ceiling-mount arm (part no.: RS-CL17). Depending on the installation environment, an extension pipe (part no.: RS-CL08 or RS-CL09) may also be required. Contact the Canon Customer Support Center for more detailed information.

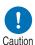

- Make sure to use the optional ceiling attachment.
- You should never install the ceiling attachment by yourself.

# **Connection Procedure**

# **Connecting Other Equipment**

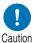

Before connecting the projector to other equipment, turn off both the projector and the other equipment.

# **■ HDMI Connections**

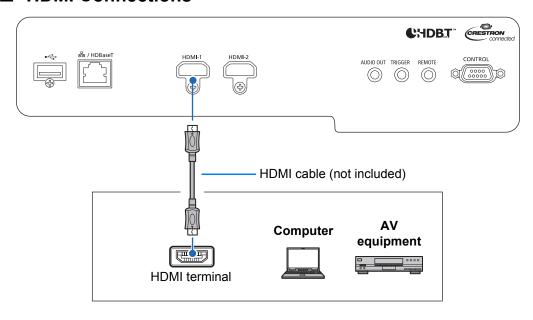

#### **LAN / HDBaseT Connections**

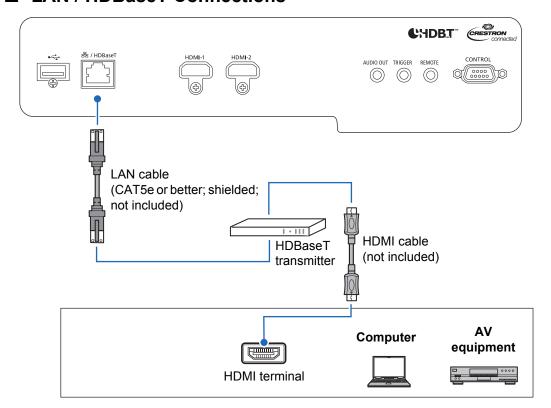

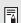

#### **Notes on HDBaseT**

- · Use a shielded cable rated at CAT5e or better.
- Maximum transmission distance is 70 m (229.7') (maximum distance for 2K signals: 100 m (328.1')).
- · However, maximum transmission distance may be shorter in some environments.
- · Do not use the LAN cable when it is coiled or bundled.
- · Inserting or removing the LAN cable during projection may cause noise.
- · Connectivity with all HDBaseT transmitters on the market is not guaranteed.
- Some HDBaseT transmitters may not enable correct projection when used to connect source equipment to the projector.

# ■ Audio Output Connections

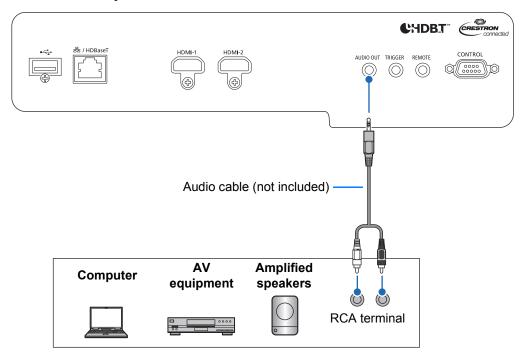

# ■ Plugging the Projector In

Connect the power cord to the projector and plug it in.

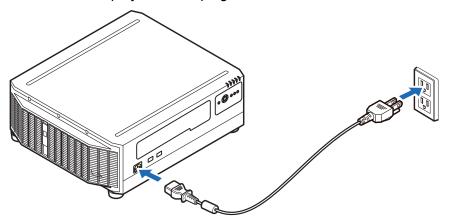

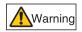

Insert the power plug and connector securely up to the base.

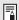

- Unplug the power cord if the projector will not be used for a long period of time.
- [Date and time settings] may be reset if the power cord is left unplugged for a long period of time (P151).

# Connecting to a Network

#### **Network Connection Overview**

Connecting the projector to a network enables you to control the projector from a computer and receive notification of projector errors via email.

Depending on the method of network connection, preparation on the computer side may be necessary.

## **Connection Methods**

The projector can be connected to a wired network with a LAN cable or to a wireless network via Wi-Fi.

#### Wired Networks

Use a LAN cable to connect the projector and computer to the network. Connect the LAN cable to the projector's LAN / HDBaseT port to enable communication.

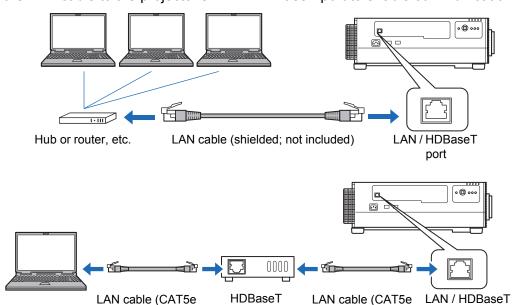

transmitter

or better; shielded;

not included)

port

or better; shielded;

not included)

#### **Wireless Networks**

#### • Projector Access Point (PJ AP) Mode

The projector can be used as an access point for direct communication with wireless LAN-compatible computers.

Up to five computers can be connected at once.

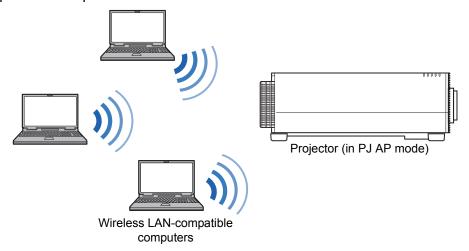

The following network features are available in PJ AP mode.

- · Web features
- User commands
- SNMP features

Other network features (PJLink, Mail, AMX Device Discovery and Crestron RoomView) are not available.

#### Infrastructure Mode

The projector can also be used as a wireless LAN client for connections to a wireless LAN access point.

In this case, the projector is connected to computers via the wireless LAN access point.

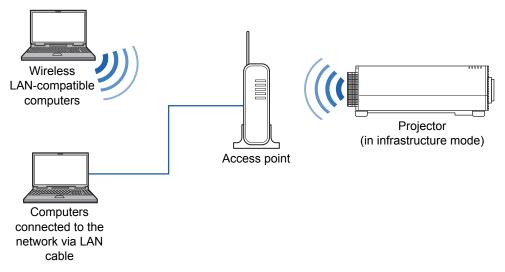

#### **Network connection**

- The following network features are available in infrastructure mode.
  - Web features
  - Mail features
  - User commands
  - SNMP features

Other network features (PJLink, AMX Device Discovery and Crestron RoomView) are not available.

- The following restrictions apply in infrastructure mode.
  - Access point SSIDs not in ASCII code (single-byte letters, numbers, or symbols) may cause character corruption in search result display.
  - Connectivity cannot be assured if access point SSIDs include characters not in ASCII code (single-byte letters, numbers, or symbols).

When multiple access points have the same SSID, only search results for the access point with the strongest signal are shown.

- Remember to set your preferred network (wired or wireless) to [On] if [Network (wired/wireless)] on the projector is set to [Off/Off] and the network connection is disabled (P160). For wireless networks, choose the type of connection.
- The LAN / HDBaseT port provides a maximum transfer rate of 100 Mbps.
- Referring to "Checking Projector Information" (P173), confirm that the projector's IP address is not the same as that of other computers on the network. To set a projector IP address, follow the instructions in "Basic Wired Network Settings" [Wired]" (P180) or "Basic Wireless Network Settings [Wireless]" (P182) and use the web screen, or use the projector's "Detailed settings (wired)" (P161) or "Detailed settings (wireless)" (P165).
- In a network environment where a DHCP server is operating, select [On] in [DHCP] on the projector to enable the DHCP function and connect it (P161, P167).

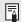

- · Wired LAN features and infrastructure mode cannot be used at the same time.
- PJ AP and infrastructure modes cannot be used at the same time.
- Wired LAN and PJ AP mode cannot be used in the same subnetwork.
- When you connect the computer to the network for the first time, it is also necessary to perform settings on the computer. In this case, consult the network administrator regarding the necessary settings.

## ■ Configuring the Computer's Network Settings

Instructions for setting a computer's IP address (for wired connections or wireless connections) are as follows for each operating system.

#### Windows 10

- 1 Click the Start button (Windows logo) in the lower left of the screen.
- 2 From [Windows system tools] on the Start menu that is displayed, click [Control Panel].
  - On some versions of Windows 10, you must first click [All Apps] in order to display [Windows system tools].
- 3 Click [View network status and tasks].
  - In icon view: Click [Network and Sharing Center].
- 4 Click [Change adapter settings].
- 5 For a wired connection, right-click [Ethernet], or for a wireless connection, right-click [Wi-Fi]. Next, click [Properties].
- In the [This connection uses the following items] list, select [Internet Protocol Version 4 (TCP/IPv4)] and click the [Properties] button. Make a note of the original network settings (IP address, subnet mask, default gateway, etc).
- 7 Select [Use the following IP address] and set the IP address and subnet mask.
  - The projector's own default IP address is "192.168.254.254" for wired connections and "192.168.253.254" for wireless connections. Specify a different IP address.
- When the settings are completed, click the [OK] button, and then click the [Close] button in the [Ethernet Properties] window to close it.

#### Windows 8.1

- 1 Click the down arrow in the lower left of the start screen.
- **2** Click [Control Panel].
  - From the desktop screen:

Press Win+X.

In the shortcut menu displayed in the lower left, click [Control Panel].

- 3 Click [View network status and tasks].
  - · In icon view: Click [Network and Sharing Center].
- 4 Click [Change adapter settings].
- 5 For a wired connection, right-click [Ethernet], or for a wireless connection, right-click [Wi-Fi]. Next, click [Properties].
- 6 Select [Internet Protocol Version 4 (TCP/IPv4)] and click the [Properties] button. Make a note of the original network settings (IP address, subnet mask, default gateway, etc).
- 7 Select [Use the following IP address] and set the IP address and subnet mask.
  - The projector's own default IP address is "192.168.254.254" for wired connections and "192.168.253.254" for wireless connections. Specify a different IP address.
- 8 When the settings are completed, click the [OK] button, and then click the [Close] button in the [Local Area Connection Properties] window to close it.

#### **Connection Procedure**

#### Windows 7

- 1 From the PC [Start] menu, select [Control Panel].
- 2 Click [Network and Internet], and then click [View network status and tasks].
- 3 From the menu on the left side of the window, click [Change adapter settings].
- 4 For a wired connection, right-click [Local Area Connection], or for a wireless connection, right-click [Wireless Network Connection]. Next, click [Properties].
- 5 Select [Internet Protocol Version 4 (TCP/IPv4)] and click the [Properties] button. Make a note of the original network settings (IP address, subnet mask, default gateway, etc).
- 6 Select [Use the following IP address] and set the IP address and subnet mask.
  - The projector's own default IP address is "192.168.254.254" for wired connections and "192.168.253.254" for wireless connections. Specify a different IP address.
- When the settings are completed, click the [OK] button, and then click the [Close] button in the [Local Area Connection Properties] window to close it.

#### Mac OS X

- 1 Open the Apple Menu and select [System Preferences].
- 2 In the System Preferences window, click [Network] to display the Network window.
- **3** For a wired connection, select [Built-in Ethernet], or for a wireless connection, select [Wi-Fi]. Next, select [Detail].
- 4 Click the [TCP/IP] tab. Make a note of the original network settings (IP address, subnet mask, router, DNS server, and so on).
- 5 Create a new network environment and set the IP address and subnet mask.
  - The projector's own default IP address is "192.168.254.254" for wired connections and "192.168.253.254" for wireless connections. Specify a different IP address.
- 6 Click [OK], then select [Apply] to close the network preference window.

# Resetting the IP Address Setting of the Computer

Follow the same procedure as for changing the IP address and reset the values to the original values based on the notes taken before the change.

# ■ Setting Up the Network

#### **Displaying the Network Configuration Screen**

1 Turn on the computer and projector.

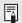

Network functions are not available until about 40 seconds after the projector is plugged in

2 Launch a web browser, enter "http://(projector IP address)" in the address bar, and press the Enter key.

The projector web screen appears.

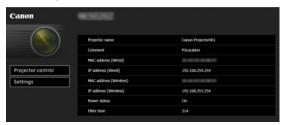

The following information is displayed.

| Projector control      | Displays the projector control screen.                                                                                                    |
|------------------------|----------------------------------------------------------------------------------------------------|
| Settings               | Shows the settings screen.                                                                                                    |
| Projector name         | The name of the projector on the network                                                                                                    |
| Comment                | Relevant notes, such as where the projector is installed                                                                                                    |
| MAC address (Wired)    | MAC address of the wired LAN                                                                                                    |
| IP address (Wired)     | IP address of the wired LAN (IPv4)                                                                                                    |
| MAC address (Wireless) | MAC address of the wireless LAN                                                                                                    |
| IP address (Wireless)  | IP address of the wireless LAN (IPv4)                                                                                                    |
| PowerStatus            | The power status of the projector                                                                                                    |
| Filter time            | Air filter operating time                                                                                                    |
| Alert                  | Error message (if an error has occurred) Temperature abnormality Light source abnormality Faulty air filter unit Faulty cooling fan Faulty power supply Faulty lens |

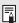

The factory default IP address is "192.168.254.254" for wired connections (IPv4) and "192.168.253.254" for wireless connections (IPv4). If DHCP settings are used, ask the network administrator for the projector IP address. It is possible to check the IP address from the projector menu (P161).

#### **Connection Procedure**

- 3 Click [Settings] on the web screen. The password input window appears.
- 4 Enter the user name and password on the password input window, then click [OK].

The factory default user name is "root" and the password is "system". The settings screen is displayed. Complete the network settings on this screen.

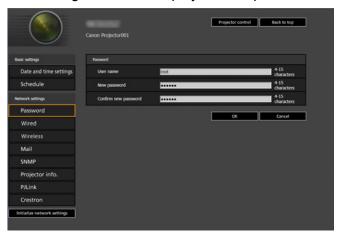

For details on the projector's web screen, see "Projector Web Screen Menu" (P174).

To control the projector from the computer, click [Projector control] (P79).

### **Network Setting**

1 Select a function to set up from the settings screen menu.

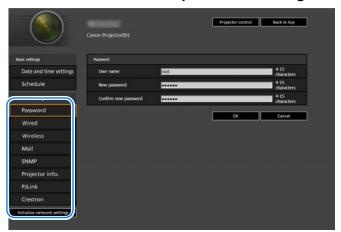

2 Enter setting details in the fields shown (1), and then click [OK] (2).

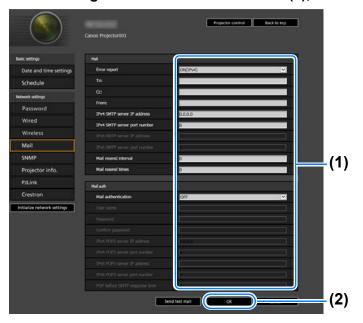

#### **Connection Procedure**

**3** A confirmation window appears. Check the contents and if they are correct, click [Apply].

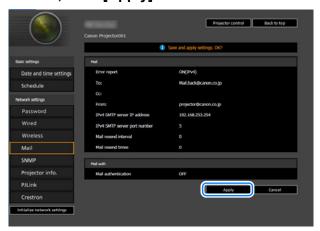

The settings are applied to the projector.

Selecting [Wired], [Wireless] or [Password] in the menu will cause this message to be displayed: "Save completed. Please change setting and reconnect."

If you select functions other than above, "Save completed" is displayed. Click [Back to top] to return to the top page of the web screen.

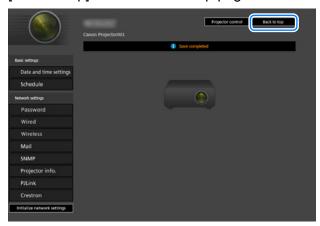

### **Setting Errors**

When a setting-related error occurs, the error name is displayed on the screen, and a "1" mark is displayed next to the input field which caused the error.

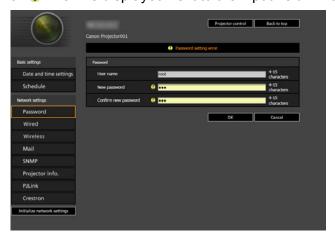

The error meanings are as shown below.

| Error                                           | Meaning                                                                                                    |
|-------------------------------------------------|----------------------------------------------------------------------------------------------------|
| Input error                                     | A setting outside the valid range was set on the settings screen.                                                         |
| Password setting error                          | The set password and confirmation password did not match.                                                                 |
| Invalid SMTP                                    | The SMTP server IP address has not been set.                                                                              |
| System failed to connect SMTP server.           | Failed to connect to the SMTP server attempting to send a test mail.                                                      |
| System failed to connect POP3 server.           | Failed to connect to the POP3 server attempting to send a test mail.                                                      |
| System doesn't support this auth type.          | An authentication type was set which is not supported by the server.                                                      |
| System failed to authenticate.                  | Authentication failed attempting to send a test mail.                                                                     |
| The system failed to send the test mail.        | Sending of test mail failed due to a connection failure with the SMTP server or an error which does not ordinarily occur. |
| Wired network is down                           | Wired networking is disabled.                                                                                             |
| At the time of Monday, it is already set.*      | Failed to set the schedule, because operation is already scheduled for the specified time and day.                        |
| Wireless network is Projector access point mode | Connected in PJ AP mode.                                                                                                  |
| Wireless network is down                        | Wireless networking is disabled.                                                                                          |

<sup>\*</sup> Messages vary depending on the day.

### **Connection Procedure**

### **Resetting Network Settings to the Default Settings**

- 1 Perform steps 1 3 on "Setting Up the Network" (P71) to display the settings screen.
- **2** Click [Initialize network settings].

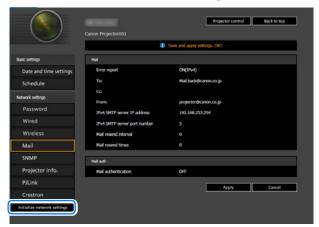

 $oldsymbol{3}$  A confirmation window appears. Click [OK].

### **■** Error Notification Mails

The messages shown in the following error list are sent when an error occurs in the projector.

### **Error list**

| Errors related      | Error name | Temperature abnormality                                                                                                    |
|---------------------|------------|----------------------------------------------------------------------------------------------------|
| to temperature      | Text       | The temperature inside the projector is too high for some reason or the outside air temperature is higher than the operating range. If the problem is inside the projector, check whether the projector is installed and operating normally, unplug the projector from the power outlet to cool down the projector interior and then restart projection. If the air intake or exhaust vent is blocked, remove the obstacle. If the air filter is clogged, replace it. If the same warning occurs again, there may be a malfunction in the projector. Contact the Canon Customer Support Center. |
| Errors related      | Error name | Light source abnormality                                                                                                    |
| to the light source | Text       | The light source does not illuminate. Restart the projector and check projection. If the light source does not illuminate after this, the light source drive circuit may be damaged. Contact the Canon Customer Support Center.                                                                                                    |
| Errors related      | Error name | Faulty air filter unit                                                                                                    |
| to the air filter   | Text       | The air filter is not installed correctly. Install the air filter correctly and restart the projector. If the same warning occurs again, there may be a malfunction in the projector. Contact the Canon Customer Support Center.                                                                                                    |
| Errors related      | Error name | Faulty cooling fan                                                                                                    |
| to the fan          | Text       | There may be a malfunction in the cooling fan or another component. Unplug the projector from the power outlet, then plug it back into the outlet and turn on the projector again. If the same warning occurs again, there may be a malfunction in the projector. Contact the Canon Customer Support Center.                                                                                                    |

### **Connection Procedure**

| Errors related | Error name | Faulty power supply                                                                                                    |  |
|----------------|------------|----------------------------------------------------------------------------------------------------|--|
| to the power   | Text       | Abnormal voltage is applied to some parts in the power supply or another failure may have occurred. Unplug the projector from the power outlet, then plug it back into the outlet and turn on the projector again. If the same warning occurs again, there may be a malfunction in the projector. Unplug the projector from the power outlet. Contact the Canon Customer Support Center. |  |
| Errors related | Error name | Faulty lens                                                                                                    |  |
| to the lens    | Text       | The lens unit is not installed correctly. Unplug the projector, install the lens unit correctly, and then plug the projector in again. If the same warning occurs again, there may be a malfunction in the projector. Contact the Canon Customer Support Center.                                                                                                    |  |

# Controlling the Projector from a Computer

The projector can be controlled from a computer over a wired or wireless network connection.

- 1 Turn on the computer and projector.
- 2 Launch a web browser, enter "http://(projector IP address)" in the address bar, and press the Enter key.

The projector web screen appears.

- The factory default IP address is "192.168.254.254" for wired connections and "192.168.253.254" for wireless connections. If DHCP settings are used, ask the network administrator for the projector IP address. It is possible to check the IP address from the projector menu (P161).
- 3 Click [Projector control] on the web screen. The password input window appears.
- 4 Enter the user name and password on the password input window, then click [OK].

The factory default user name is "root" and the password is "system". The projector control screen appears.

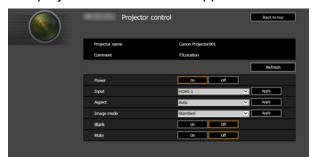

The projector can be controlled from this screen.

### **Connection Procedure**

| Item           | Explanation                                                                               |
|----------------|-------------------------------------------------------------------------------------------|
| Projector name | The name of the connected projector is displayed (P188).                                  |
| Comment        | Shows notes, such as where the projector is installed (P188).                             |
| Refresh        | Refreshes the displayed contents with the most recent information.                        |
| Power          | Turns projector power on or off.                                                          |
| Input          | Select an input signal and click [Apply] to change to that input signal (P42).            |
| Aspect         | Select an aspect and click [Apply] to change to that aspect (P81).                        |
| Image mode     | Select an image mode and click [Apply] to change to that image mode (P44).                |
| Blank          | Switches the blank setting on or off (P47).                                               |
| Mute           | Switches the mute setting on or off (P49).                                                |
| Information    | The control results and control error information are displayed at the top of the screen. |

# When the operations are finished, click [Back to top] to return the initial web screen.

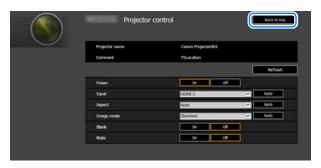

# **Adjusting the Image**

# Filling the Screen

### **Selecting an Aspect Ratio**

Select an aspect ratio type based on the input signal type, aspect ratio of the screen and resolution.

Press the **ASPECT** button on the remote control to change the aspect ratio type.\*

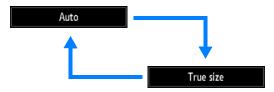

| Option     | Function                                                                                                    |  |  |
|------------|----------------------------------------------------------------------------------------------------|--|--|
| Auto       | An image is projected at the aspect ratio of the input signal. Select this mode for normal image projection.                                                                                                    |  |  |
| True size* | The image is projected with the original resolution of the input signal. Screens of computers with a lower display resolution than the projector are displayed smaller but clearer than in other aspect ratios. |  |  |

There may be some cases when this cannot be selected, depending on the input signal and/or resolution. Menus that are not available are grayed out or hidden.

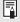

The aspect ratio type can also be switched from the menu accessed from [Input settings] > [Aspect] (P113).

# **Adjusting Keystone Distortion**

Two types of correction are available: horizontal/vertical correction and corner correction.

Use horizontal/vertical keystone correction to adjust image width or height distortion separately, and use corner correction to adjust the position of each corner of the image.

Keystone correction is also possible by pressing the **KEYSTONE** button on the remote control.

## **■** Horizontal/Vertical Keystone Correction

1 Select [Install settings] > [Keystone] > [Horizontal-vertical keystone].

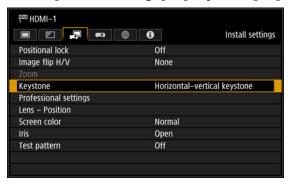

You can also display the [Horizontal-vertical keystone adjustment] window by pressing the **KEYSTONE** button on the remote control.

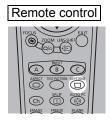

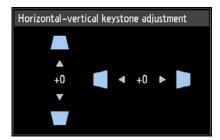

**2** Press the pointer buttons to adjust the dimensions, and then press the OK button.

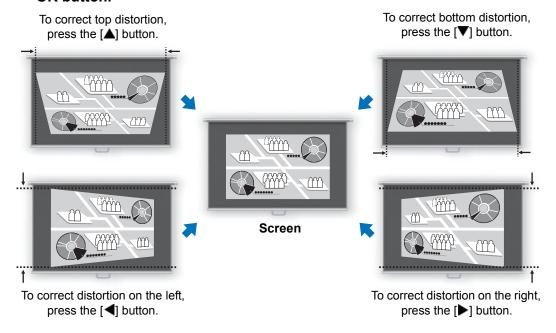

- [Zoom] (P128) is not available when [Keystone] is set to [Horizontal-vertical keystone].
- The available horizontal-vertical keystone range may vary depending on the lens, lens zoom position, and shift position.

## ■ Corner Adjustment

Select [Install settings] > [Keystone] > [Corner adjustment].

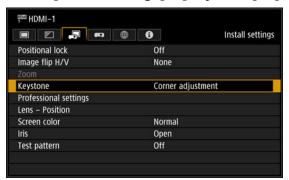

You can also display the [Corner adjustment] window by pressing the **KEYSTONE** button on the remote control.

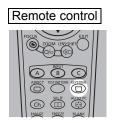

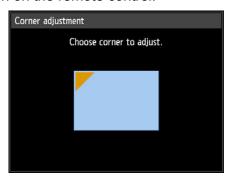

Press the pointer button of the corner for correction, and then press the OK button.

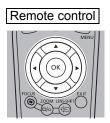

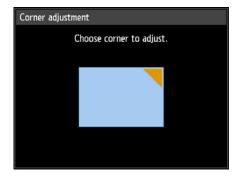

### **Adjusting the Image**

 ${f 3}$  Press the pointer buttons to adjust the corner, and then press the OK button.

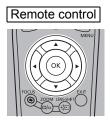

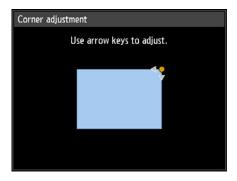

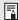

[Zoom] (P128) is not available when [Keystone] is set to [Corner adjustment].

### **Resetting the Keystone Adjustment**

First, press the **KEYSTONE** button on the remote control twice to display the [Keystone reset] window. Next, select [OK] with the [◀] button, and then press the OK button.

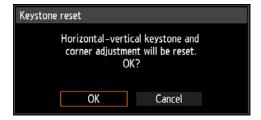

# Advanced Registration to Adjust Projected **Images**

This feature enables precise correction of red, green, or blue misalignment in different areas of the screen by color and area.

Two methods of registration are available: 5-point adjustment (using points in the corners and center of the screen) and more precise manual adjustment based on 54 points (in a 6 x 9 grid).

Any values you set in 5-point adjustment are retained if you subsequently perform manual adjustment. For more precise correction after 5-point adjustment, perform manual adjustment.

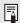

- Adjust zoom and lens shift as needed before using [Advanced registration].
- · Performing keystone adjustment will prevent accurate adjustment with [Advanced registration]. If keystone adjustment is required, complete adjustment with [Advanced registration] first.

### **Registration Using 5-Point Adjustment**

5-point adjustment enables basic correction of color misalignment across the screen, by moving adjustment points in each corner and the center.

In the [Install settings] menu, select [Professional settings] > [RGB alignment] > [Advanced registration] > [Adjust] > [5-point adjustment] > [Adjust].

The projector enters 5-point adjustment mode, and a chart is displayed.

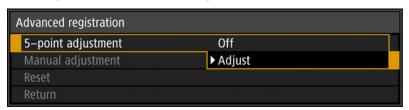

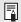

With advanced registration, checkered or halftone image areas may be affected by uneven colors or image artifacts.

### Adjusting the Image

2 Use the [▲] / [▼] / [▼] / [▶] buttons to select the point for correction, and then press the OK button.

The projector enters color selection mode.

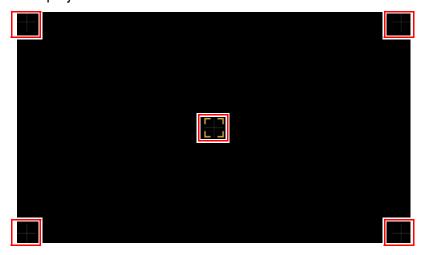

- Press the **MENU** button to return to [Advanced registration].
- 3 Select [Red] or [Blue] as the color, and then press the OK button.

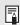

- Each time you select [Chart] and press the **OK** button, display switches between the chart and the source signal.
- Accessing the 5-point adjustment window during test pattern projection will show the test pattern instead of your supplied signal.
- **4** Use the [▲] / [▼] / [▼] / [▶] buttons to align the adjustment points.

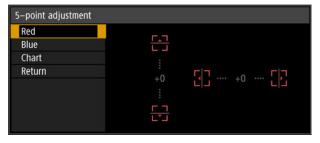

- 5 Press the OK button to return to the window for color selection mode.
- 6 Repeat this process to align the remaining colors and adjustment points.

## ■ Manual Registration

Use manual adjustment to correct registration only in certain areas.

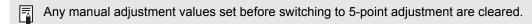

In the [Install settings] menu, select [Professional settings] > [RGB alignment] > [Advanced registration] > [Adjust] > [Manual adjustment]. The projector enters manual adjustment mode, and a chart is displayed.

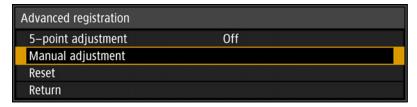

With advanced registration, checkered or halftone image areas may be affected by uneven colors or image artifacts.

**2** Use the  $[\blacktriangle]$  /  $[\blacktriangledown]$  /  $[\blacktriangleright]$  buttons to select the point for correction, and then press the OK button.

The projector enters color selection mode.

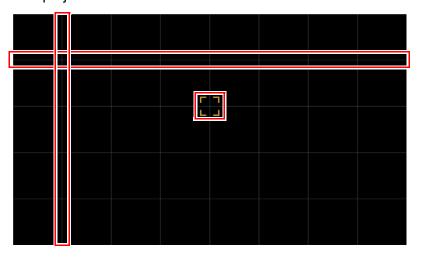

Press the **MENU** button to return to [Advanced registration].

#### Adjusting the Image

3 Select [Red], [Green], or [Blue] as the color, and then press the OK button.

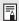

- Each time you select [Chart] and press the **OK** button, display switches between the chart and the source signal.
- Accessing the manual adjustment window during test pattern projection will show the test pattern instead of your supplied signal.
- **4** Use the [▲] / [▼] / [▼] / [▶] buttons to align the adjustment points.

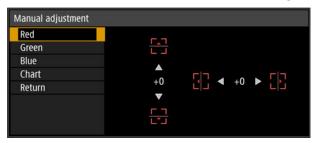

- 5 Press the OK button to return to the window for color selection mode.
- 6 Repeat this process to align the remaining colors and adjustment points.

### ■ Resetting Image Registration

Clears the values set in 5-point adjustment or manual adjustment.

- In the [Install settings] menu, select [Professional settings] > [RGB alignment] > [Advanced registration] > [Adjust] > [Reset].
  A confirmation message for resetting is displayed.
- 2 Select [OK] to reset the adjustment.

The following tasks are executed.

- · Values set in 5-point adjustment are cleared.
- 5-point adjustment is deactivated.
- · Values set in manual adjustment are cleared.

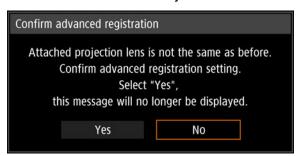

[Advanced registration] setting values are not cleared if you switch lenses. However, on startup after you switch lenses, a message is displayed requesting you to confirm advanced registration settings if, for any adjustment point, [Advanced registration] setting values differ from defaults.

# **Adjusting Projected Images with Partial Distortion Correction**

This feature enables precise correction of partial projected image distortion in your specified areas. Red, green, and blue are adjusted together.

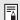

- Correction separate from [Advanced registration] is possible.
- · Correction is not possible from adjustment points on the outermost edge toward the outside of the projected image.

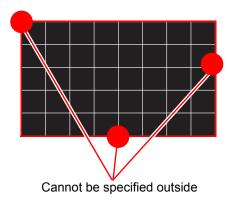

### **Correcting Partial Distortion**

Select one of the 54 adjustment points (in a 6 x 9 grid) for precise distortion correction.

In the [Install settings] menu, select [Professional settings] > [Partial distortion correction] > [Adjust].

The projector enters partial distortion correction point selection mode, and a window is displayed for selection of areas to correct.

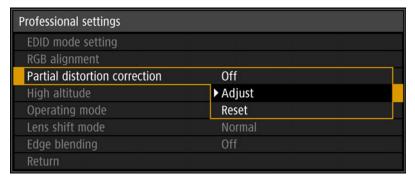

**2** Use the  $[\blacktriangle]/[\blacktriangledown]/[\blacktriangleright]$  buttons to select the point to fine-tune.

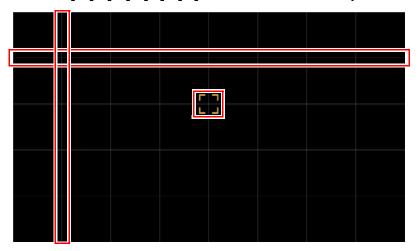

**3** After selecting the point to fine-tune, press the OK button. The projector is now in partial distortion correction mode.

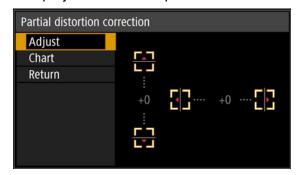

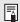

- To return to selection of the point for partial distortion correction, press the MENU button.
- Each time you select [Chart] and press the **OK** button, display switches between the chart and the source signal.
- Accessing the partial distortion correction window during test pattern projection will show the test pattern instead of your supplied signal.
- **4** Use the [▲] / [▼] / [▼] / [▶] buttons to fine-tune the adjustment point for partial distortion correction.
- 5 Select [Return] to return to point selection.
- 6 Repeat this process to correct other areas.

### ■ Resetting Image Registration

Clears the values set in partial distortion correction.

- In the [Install settings] menu, select [Professional settings] > [Partial distortion correction] > [Reset]. A confirmation message for resetting is displayed.
- **2** Select [OK] to reset the adjustment.

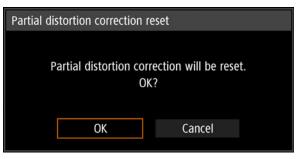

# **Adjustment Using a Test Pattern**

Resolution and colors can be adjusted during installation by using test patterns. To access the test pattern menu, select [Test pattern] > [On] (P138) in the [Install settings] menu or press the **TEST PATTERN** button on the remote control. While the test pattern is displayed, you can use the [▲] / [▼] buttons to switch patterns. Also, if there is an option pattern available, you can use the [◄] / [▶] buttons to switch pattern. A dialog box is shown during test pattern display that identifies the current test pattern and provides operating instructions. Watch the test pattern projected as you adjust the image.

The following test patterns can be displayed.

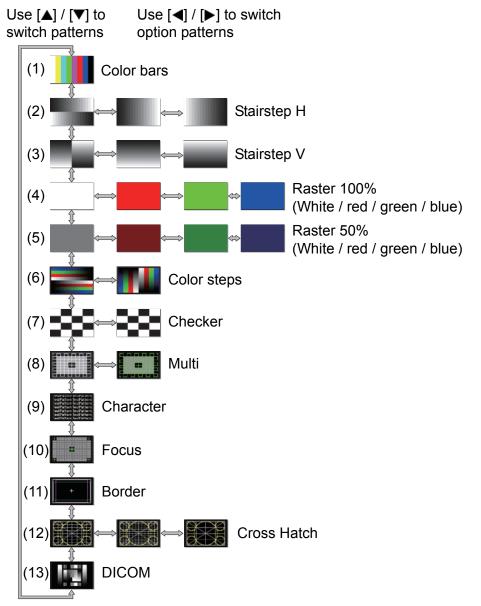

# **Special Arrangements**

# **Adjusting Peripheral Focus**

This feature enables focus adjustment around the edges of the screen.

- Use marginal focus adjustment for curved screens, such as domes.
- Use marginal focus adjustment to bring images on flat screens into focus if image edges remain warped after you adjust the overall focus.

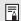

- The marginal focus feature is not available depending on the type of lens installed.
- [Marginal focus] must be set to [On] in advance (P134).

### **Bringing Image Edges into Focus**

To adjust peripheral focus, press the **FOCUS** button on the remote control or the **LENS** button on the projector.

Press the FOCUS button on the remote control twice to display the marginal focus adjustment window.

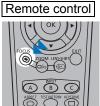

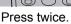

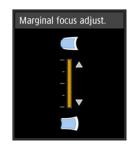

#### Special Arrangements

Pressing the **LENS** button on the projector repeatedly switches between windows for lens-related parameters.

Press the **LENS** button twice to display the marginal focus adjustment window.

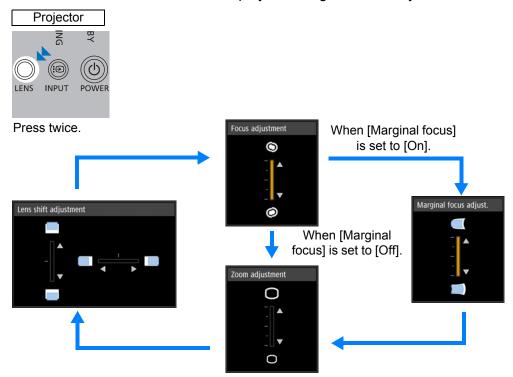

**2** Press the pointer buttons to adjust the focus at image edges.

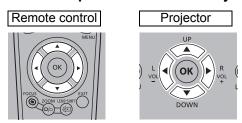

Press the  $[\blacktriangle]$  /  $[\blacktriangleright]$  /  $[\blacktriangledown]$  /  $[\blacktriangleleft]$  buttons to adjust peripheral focus.

The focus at the center of the screen may become blurred when the indicator is moved to nearly to the top or bottom edge in the [Marginal focus adjust.] window. If this happens, perform steps (1) to (3) below repeatedly to adjust the focus of the entire screen.

- (1) Use [Focus adjustment] (P43) to adjust the focus at the center of the screen.
- (2) Use [Marginal focus adjust.] to adjust the focus at the edges of the screen.
- (3) Check the focus at the center of the screen.
- When using the lens shift adjustment function, the optical axis may be shifted further from the center of the screen than when the function is not used. This can be adjusted by performing steps (1) to (3) repeatedly.

**3** Once image edges are in focus, press the OK or FOCUS button.

### Resetting Adjustment

Clears the values set in marginal focus adjustment and returns the lens marginal focus to the standard position.

In the [Install settings] menu, select [Professional settings] > [Marginal focus] > [Reset] to reset the adjustment.

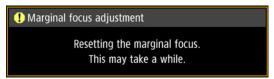

After the above window disappears, the values set in [Marginal focus] are cleared and the lens marginal focus is returned to the standard position. A reset can be applied regardless of whether [Marginal focus] is set to [On] or [Off].

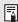

- · Setting [Marginal focus] to [Off] will not reset the setting value for marginal focus. Select [Off] to preserve the setting value and prevent further adjustment.
- · Even after resetting, the focus may be slightly off at the center and edges of flat screens.
- If necessary, use marginal focus adjustment to bring the center and edges into focus.

# Projecting from Multiple Projectors at Once (Edge Blending)

Overlapping edges of images from multiple projectors used together can be blended to make the overall image more seamless. This feature is called edge blending.

Follow these steps for basic edge blending with two projectors side by side.

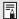

Keep in mind when projecting from multiple projectors that each unit may have a different color balance. Thus, even with the same model, differences in color may be noticeable.

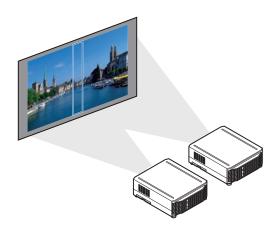

1 Select [Install settings] > [Professional settings] > [Edge blending] > [Adjust].

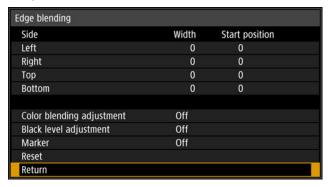

### 2 Set [Marker] to [On].

Marker lines are projected on the images. The red marker indicates the start position for adjustment, and the green marker, the end position. Initially, only the red marker is visible when you prepare for edge blending, because it is projected over the green marker.

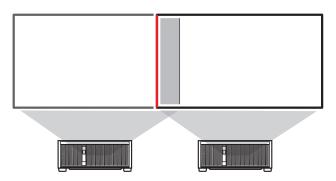

#### Special Arrangements

In [Side], select [Start position] and use the [▲] / [▼] buttons to move the start marker to the outer edge of the overlapping area.

Do this for each edge; on the top, bottom, left, and right.

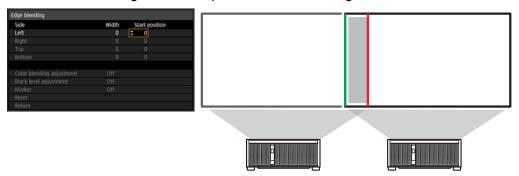

Select [Width] and use the [▲] / [▼] buttons to move the end marker to the inner edge of the overlapping area.

Do this for each edge; on the top, bottom, left, and right.

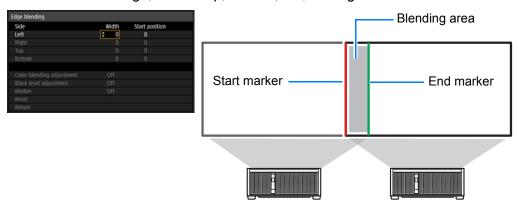

The area between the starting and ending markers is called the blending area. Shading is applied to this area, and the brightness is adjusted to match portions that overlap with other areas. After you complete settings for one image, do the same thing for the other one to specify the blending area. Adjust the settings to make the blending area for each image the same.

Set [Marker] to [Off].

### ■ Adjusting the Overlapping Area

Adjust the overlapping area to create a smoother transition between projected images.

#### Matching Colors in the Overlapping Area

In overlapping projection, portions of images in the overlapping area that pick up other colors or are miscolored may be more noticeable. You can make this overlapping area appear less distracting by performing [Color blending adjustment].

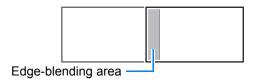

1 Select [Install settings] > [Professional settings] > [Edge blending] > [Adjust] > [Color blending adjustment] > [Adjust].

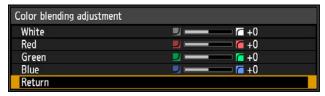

- 2 First adjust red, green, and blue together by changing the [White] value, and then adjust [Red], [Green], and [Blue] values individually.
- 3 Repeat this adjustment on all projectors.

#### Special Arrangements

#### Matching Black in the Overlapping Area

In overlapping projection, dark colors are projected with less intensity than other colors in the overlapping area. You can make this overlapping area less distracting by adjusting the black level of non-overlapping image areas.

Here, the non-overlapping image area (from the end marker toward the center of the image) is called area "D."

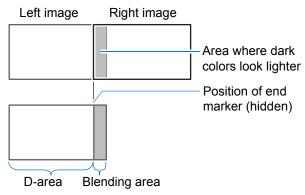

Normally, three areas are identified in the context of end markers: A, B, and C. In the following instructions, only area D is adjusted, and the widths of A, B, and C are left at the default value of 0.

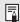

To prepare for adjustment, select [System settings] > [User screen settings] > [No signal screen] > [Black], start projection with no input signal, and turn off the room lights, so that you can check dark image areas.

- Select [Install settings] > [Professional settings] > [Edge blending] > [Adjust] > [Black level adjustment] > [Adjust].
- 2 Select [Adjustment type] > [Black level].
- 3 After selecting [D-area base], as you watch the image, adjust the values so that the brightness and colors of the blending area and area D match.

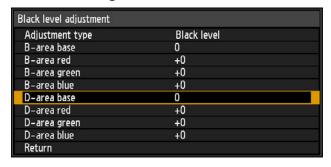

Repeat this adjustment on all projectors.

### ■ Making Overlapping Edges Less Noticeable

The black level along the right edge of area D (along the blending area) may be more noticeable than that of surrounding areas. By adjusting the black level of area B, you can make the transition smoother.

To compensate, adjust each area as follows.

When the projected image has multiple blending areas (on the top, bottom, and each side), the width of areas A, B, and C must be adjusted to suit these blending areas.

In this example, instructions are given for adjusting area B.

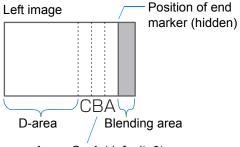

Areas C - A (default: 0)

Area A: Black level cannot be adjusted.

Area B: Adjust to a black level different from that of area D.

Area C: Adjust to provide a smooth transition relative to the black levels of areas B and D.

1 Select [Install settings] > [Professional settings] > [Edge blending] > [Adjust] > [Black level adjustment] > [Adjust].

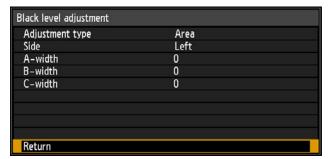

- 2 Select [Adjustment type] > [Area] > [Side] > [Right].
- 3 Select [B-width], and then adjust the width of area B to roughly match the area where the black level is noticeable.
- 4 Select [Adjustment type] > [Black level]. Adjust [B-area base] as you watch the image.
- 5 As you watch the image, adjust the width of areas A, B, and C.
- 6 Readjust the black level of area B, as needed.
- Results of adjusting the black level of area B are applied to all sides.
- If you perform adjustments using [Color blending adjustment] or other menus, that may not eliminate the distracting colors and differences in brightness in areas where the images overlap.
- Blending can be fine-tuned by adjusting [Adjustment type] > [Black level] > [Red], [Green], and [Blue].

# Menu Guide

# **Using Menus**

Use the menus to set the operation of the projector in detail.

Press the MENU button to display the menu window.

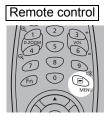

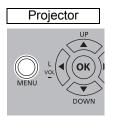

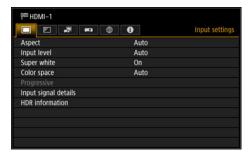

Press the [◀] / [▶] buttons to select a tab.

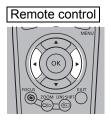

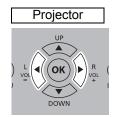

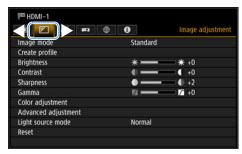

- If the tab position is not highlighted in orange, press the [▲] / [▼] buttons to
  move the current selection to the top.
- 3 Press the [▲] / [▼] buttons to select an item.

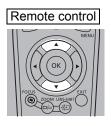

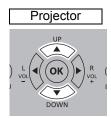

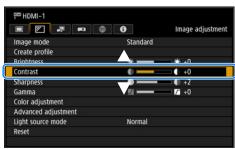

4 Select contents.

How to select the contents varies depending on the item.

Selecting from a list Example: Aspect (P113)

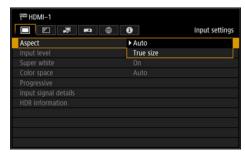

- 1. Select [Aspect].
- 2. Press the **OK** button or [▶] button to display a list of the contents.
- 3. Use the [▲] / [▼] buttons to select the desired contents.
- When you have found the contents you desired, press the OK button or [▶].

#### Adjusting with the [◀] / [▶] buttons Example: Contrast (P118)

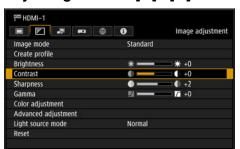

- 1. Select [Contrast].
- 2. Use the [◀] / [▶] buttons to adjust the setting.

#### Selecting from a different screen (1) Example: Logo capture (P140)

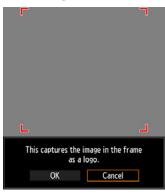

- 1. Select [Logo capture].
- 2. Press the **OK** button to display a different screen.
- 3. Then follow the instruction on the screen.

5 Pressing the MENU button causes the menu screen to disappear. The menu screen will also disappear if the EXIT button is pressed.

#### **Using Menus**

The menu screen is divided into 6 tabs as shown below.

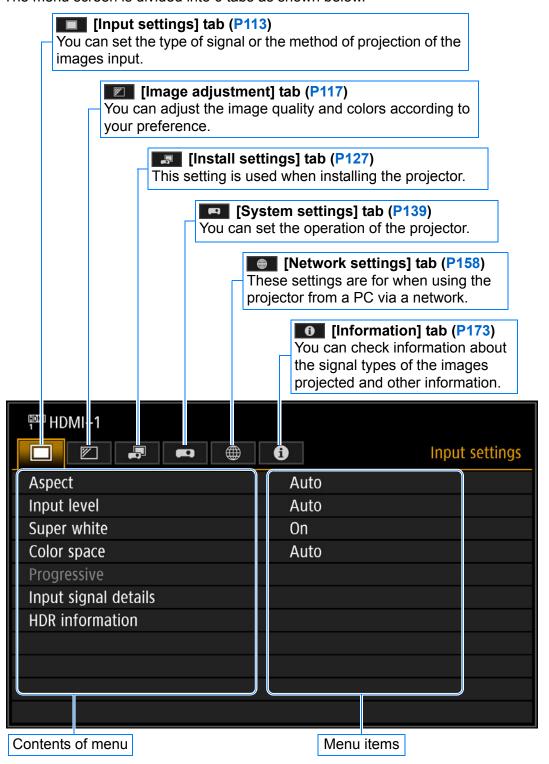

# **Menu Configuration**

# Input settings (P113)

| Option / Submenu                                                                                                    |                                                                                                    |
|----------------------------------------------------------------------------------------------------|----------------------------------------------------------------------------------------------------|
| Auto*, True size                                                                                                    | P113                                                                                                    |
| Auto*, Normal, Expanded                                                                                                    | P114                                                                                                    |
| Off, On*                                                                                                    | P114                                                                                                    |
| Auto*, RGB, YCbCr                                                                                                    | P114                                                                                                    |
| Off, Film/auto*, Video 1, Video 2, 25p/30p(PsF)                                                                                              | P115                                                                                                    |
| Format information, Color/Range information                                                                                                  |                                                                                                    |
| EOTF, Display primaries [0],[1],[2], White point, Max display mastering luminance, Min display mastering luminance, Max content light level, | P116                                                                                                    |
|                                                                                                    | Auto*, Normal, Expanded  Off, On*  Auto*, RGB, YCbCr  Off, Film/auto*, Video 1, Video 2, 25p/30p(PsF)  Format information, Color/Range information  EOTF,  Display primaries [0],[1],[2],  White point,  Max display mastering luminance,  Min display mastering luminance, |

<sup>\*:</sup> Factory default, or state after [Factory defaults] is executed.

# Image adjustment (P117)

| Menu                          | Option / Submenu                                                           |                                                                               |      |
|-------------------------------|----------------------------------------------------------------------------|-------------------------------------------------------------------------------|------|
| Image mode                    | Standard*, Presentation, Dynamic, Video, Photo/sRGB, DICOM SIM, User 1 – 5 |                                                                               |      |
| Create profile / Save profile | User 1, User 2, User 3, User 4, User 5                                     |                                                                               | P118 |
| Baseline image mode           |                                                                            |                                                                               | P118 |
| Brightness                    |                                                                            |                                                                               | P118 |
| Contrast                      |                                                                            |                                                                               | P118 |
| Sharpness                     |                                                                            |                                                                               | P119 |
| Gamma                         |                                                                            |                                                                               | P119 |
| HDR range                     |                                                                            | P119                                                                          |      |
|                               | Color level                                                                |                                                                               | P119 |
|                               | Color balance                                                              |                                                                               | P119 |
|                               | Color temperature                                                          |                                                                               | P119 |
|                               | Color temperature (1)                                                      | Preset 1, Preset 2, Preset 3*, Preset 4<br>(Clear base), Preset 5 (Blue base) | P120 |
| Color adjustment              | R Gain                                                                     |                                                                               | P119 |
|                               | G Gain                                                                     |                                                                               | P119 |
|                               | B Gain                                                                     |                                                                               | P119 |
|                               | R Offset                                                                   |                                                                               | P119 |
|                               | G Offset                                                                   |                                                                               | P119 |
|                               | B Offset                                                                   |                                                                               | P119 |

### **Menu Configuration**

| Menu                 | Option / Submenu                  |                                                                                                    |                                        | Details |
|----------------------|-----------------------------------|----------------------------------------------------------------------------------------------------|----------------------------------------|---------|
|                      | Ambient light (2)                 | Off*<br>Adjust                                                                                               | Type, Level                            | P120    |
|                      | Random noise reduction            | Off*, Low, Middle, High                                                                                      |                                        | P121    |
|                      | Digital noise reduction           | Off*, MPEG-NR: Low, MPEG-NR:<br>Middle, MPEG-NR: High, Frame-NR:<br>Low, Frame-NR: Middle, Frame-NR:<br>High |                                        | P121    |
|                      | Dynamic gamma                     | Off* (7), Low (8), Middle, High                                                                              |                                        | P121    |
|                      | Contrast detail adjustment        | Dynamic contrast                                                                                             | Off*, Low, Middle,<br>High             | P122    |
| Advanced adjustment  |                                   | Manual light adjustment (3) Manual signal adjustment (3)                                                     |                                        |         |
|                      | Colorimetry (6)                   | Auto*, BT.709, BT.2020                                                                                       |                                        | P122    |
|                      | HDR (6)                           | Auto*, Off, HDR10, HLG                                                                                       |                                        | P122    |
|                      | Mem. color correct                | Flesh                                                                                                    | Off* (7), Weak* (8),<br>Middle, Strong | P122    |
|                      |                                   | Sky                                                                                                    | Off* (7), Weak* (8),<br>Middle, Strong |         |
|                      |                                   | Green                                                                                                    | Off* (7), Weak* (8),<br>Middle, Strong |         |
|                      | 6-axis color adjust               | Off*, Adjust                                                                                                 |                                        | P123    |
|                      | Fine-Tune Gamma (4) Off*, Adjust  |                                                                                                    | P124                                   |         |
| Light source mode    | Normal*, Quiet 1, Quiet 2, Adjust |                                                                                                    |                                        | P125    |
| Brightness level (5) |                                   |                                                                                                    |                                        | P125    |
| Reset                | OK, Cancel                        |                                                                                                    |                                        | P126    |

<sup>\*:</sup> Factory default, or state after [Factory defaults] is executed.

Displayed under the following conditions.

- (1): When image mode is [DICOM SIM]
- (2): When image mode is [Photo/sRGB]
- (3): When dynamic contrast in contrast detail adjustment is [Off]
- (4): When image mode is not [DICOM SIM]
- (5): When the operating mode is not set to [Normal]
- (6): When image mode is [Video]
- (7): When image mode is not [Dynamic]
- (8): When image mode is [Dynamic]

# **Install settings (P127)**

| Menu                  | Option / Submenu                                              |                                   |                                                                                                    | Details |
|-----------------------|---------------------------------------------------------------|-----------------------------------|----------------------------------------------------------------------------------------------------|---------|
| Positional lock       | Off*, On                                                      | <u> </u>                          |                                                                                                    |         |
| Image flip H/V        | None*, Ceiling mounted, Rear, Rear, Ceiling mounted           |                                   |                                                                                                    | P128    |
| Zoom (11)             |                                                               |                                   |                                                                                                    | P128    |
| Keystone              | Off (9), Horizontal-vertical keystone (10), Corner adjustment |                                   |                                                                                                    | P129    |
| regione               | Reset                                                         | OK, Cancel                        |                                                                                                    | 1 120   |
|                       | EDID mode setting                                             | HDMI-1 EDID<br>mode               | Wide bandwidth (4K60Hz)*, High compatibility                                                              | P130    |
|                       | LDID Mode setting                                             | HDMI-2 EDID<br>mode               | Wide bandwidth<br>(4K60Hz)*, High<br>compatibility                                                        | P130    |
|                       |                                                               | Micro-digital image shift         | Off*, Adjust                                                                                              |         |
|                       | RGB alignment                                                 | Registration                      | Off*, Adjust                                                                                              | P130    |
|                       |                                                               | Advanced registration             | Off*, Adjust                                                                                              |         |
| Professional settings | Partial distortion correction                                 | Off*, Adjust, Re                  | eset                                                                                                    | P132    |
|                       | High altitude                                                 | Off*, On                          |                                                                                                    | P133    |
|                       | Operating mode                                                | Normal*, Fixed duration 1, Lon    | Normal*, Fixed brightness, Long duration 1, Long duration 2                                               |         |
|                       | Lens shift mode                                               | Normal*, Expa                     | Normal*, Expanded                                                                                         |         |
|                       | Marginal focus                                                | Off*                              |                                                                                                    |         |
|                       |                                                               | On                                | OK                                                                                                    | P134    |
|                       |                                                               |                                   | Reset                                                                                                    |         |
|                       |                                                               | Off*                              |                                                                                                    |         |
|                       | Edge blending                                                 | Adjust                            | Left, Right, Top,<br>Bottom, Color<br>blending adjustment,<br>Black level<br>adjustment, Marker,<br>Reset | P134    |
|                       | Load position 1 – 3                                           |                                   |                                                                                                    |         |
|                       | Save position 1 – 3                                           |                                   |                                                                                                    |         |
| Lens - Position       | Lens shift reset                                              | Preset positions                  | XX% (10)(12), 0%                                                                                          | P137    |
|                       | OK                                                            |                                   |                                                                                                    |         |
|                       | Normal*                                                       |                                   |                                                                                                    |         |
| Screen color          | Greenboard<br>Adjust                                          | R Gain, G Gair<br>Offset, B Offse | R Gain, G Gain, B Gain, R Offset, G                                                                       |         |
| ris                   | Open*, Adjust                                                 |                                   |                                                                                                    | P138    |
| Test pattern          | Off*, On                                                      |                                   | P138                                                                                                    |         |

<sup>\*:</sup> Factory default, or state after [Factory defaults] is executed.

- (11): Only available in the following cases
  - · Using lenses not equipped with optical zoom
  - · Keystone set to [Off]
- (12):XX% indicates the preset position of the installed lens.

<sup>(9):</sup> When using lenses not equipped with optical zoom, this is the factory default, or state after [Factory defaults] is executed

<sup>(10):</sup> When using lenses equipped with optical zoom, this is the factory default, or state after [Factory defaults] is executed

# Menu Configuration

# System settings (P139)

| Menu                     | Optio                               | on / Submenu                                                                                             |                                                                     | Details      |
|--------------------------|-------------------------------------|----------------------------------------------------------------------------------------------------|---------------------------------------------------------------------|--------------|
|                          | Logo capture                        | OK, Cancel                                                                                               |                                                                     | P140         |
| User screen settings     | Logo position                       | Lower R                                                                                                  |                                                                     |              |
|                          | No signal screen                    | Black, Blue*,                                                                                            |                                                                     | P140         |
|                          | Screen when blank                   | Black, Blue, L<br>logo                                                                                   |                                                                     |              |
|                          | Projector on                        |                                                                                                    | Skip, Canon logo*, User logo                                        |              |
|                          | Menu position                       | Upper L, Upp<br>Lower R                                                                                  |                                                                     |              |
|                          | Menu display time                   |                                                                                                    | Normal*, Extended                                                   |              |
| On screen                | Menu rotation                       |                                                                                                    | Auto, Off*, 90 degrees<br>counterclockwise, 90 degrees<br>clockwise |              |
|                          | Guide                               | Off, On*                                                                                                 |                                                                     | P142         |
|                          | Show input status                   | Off, On*                                                                                                 |                                                                     | P143         |
|                          | Air filter warning display          | Off, On*                                                                                                 |                                                                     | P143         |
|                          | Overheat warning display            | Off*, On                                                                                                 |                                                                     | P143         |
|                          | Веер                                | Off, On*                                                                                                 |                                                                     | P143         |
|                          | Key repeat                          | Off, On*                                                                                                 |                                                                     | P144         |
|                          | Key lock                            | Off*, Main uni                                                                                           | it, Remote (wireless)                                               | P144         |
|                          | IR receiver settings                | All*, Front, Re                                                                                          |                                                                     | P144         |
|                          | Remote control channel              | Ch1, Ch2, Ch                                                                                             | 3, Ch4, Independent*                                                | P145         |
|                          | [INPUT A-C] button settings         | INPUT A                                                                                                  | Disable<br>HDMI-1*                                                  | P145         |
| Remote control/Side      |                                     | INFOTA                                                                                                   | HDMI-2                                                              |              |
| control                  |                                     |                                                                                                    | HDBaseT                                                             |              |
| CONTROL                  |                                     |                                                                                                    | Disable                                                             |              |
|                          |                                     | INPUT B                                                                                                  | HDMI-1*                                                             |              |
|                          |                                     | IIVI OI D                                                                                                | HDMI-2                                                              |              |
|                          |                                     |                                                                                                    | HDBaseT                                                             |              |
|                          |                                     |                                                                                                    | Disable                                                             |              |
|                          |                                     | INPUT C                                                                                                  | HDMI-1*                                                             |              |
|                          |                                     | 0 0                                                                                                    | HDMI-2                                                              |              |
|                          |                                     |                                                                                                    | HDBaseT                                                             |              |
|                          | HDMI-1                              | Off, HDMI-1*                                                                                             |                                                                     |              |
| Audio in terminal select |                                     | Off, HDMI-2*                                                                                             |                                                                     | P145         |
|                          | HDBaseT                             | Off, HDBase1                                                                                             | *                                                                   |              |
| HDBaseT signal quality   |                                     |                                                                                                    |                                                                     | P146<br>P146 |
|                          | Extron XTP                          |                                                                                                    | Off*, On Service port*, HDBaseT                                     |              |
| Communication settings   | Serial communication                | Detail                                                                                                   | Baud rate, Data bits, Parity Stop bit 1*, 2                         | P146         |
|                          | Command monitor                     | Off*, On, Disp                                                                                           |                                                                     | P147         |
|                          | Standby power setting               |                                                                                                    | Normal, Low-power*                                                  |              |
|                          | Quick startup                       | Off*, On                                                                                                 |                                                                     |              |
|                          | Power management mode               |                                                                                                    | Disabled, Light source off, Standby*                                |              |
| Power supply settings    | Power management duration           | 5 min., 10 mir                                                                                           | 5 min., 10 min., 15 min.*, 20 min., 30 min., 60 min.                |              |
|                          | Direct power on                     | Off*, On                                                                                                 | *                                                                   |              |
| Motion blur reduction    | Off*, Weak, Strong                  |                                                                                                    |                                                                     | P148<br>P149 |
| Language                 | English*, Deutsch, Français, Italia | , Italiano, Español, Português, Svenska,<br>ni, Norsk, Türkçe, Polski, Magyar, Čeština,<br>文繁體, 한국어, 日本語 |                                                                     |              |

# Menu Configuration

| Menu           | nu Option / Submenu    |                          | Details                                                 |                |
|----------------|------------------------|--------------------------|---------------------------------------------------------|----------------|
|                | Password settings      | Off*, On                 | Off*, On                                                |                |
|                | Register password      | <u>.</u>                 |                                                         | P151           |
|                |                        | Date and time            | Date and time                                           |                |
|                |                        | Date display format      | Year/month/date,<br>Month/date/year,<br>Date/month/year |                |
|                | Date and time settings | Daylight saving time     | Off*, On, Edit                                          | P151           |
|                |                        | Region, Time z           | Region, Time zone                                       |                |
| Other settings |                        | SNTP                     | Off, On (IPv4), On (IPv6)                               |                |
|                |                        | Default                  | Off*, On, Edit                                          | P152<br>- P155 |
|                | Schedule               | Special period 1 – 5     | Off*, On, Edit                                          |                |
|                | Calibration            | Gamma restore            | Off*, Adjust                                            |                |
|                | Calibration            | Light source calibration | OK, Cancel                                              |                |
|                | Trigger out            | Off*, Link with          | Off*, Link with power                                   |                |
|                | Air filter counter     | Reset                    | Yes, No                                                 | P156           |
|                | Power counter          |                          | ·                                                       | P156           |
|                | Firmware               | Yes, No                  | ·                                                       | P157           |
|                | Factory defaults       | OK, Cancel               | OK, Cancel                                              |                |

<sup>\*:</sup> Factory default, or state after [Factory defaults] is executed.

# **Network settings (P158)**

| Network password setting Register network password Network (wired/ wireless)  Password Network (wired/ wireless)  Detailed IPv4 address settings  Detailed settings (wired)  Detailed IPv6 address settings  Detailed IPv6 address settings  Detailed IPv6 add |         | Option                                | Submenu          |                                         | Details |
|----------------------------------------------------------------------------------------------------|---------|---------------------------------------|------------------|-----------------------------------------|---------|
| Network password setting                                                                                                    | Unic    | Unlock Password input                 |                  |                                         | P159    |
| Setting Off, On' Password Network (wired/ wireless)  Password Network (wired/ wireless)  Detailed IPv4 address settings  Detailed settings (wired)  Detailed IPv6 address settings  Detailed IPv6 address settings  Detailed IPv6 address settings  Detailed IPv6 address settings  Detailed IPv6 address settings  Manual settings (wirel)  Manual settings (wirel)  Mi-Fi Protected Setup  Detailed Settings  Detailed IPv6 address settings  Detailed IPv6 address settings  Detailed IPv6  | Loci    | Lock*                                 |                  |                                         | F 109   |
| Password Network (wired/ wireless)    Detailed IPv4 address settings                                                                                                    | Оπ,     | Off, On*                              |                  | P159                                    |         |
| MAC address    Paddress   Detailed IPv4 address settings   IP address   Subnet mask, Gateway address   DHCP   Off*, On   TCP/IP settings   IP address, Subnet mask, Gateway address   IP address   DHCP   Off*, On   IP address, Subnet mask, Gateway address   IPv6   Off*, On   Ink local, Auto <1> - <5>, Manual Gateway   Auto settings   Off, On*   IP address, Prefix length, Gateway address   IP address, Prefix length, Gateway address   IP address, Prefix length, Gateway address   IP address, Prefix length, Gateway address   IP address, Prefix length, Gateway address   IP address, Prefix length, Gateway address   IP address, No   IP address, Signal strength, MAC address   IP address, Signal strength, MAC address   IP address, Signal strength, Gateway address   IP address, Signal strength, Gateway address   IP address, Signal strength, Gateway address   IP address, Subnet mask, Gateway address   IP address, Subnet mask, Gateway address, Enter   IP address, Prefix length, Gateway   IP address, Prefix length, Gateway   IP address, IP address, IP address, IP address, IP address, IP address, IP address, IP address, | Pas     | assword input                         |                  |                                         | P159    |
| Detailed IPv4 address settings  Detailed settings (wired)  IPv6  IPv6  Off*, On TCP/IP settings address, Subnet mask, Gateway address (wired)  IPv6  Off*, On TCP/IP settings address subnet mask, Gateway address (wired)  IPv6  Off*, On Link local, Auto <1> - <5>, Manual, Gateway address (Gateway) address (Pf) (Pf) (Pf) (Pf) (Pf) (Pf) (Pf) (Pf)                                                                                                    | Oli/C   |                                       | On (Pj AP), Off/ | On (Infra)                              | P160    |
| Detailed IPv4 address settings  Detailed settings (wired)    Potable   Pv6   Detailed   Pv6   Detailed   Detailed   Pv6   Detailed   Pv6   Detailed   Pv6   Detailed   Detailed  | MAG     | AC address                            |                  |                                         |         |
| Detailed settings (wired)    Detailed settings (wired)                                                                                                    |         |                                       | 1                |                                         |         |
| Detailed settings (wired)    Pv6                                                                                                    | Dot     | stailed IPv4 address settings         | DHCP             | Off*, On                                | P161    |
| Detailed settings (wired)    Pv6                                                                                                    | Deta    | talled IF V4 address settings         | TCD/ID           | IP address, Subnet                      |         |
| Detailed IPv6 address settings                                                                                                    |         |                                       |                  |                                         |         |
| Detailed IPv6 address settings                                                                                                    | JS IPv6 | v6                                    | Off*, On         |                                         |         |
| Detailed IPv6 address settings    Cateway                                                                                                    | -       |                                       |                  | > <1> - <5>. Manual.                    |         |
| Detailed IPv6 address settings    Auto settings   Off, On*   IP address, Prefix   length, Gateway address                                                                                                    |         |                                       |                  | , , , , , , , , , , , , , , , , , , , , |         |
| Network setting initialization   Yes, No                                                                                                    | Deta    | etailed IPv6 address settings         |                  |                                         | P162    |
| Network setting initialization Yes, No  Mode, SSID, Security, Channel, Signal strength, MAC address  Wi-Fi Protected Setup  PBC Yes, No PIN Yes, No Mode  Update, Switch page, SSID SSID 1-16, SSID input, Manual SSID input Open, WEP, WPA2 AES, WPAWPA2 TKIP/AES  Channel Key ID 1, 2, 3, 4 Key type ASCII, HEX Key Enter IP address, Subnet mask, Gateway address  Detailed IPv4 address settings  Detailed IPv4 address settings  IPv6  Off*, On Link local, Auto <1> - <5>, Manual, Gateway Auto settings Off, On* Manual Settings Off, On* Manual Settings Off, Gateway IP address, Prefix Lingth, Gateway IP address, Prefix Lingth, Gateway IP address, Prefix Lingth, Gateway IP address, Prefix Lingth, Gateway Lingth, Gateway Lingth, Cateway Lingth, Cateway Ling |         |                                       | Manual           |                                         |         |
| Network setting initialization   Yes, No                                                                                                    |         |                                       | settings         |                                         |         |
| Mode, SSID, Security, Channel, Signal strength, MAC address  Wi-Fi Protected Setup  PBC   Yes, No   PIN   Yes, No   Mode  Update, Switch page, SSID 1 – 16, SSID   input, Manual SSID   input, Manual SSID   input, Manual SSID   input, Manual SSID   input, Manual SSID   input, Manual SSID   input, Manual SSID   input, Manual SSID   input, Manual SSID   input, Manual SSID   input, Manual SSID   input, Manual   SSID   1, 2, 3, 4   Key ID   1, 2, 3, 4   Key type   ASCII, HEX   Key  Enter  IP address, Subnet mask, Gateway   address  DHCP   Off*, On   TCP/IP   Settings   IP address, Subnet mask, Gateway   address, Enter  IPv6   Off*, On   Link local, Auto <1> - <5>, Manual   Gateway   Auto settings   Off, On*   Manual   Settings   IP address, Prefix   length, Gateway   Settings   IP address, Prefix   length, Gateway   Settings   IP address, Prefix   IP address, Prefix   IP address, Pref | Net     | etwork setting initialization         | Yes. No          |                                         | P164    |
| Wi-Fi Protected Setup  PBC Yes, No PIN Yes, No  Mode  Update, Switch page, SSID 1 – 16, SSID input, Manual SSID input, Manual SSID input Open, WEP, WPA2 AES, WPA/WPA2 TKIP/AES  Channel Key ID 1, 2, 3, 4 Key type ASCII, HEX Key Enter IP address, Subnet mask, Gateway address DHCP Off*, On TCP/IP settings IP address, Subnet mask, Gateway address, Enter  IPv6 Off*, On Link local, Auto <1> – <5>, Manual, Gateway Auto settings (IP address, Prefix length, Gateway settings off, On* Manual Settings (IP address, Prefix length, Gateway settings (IP address, Prefix length, Gateway settings (IP address, Prefix length, Gateway settings (IP address, Prefix length, Gateway settings (IP address, Prefix length, Gateway settings (IP address, Prefix length, Gateway settings (IP address, Prefix length, Gateway settings (IP address, Prefix length, Gateway settings (IP address, Prefix length, Gateway settings (IP address, Prefix length, Gateway settings (IP address, Prefix length, Gateway)                                                                                                    |         |                                       |                  | AC address                              |         |
| Wi-Fi Protected Setup  PIN Yes, No  Mode  Update, Switch page, SSID 1 – 16, SSID input, Manual SSID input, Manual SSID input  Open, WEP, WPA2 AES, WPA/WPA2 TKIP/AES  Channel  Key ID 1, 2, 3, 4 Key type ASCII, HEX Key Enter  IP address, Subnet mask, Gateway address DHCP Off*, On  TCP/IP settings mask, Gateway address, Enter  IPv6  Off*, On  Link local, Auto <1> – <5>, Manual, Gateway IP address, Prefix IP address, Prefix                                                                                                    |         | · · · · · · · · · · · · · · · · · · · |                  |                                         | - P165  |
| Mode    SSID   SSID   SSID 1 - 16, SSID input, Manual SSID input, Manual SSID input                                                                                                    | Wi-F    | Wi-Fi Protected Setup                 |                  | · ·                                     |         |
| Detailed settings   SSID                                                                                                    |         | Manual settings                       |                  | 1.00,110                                |         |
| Manual settings    Detailed settings   Security   AES, WPA/WPA2   TKIP/AES                                                                                                    |         |                                       | SSID             | SSID 1 – 16, SSID                       |         |
| Detailed settings (wireless)  Detailed IPv4 address settings  Detailed IPv6 address settings    Channel                                                                                                    | Mar     |                                       | Security         | Open, WEP, WPA2<br>AES, WPA/WPA2        |         |
| Detailed settings (wireless)  Detailed IPv4 address settings  Detailed IPv4 address settings  Detailed IPv6 address settings    IV   IV   IV   IV   IV   IV   IV   I                                                                                                    |         |                                       |                  |                                         |         |
| Detailed settings (wireless)  Detailed IPv4 address settings  Detailed IPv4 address settings  Detailed IPv6 address settings    Rey type                                                                                                    |         |                                       |                  | 1                                       |         |
| Detailed settings (wireless)    Detailed IPv4 address settings   Key   Enter                                                                                                    |         |                                       |                  |                                         |         |
| (wireless)    Enter   IP address, Subnet mask, Gateway address                                                                                                    |         |                                       |                  | ASCII, HEX                              |         |
| Detailed IPv4 address settings    Detailed IPv4 address settings                                                                                                    | js      |                                       |                  |                                         |         |
| Detailed IPv4 address settings    Detailed IPv4 address settings                                                                                                    |         |                                       |                  |                                         |         |
| Detailed IPv4 address settings    DHCP                                                                                                    |         |                                       |                  |                                         |         |
| Detailed IPV4 address settings  TCP/IP settings                                                                                                    |         |                                       |                  | O#* O=                                  |         |
| TCP/IP settings and mask, Gateway address, Enter  IPv6 Off*, On Link local, Auto <1> - <5>, Manual, Gateway  Auto settings Off, On*  IP address, Subnet mask, Gateway address, Enter  Off*, On Link local, Auto <1> - <5>, Manual, Gateway  IP address, Prefix length, Gateway  Settings                                                                                                    | Deta    | etailed IPv4 address settings         | DHCP             |                                         |         |
| Detailed IPv6 address settings   address, Enter                                                                                                    |         | ŭ                                     | TCP/IP           |                                         |         |
| Detailed IPv6 address settings    Detailed IPv6 address settings                                                                                                    |         |                                       | settings         | , ,                                     |         |
| Detailed IPv6 address settings  Link local, Auto <1> - <5>, Manual, Gateway  Auto settings  Off, On*  IP address, Prefix length, Gateway  settings                                                                                                    | ID:     | V6                                    | Off* On          | audiess, Elilei                         |         |
| Detailed IPv6 address settings  Gateway  Auto settings Off, On*  IP address, Prefix length, Gateway                                                                                                    | iPvc    | VO                                    |                  |                                         | P167    |
| Manual Settings IP address, Prefix length, Gateway                                                                                                    |         | Detailed IPv6 address settings        | Gateway          |                                         |         |
| Manual Settings length, Gateway                                                                                                    | Deta    |                                       | Auto settings    |                                         |         |
| address, Enter                                                                                                    |         |                                       | Manual settings  | length, Gateway                         |         |
| Network setting initialization Yes, No                                                                                                    | Netv    | etwork setting initialization         | Yes, No          | 1 111, 1112                             |         |
|                                                                                                    |         | Off, On*                              |                  | P170                                    |         |
|                                                                                                    | ·       |                                       | P171             |                                         |         |
|                                                                                                    | P171    |                                       |                  |                                         |         |

# Menu Configuration

| Menu        | Option / Submenu                |       |                             | Details |
|-------------|---------------------------------|-------|-----------------------------|---------|
|             | E-mail sender address           |       |                             |         |
|             | E-mail recipient address        |       |                             |         |
|             |                                 | IPv4  |                             |         |
| Information | Detailed information (wired)    | IPv6  | Link local, Auto,           | P172    |
| inomaton    |                                 | 11 VO | Manual                      |         |
|             |                                 | IPv4  |                             |         |
|             | Detailed information (wireless) | IPv6  | Link local, Auto,<br>Manual |         |

<sup>\*:</sup> Factory default, or state after [Factory defaults] is executed.

### **Menu Configuration**

# Information (P173)

| Menu                  |  |  |
|-----------------------|--|--|
| Model name            |  |  |
| Input signal          |  |  |
| Firmware              |  |  |
| Serial no.            |  |  |
| Projector usage time  |  |  |
| IP address (wired)    |  |  |
| IP address (wireless) |  |  |
| Projector name        |  |  |
| Comments              |  |  |
| System information ID |  |  |

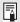

The following settings are not reset even when factory defaults are restored.

- · Selected input signal
- [Image adjustment]
  - Create profile / Save profile
  - Saved values for fine-tuning gamma
- [Install settings]
  - Registration
  - Advanced registration
  - Partial distortion correction
  - High altitude
  - Operating mode
  - Lens shift mode
  - Marginal focus (setting value)
  - Saved values for lens position
- [System settings]
  - Remote control channel
  - Extron XTP
  - Stop bit
  - Standby power setting
  - Quick startup
  - Language
  - Date and time settings
  - Schedule
  - Gamma restore
  - Trigger out
  - Air filter counter
  - Power counter
  - Firmware
- [Network settings]
- [Information]

# Input settings

This section describes settings for aspect ratio and resolution.

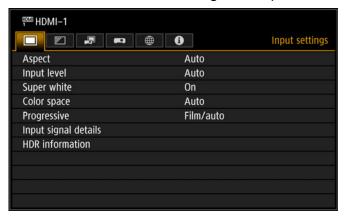

Menu screen when the input signal is HDMI-1

| Menu                 | Function                                                                                        |      |
|----------------------|-------------------------------------------------------------------------------------------------|------|
| Aspect               | Select an image aspect ratio.                                                                   | P113 |
| Input level          | Select the input level for HDMI or HDBaseT signals.                                             | P114 |
| Super white          | Select super white mode for HDMI or HDBaseT signals.                                            | P114 |
| Color space          | Select the color space for HDMI or HDBaseT signals.                                             | P114 |
| Progressive          | Select progressive processing for still images in cinematic content or moving images in videos. | P115 |
| Input signal details | Shows input signal details for each input terminal used.                                        | P115 |
| HDR information      | Shows the Dynamic Range and Mastering InfoFrame for HDMI signals or HDBaseT signals.            | P116 |

Menus that are not available are grayed out.

# **Aspect**

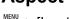

> [Input settings] > [Aspect]

Select a projection aspect ratio for images.

The ASPECT button on the remote control can also be used to select the [Aspect] settings.

| Option    | tion Function                                                                                |  |
|-----------|----------------------------------------------------------------------------------------------|--|
| Auto      | An image is projected at the aspect ratio of the input signal. Suitable for most projection. |  |
| True size | The image is projected with the original resolution of the input signal.                     |  |

Menus that are not available are grayed out.

### Input level

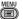

> [Input settings] > [Input level]

Adjust the input level for content projected via HDMI or HDBaseT.

| Option   | Function                                                          |
|----------|-------------------------------------------------------------------|
| Auto     | Automatically switches the input level based on the input signal. |
| Normal   | Limits the input level to 16 – 235.                               |
| Expanded | Enables a full input level of 0 – 255.                            |

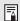

- In [Auto] mode, the signal level is selected automatically. (Some AV equipment and HDBaseT transmitters may not support this.)
- If your AV equipment HDMI / HDBaseT output can be set to [Normal] or [Expanded], we recommend [Expanded]. The contrast of images will be improved and dark scenes will be rendered more realistically. In this case, set [Input level] to [Auto] or [Expanded]. For more detailed information, refer to the user's manual for the AV equipment connected to the projector.

## Super white

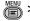

> [Input settings] > [Super white]

Select to project white signals in HDMI or HDBaseT input that are in range of 16 -235 at 100% – 109% brightness (235 – 255).

| Option | Function                                                                                                    |
|--------|----------------------------------------------------------------------------------------------------|
| Off    | Disable super white.  Project white signals with an input level of 235 at 100% brightness. All white signals with an input value exceeding 235 are also projected at 100% brightness. |
| On     | Convert input signals in a range of 16 – 235 so that an input level of 255 is projected as white 109% at 100% brightness.                                                             |

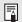

- Super white has no effect when [Input level] is set to [Expanded].
  - Set this option to [Off] if projection looks distorted or unnatural when it is [On].
  - Setting this option to [On] will darken the overall image.

## Color space

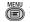

> [Input settings] > [Color space]

Select the color space for HDMI or HDBaseT signals.

| Option | Function                                                                      |  |
|--------|-------------------------------------------------------------------------------|--|
| Auto   | Selects the optimal color format for input signals.                           |  |
| RGB    | Forces the projector to handle the input signal as an RGB signal.             |  |
| YCbCr  | Forces the projector to handle the input signal as a color difference signal. |  |

## **Progressive**

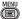

> [Input settings] > [Progressive]

Performs progressive processing optimized for still images in cinematic content or moving images in videos, when interlaced HDMI signals are supplied.

| Option       | Function                                                                                                    |
|--------------|----------------------------------------------------------------------------------------------------|
| Off          | Does not perform progressive processing.                                                                                                    |
| Film/auto    | Suitable for still images or typical moving images. Performs progressive processing for video or cinematic content.                         |
| Video 1      | Suitable for projecting video with high image quality and relatively slow movement. Performs progressive processing optimized for HD video. |
| Video 2      | Suitable for projecting video with faster movement. Performs progressive processing optimized for fast-moving video.                        |
| 25p/30p(PsF) | Performs progressive processing optimized for 1080 PsF/25 or 1080 PsF/30 video (25 or 30 fps, respectively).                                |

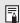

Select [Off] when flickers and horizontal lines are noticeable in media that has a lot of fast-moving action.

### Input signal details

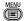

> [Input settings] > [Input signal details]

Shows details about video signals supplied to the selected input terminal. This menu is displayed for HDMI or HDBaseT input.

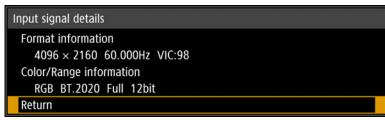

As format information, the resolution, frequency, and Video Identification Code (VIC) are indicated.

As color information, the color format/subsampling and color space are indicated. As range information, the range and depth are indicated.

### **HDR** information

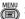

> [Input settings] > [HDR information]

When HDMI or HDBaseT signals are supplied, shows the Dynamic Range and Mastering InfoFrame information.

The projector determines and indicates whether input signals are SDR or HDR. HDR signals have an area that includes color and luminance information, and this information is indicated. The following information is displayed.

| HDR Information                 |                          |
|---------------------------------|--------------------------|
| EOTF Traditional gamma-SDR      |                          |
|                                 |                          |
| Display primaries[0]            | x:0.2650 y:0.6900        |
| Display primaries[1]            | x:0.1500 y:0.0600        |
| Display primaries[2]            | x:0.6800 y:0.3200        |
| White point                     | x:0.3127 y:0.3290        |
| Max display mastering luminance | 4000 cd/m <sup>2</sup>   |
| Min display mastering luminance | 0.0050 cd/m <sup>2</sup> |
| Max content light level         | 1500 cd/m <sup>2</sup>   |
| Max frame-average light level   | 300 cd/m <sup>2</sup>    |
| Return                          |                          |

| Item                            | Information Indicated                        | Details                                                                         |  |
|---------------------------------|----------------------------------------------|---------------------------------------------------------------------------------|--|
|                                 | Traditional gamma-SDR                        |                                                                                 |  |
| FOTF                            | Traditional gamma-HDR                        | Indicates various gamma information of the video                                |  |
| LOTI                            | SMPTE ST 2084                                | content                                                                         |  |
|                                 | HLG                                          |                                                                                 |  |
| Display primaries [0],[1],[2]   | x: 0.00002 – 1.00000<br>y: 0.00002 – 1.00000 | Coordinates of the three vertices of the gamut triangle in the color space      |  |
| White point                     | x: 0.00002 – 1.00000<br>y: 0.00002 – 1.00000 | Coordinates of "white" in the color space                                       |  |
| Max display mastering luminance | 1 – 65535 cd/m <sup>2</sup>                  | Maximum luminance of the display used when the video content was produced       |  |
| Min display mastering luminance | 0.0001 – 6.5535 cd/m <sup>2</sup>            | Minimum luminance of the display used when the video content was produced       |  |
| Max content light level         | 1 – 65535 cd/m <sup>2</sup>                  | Maximum luminance of scenes in the video content                                |  |
| Max frame-average light level   | 1 – 65535 cd/m <sup>2</sup>                  | Maximum value among frames of video content used to determine average luminance |  |

# Image adjustment

This section describes image quality settings such as brightness, contrast, and sharpness.

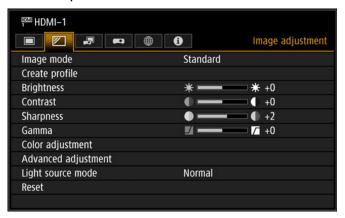

Menu screen when the input signal is HDMI-1

| Menu                 | Function                                                                            | Details |
|----------------------|-------------------------------------------------------------------------------------|---------|
| Image mode*          | Select overall image quality to suit the projected image.                           | P118    |
| Create profile       | Save desired image quality settings as profiles.                                    | P118    |
| Baseline image mode  | Shows the image mode that is basis of the profile.                                  | P118    |
| Brightness*          | Adjust image brightness.                                                            | P118    |
| Contrast*            | Adjust image contrast.                                                              | P118    |
| Sharpness*           | Adjust image sharpness.                                                             | P119    |
| Gamma*               | Correct loss of detail in shadows or highlights.                                    | P119    |
| HDR range*           | Within the dynamic range of SMPTE ST 2084, set the range to use.                    | P119    |
| Color adjustment*    | Fine-tune image colors.                                                             | P119    |
| Advanced adjustment* | Fine-tune noise reduction and color tone.                                           | P120    |
| Light source mode*   | Adjust projection brightness and operating sounds.                                  | P125    |
| Brightness level*    | Adjust projection brightness as controlled by the drive current of the laser diode. | P125    |
| Reset                | Restore default image settings.                                                     | P126    |

Menus that are not available are grayed out or hidden.

<sup>\*</sup> Any adjustments you make are stored for each combination of input signal and image mode.

### Image mode

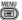

> [Image adjustment] > [Image mode]

Select the overall image quality for projected images. Can also be selected by pressing the **IMAGE** button on the remote control (P33).

| Option       | Types of Images                                                                  | Effect                                                                                                    |
|--------------|----------------------------------------------------------------------------------|----------------------------------------------------------------------------------------------------|
| Standard     | Computer screens, or media played with video software                            | Bright overall; white, with natural colors                                                                      |
| Presentation | Images mainly consisting of text                                                 | Bright overall                                                                                                  |
| Dynamic      | Video content                                                                    | Bright overall                                                                                                  |
| Video        | Video from camcorders                                                            | Somewhat dark; colors resemble TV                                                                               |
| Photo/sRGB   | Digital photos from sRGB-<br>compatible cameras                                  | Somewhat dark; conforms to the sRGB standard                                                                    |
| DICOM SIM    | Medical or other monochrome images                                               | Conforms to DICOM Standard Part 14. However, the projector cannot be used in diagnosis or similar applications. |
| User 1 – 5   | Up to five user profiles can be stor settings. Stored profiles are availal mode. |                                                                                                    |

Menus that are not available are grayed out.

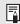

You can adjust the image quality by adjusting the following items in each image mode: [Brightness], [Contrast], [Sharpness], [Gamma], [HDR range], [Color adjustment], [Advanced adjustment], [Light source mode] and [Brightness level]

## Create profile / Save profile

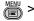

> [Image adjustment] > [Create profile]

Save desired image quality settings in up to five user profiles.

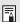

- The saved settings are [Brightness], [Contrast], [Sharpness], [Gamma], [HDR range], [Color adjustment], [Advanced adjustment], [Light source mode] and [Brightness level].
- The image mode name which was the basis for the settings change is also saved in the user profile. When a user profile is selected as the image mode, the image mode that was the basis for that user profile is displayed in the menu as [Baseline image mode].

## **Brightness**

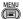

🐃 > [Image adjustment] > **[Brightness]** 

Adjust image brightness.

### Contrast

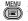

> [Image adjustment] > [Contrast]

Sharpen or soften image contrast.

### **Sharpness**

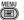

> [Image adjustment] > [Sharpness]

Adjust image sharpness.

#### Gamma

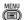

> [Image adjustment] > [Gamma]

Correct image areas that are too dark or too bright to see clearly.

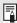

For more detailed adjustment, use "Fine-Tune Gamma" (P124).

### **HDR** range

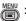

> [Image adjustment] > [HDR range]

Within the dynamic range of SMPTE ST 2084, set the range to use. [Gamma] is not shown when the menu includes [HDR range].

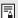

[HDR range] can only be set in the following cases.

- Image mode (P118) is set to [Video] and HDR (P122) is [HDR10]
- Image mode (P118) is set to [Video], HDR (P122) is [Auto], and HDR10 signals are supplied

## **Color adjustment**

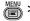

> [Image adjustment] > [Color adjustment]

Adjust color-related settings such as color level, color balance, and color temperature.

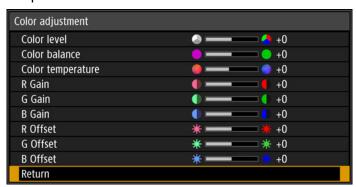

| Submenu           | Function                                                   |  |
|-------------------|------------------------------------------------------------|--|
| Color level       | Adjusts the intensity of colors.                           |  |
| Color balance     | Adjusts the color balance of a purplish or greenish image. |  |
| Color temperature | Adjusts the white color temperature.                       |  |
| R / G / B Gain    | Adjust the gain of each color.                             |  |
| R / G / B Offset  | Adjusts the color offset of each color.                    |  |

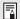

In [DICOM SIM] image mode, [Color temperature] is not adjusted with numeric values but set to one of the following five presets.

Preset 1: Prioritize brightness, relative to DICOM Standard Part 14.

Preset 2: Prioritize color tone, relative to DICOM Standard Part 14.

Preset 3: Adjust color to conform to DICOM Standard Part 14.

Preset 4: Reproduce colors of X-ray film (Clear base).

Preset 5: Reproduce colors of X-ray film (Blue base).

# Advanced adjustment

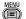

> [Image adjustment] > [Advanced adjustment]

Fine-tune noise reduction and color tone.

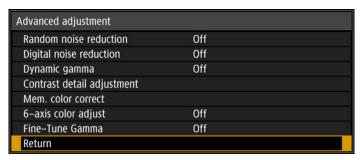

## **Ambient light**

Minimize the effect of ambient light on the screen.

| Option | Function                              |             |                                                                                     |
|--------|---------------------------------------|-------------|-------------------------------------------------------------------------------------|
| Off    | Projects an image with no correction. |             |                                                                                     |
| Adjust | Type                                  | Tungsten    | For ambient light from conventional light bulbs or fluorescent light of this color. |
|        | Туре                                  | Fluorescent | For ambient light from a "day white" fluorescent source.                            |
|        | Level H                               | L           | For an ordinary brightness of ambient light.                                        |
|        |                                       | Н           | For bright ambient light.                                                           |

#### **Examples of Ambient Light Level Settings**

| Level | Example Location                    |  |  |
|-------|-------------------------------------|--|--|
| L     | Projection room, sports bar, etc.   |  |  |
| Н     | Conference room, lecture room, etc. |  |  |

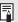

- This setting is available when the image mode is set to [Photo/sRGB] (P118).
- This setting is available when the baseline image mode is set to [Photo/sRGB].

### Random noise reduction

Reduce random image noise\*.

\* Effective on noise with an irregular frequency or amplitude.

| Option                | Function                                                                |
|-----------------------|-------------------------------------------------------------------------|
| Off                   | Disables random noise reduction.                                        |
| Low<br>Middle<br>High | Specify one of three levels of intensity of the random noise reduction. |

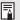

Select [Low] for fast-moving images or [High] for slow-moving images.

# **Digital noise reduction**

Reduce digital image noise. Note that compared to MPEG noise reduction, frame noise reduction improves gradation of projected images.

| Option                                                                                                  | Function                                                                   |
|----------------------------------------------------------------------------------------------------|----------------------------------------------------------------------------|
| Off                                                                                                    | Disables digital noise reduction.                                          |
| MPEG-NR: Low<br>MPEG-NR: Middle<br>MPEG-NR: High<br>Frame-NR: Low<br>Frame-NR: Middle<br>Frame-NR: High | Specify one of three levels of intensity of MPEG and frame noise reduction |

# Dynamic gamma

You can adjust the gradation representation of light and dark portions of an image automatically.

| Option                | Function                                                 |
|-----------------------|----------------------------------------------------------|
| Off                   | Disable dynamic gamma adjustment.                        |
| Low<br>Middle<br>High | Specify one of three levels of dynamic gamma adjustment. |

## Contrast detail adjustment

When the projected image is dark, you can make the dark portions appear even darker by adjusting the luminance of the light source and the amount of signal adjustment.

| Submenu                  | Function                                                         |                                                           |  |
|--------------------------|------------------------------------------------------------------|-----------------------------------------------------------|--|
|                          | Automatically increase the contrast as the input signal changes. |                                                           |  |
|                          | Option                                                           | Function                                                  |  |
| Dynamic                  | Off                                                              | Do not perform dynamic contrast adjustment.               |  |
| contrast                 | Low<br>Middle<br>High                                            | Specify one of three levels of dynamic contrast strength. |  |
| Manual light adjustment  | Adjust the brightness of the light source manually.              |                                                           |  |
| Manual signal adjustment | Adjust the amount of signal processing adjustment manually.      |                                                           |  |

# Colorimetry

Select the input color space.

| Option  | Function                                                                                    |
|---------|---------------------------------------------------------------------------------------------|
| Auto    | Automatically determine the optimal color space (BT.709 or BT.2020) based on input signals. |
| BT.709  | Forces use of the BT.709 color space.                                                       |
| BT.2020 | Forces use of the BT.2020 color space.                                                      |

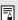

[Colorimetry] can only be set when the image mode (P118) is [Video].

# **HDR (High Dynamic Range)**

Projection conforms to HDR signals (HDR10 or HLG) with an expanded range of image luminance, preserving detail in highlights and shadows.

| Option | Function                                             |  |  |
|--------|------------------------------------------------------|--|--|
| Auto   | Automatically use HDR when HDR signals are supplied. |  |  |
| Off    | Prevent use of HDR.                                  |  |  |
| HDR10  | Require HDR 10-compliant projection.                 |  |  |
| HLG    | Require HLG-compliant projection.                    |  |  |

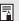

[HDR] can only be set when the image mode (P118) is [Video].

#### Mem. color correct

Enhances skin tones, blue skies, and greens, so that these colors are more consistent with people's remembered impressions.

| Submenu      | Function                 |                                  |
|--------------|--------------------------|----------------------------------|
| Flesh        | Off                      | Disable correction.              |
| Sky<br>Green | Weak<br>Middle<br>Strong | Specify the level of correction. |

# 6-axis color adjust

Fine-tune RGB (red. green, blue) and CMY (cvan, magenta, vellow) hues in images.

| Option | Function                                                    |  |  |
|--------|-------------------------------------------------------------|--|--|
| Off    | Disables 6-axis color adjustment.                           |  |  |
| Adjust | 6-axis color adjust  +0 +0 +0 +0 +0 +0 +0 +0 +0 +0 +0 +0 +0 |  |  |
| Reset  | Reset the marker settings.                                  |  |  |

### **Fine-Tune Gamma**

Adjust white, red, green, and blue gamma curves. Red, green, and blue can be adjusted separately. Adjustments to white are also applied to the three other colors. Note that adjusting any color will overwrite previous adjustments.

Use the  $[\blacktriangle]$  /  $[\blacktriangledown]$  buttons to select a color, and then press the **OK** button.

Next use the  $\llbracket \blacktriangleleft \rrbracket$  /  $\llbracket \blacktriangleright \rrbracket$  buttons to select a point on the gamma curve, and then use the  $\llbracket \blacktriangle \rrbracket$  /  $\llbracket \blacktriangledown \rrbracket$  buttons to adjust the position of the point. When adjustment is finished, press the **OK** button to confirm the setting.

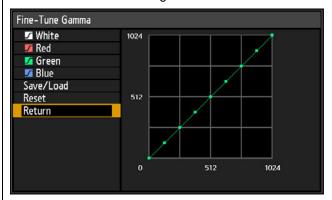

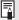

- [Fine-Tune Gamma] is available in image modes other than [DICOM SIM].
- [Fine-Tune Gamma] is available when HDR is set to [Off] or [Auto] and no HDR signals are supplied.
- For details on gamma correction, see "Gamma" (P119).
- · Use input signals or a test pattern for adjustment.
- · Adjustment is not applied to the projected menu itself.
- · Up to five adjustment values can be saved.

Adjustment values can also be saved or loaded by selecting [Save/Load].

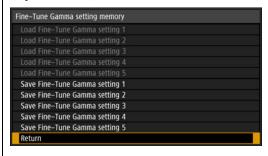

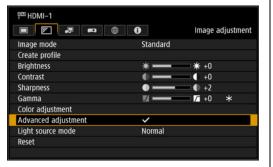

Selecting [Adjust] for Fine-Tune Gamma applies a check mark to the [Advanced adjustment] field at the top and adds an asterisk (\*) to the adjustment value.

# Light source mode

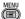

> [Image adjustment] > [Light source mode]

Reducing projection brightness reduces power consumption and fan noise.

| Option  | Function                                                                                                    |  |  |  |
|---------|----------------------------------------------------------------------------------------------------|--|--|--|
| Normal  | Projects images at full brightness.                                                                                                    |  |  |  |
| Quiet 1 | Select to reduce brightness, or when quiet projection is required.                                                                                                    |  |  |  |
| Quiet 2 | Reduces brightness and noise further.                                                                                                    |  |  |  |
| Adjust  | Fine-tune brightness. Fan speed is adjusted automatically based on your brightness adjustments.  Use the [◄] / [▶] buttons to adjust the brightness on the Brightness level adjustment screen that appears.  Brightness level adjustment  Brightness level ** 50.0  Return  [Brightness level] is shown when the light source mode is set to [Adjust]. |  |  |  |
|         |                                                                                                    |  |  |  |

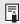

[Light source mode] is displayed when the operating mode is [Normal]. If the operating mode (P133) is not set to [Normal], [Brightness level] appears instead of [Light source mode].

### **Brightness level**

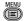

> [Image adjustment] > [Brightness level]

Control the laser diode to adjust the projection brightness.

Use the [◀] / [▶]buttons to adjust the brightness.

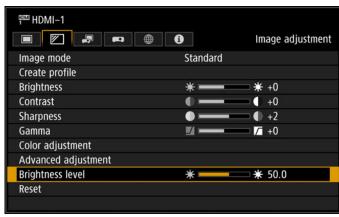

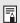

[Brightness level] appears instead of [Light source mode] when the operating mode (P133) is not set to [Normal].

### Reset

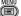

> [Image adjustment] > [Reset]

Restore the current image quality settings to the factory defaults.

| Option | Function                                            |  |  |  |
|--------|-----------------------------------------------------|--|--|--|
| OK     | Resets the image adjustment settings.               |  |  |  |
| Cancel | Cancels resetting of the image adjustment settings. |  |  |  |

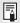

- Performing reset when [Image mode] is set to a profile from [User 1] to [User 5] will restore the settings originally according to the settings originally according to the settings. restore the settings originally saved for that user profile.
  - Only the setting for the combination of input signal and image mode for the current projection is reset.

# **Install settings**

Adjust projection to suit the screen or the type of images, or how the projector is installed.

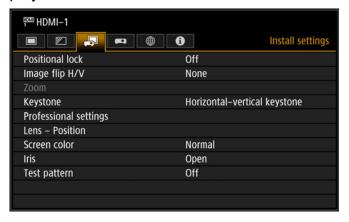

Menu screen when the input signal is HDMI-1

| Menu                  | Function                                                                                                    | Details |
|-----------------------|----------------------------------------------------------------------------------------------------|---------|
| Positional lock       | Operation of installation-related functions can be prohibited.                                                                                        | P128    |
| Image flip H/V        | Specify settings for projection from behind the screen, from the ceiling, or both.                                                                    | P128    |
| Zoom                  | Digitally reduce images when lenses not equipped with optical zoom are attached.                                                                      | P128    |
| Keystone              | Set the type of keystone correction.                                                                                                    | P129    |
| Professional settings | Specify advanced installation settings.                                                                                                    | P129    |
| Lens - Position       | Store information about the lens position (including focus, zoom, and lens shift settings), which can be used to restore the lens to these positions. | P137    |
| Screen color          | Adjust projection colors to suit the screen color.                                                                                                    | P138    |
| Iris                  | The aperture value can be adjusted manually. A smaller aperture reduces brightness but improves contrast.                                             | P138    |
| Test pattern          | Project a test pattern to check the resolution and color of projection during installation.                                                           | P138    |

Menus that are not available are grayed out.

#### **Positional lock**

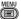

> [Install settings] > [Positional lock]

Operation of installation-related functions can be prohibited.

- Image flip H/V
- Focus adjustment
- Lens shift reset
- Zoom adjustment
- Save position (in [Lens - Position])
- Lens shift adjustment
- Professional settings
- Zoom
- Keystone

| Option | Function                                               |
|--------|--------------------------------------------------------|
| Off    | The positional lock is not used.                       |
| On     | Prevents adjustment of installation-related functions. |

## Image flip H/V

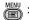

> [Install settings] > [Image flip H/V]

Specify the orientation of how the projector is installed.

| Option                | Function                                                                                                    |
|-----------------------|----------------------------------------------------------------------------------------------------|
| None                  | Select for normal projection, without inversion.                                                                                                    |
| Ceiling mounted       | Select when the projector is installed upside-down on the ceiling. The projected image is inverted in both vertical and horizontal directions.               |
| Rear                  | Select this to project an image from behind the screen. The projected image is inverted in the horizontal direction.                                         |
| Rear, Ceiling mounted | Select this to project an image from behind the screen with the projector hung from the ceiling.  The projected image is inverted in the vertical direction. |

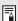

- When mounting the projector on a ceiling, use the optional ceiling attachment (RS-CL15) and ceiling-mount arm (RS-CL17). Contact the Canon Customer Support Center for more detailed information.
- Image flipping will reset any adjustment for keystone distortion. In this case, redo the adjustment.
- Adjusting the [Image flip H/V] setting does not alter button assignments in the projector's side controls.

#### Zoom

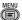

> [Install settings] > [Zoom]

When lenses not equipped with optical zoom are attached and if projected images do not fit on the screen, you can display the image by electronically reducing its size. This type of zooming reduces overall image dimensions, relative to the center of the image.

Press the [◀] button on the remote control to project images at a reduced size, and press the [▶] button to enlarge images to full size. Images can be projected at 75 – 100% of the original size.

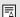

- **D.ZOOM** buttons on the remote control cannot be used for this [Zoom] function.
- · [Zoom] is not available unless [Keystone] is set to [Off].
- [Zoom] is canceled if, after setting up [Zoom], you change the [Keystone] setting to an option other than [Off].
- Switching to lenses equipped with optical zoom will reset the setting to 100%.

## **Keystone**

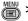

> [Install settings] > [Keystone]

Two types of keystone correction are available: horizontal/vertical keystone and corner adjustment. Keystone correction can also be reset. Keystone correction can also be applied by pressing the **KEYSTONE** button on the remote control. (P81 – P84)

| Submenu                      | Function                                                                            |
|------------------------------|-------------------------------------------------------------------------------------|
| Off                          | Disables keystone correction.                                                       |
| Horizontal-vertical keystone | Apply horizontal-vertical keystone correction. Image height and length is adjusted. |
| Corner adjustment            | Apply corner adjustment. Each corner of the image can be repositioned.              |
| Reset                        | Resets the specified keystone value.                                                |

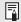

The available horizontal-vertical keystone range may vary depending on the lens, lens zoom position, and shift position.

## **Professional settings**

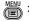

> [Install settings] > [Professional settings]

Specify advanced installation settings.

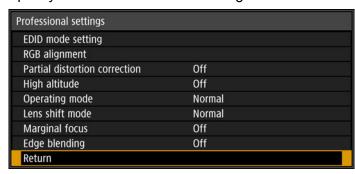

Menu screen when the Ultra-wide Zoom Lens (RS-SL06UW) or Standard 4K Zoom Lens (RS-SL07RST) is attached

# **EDID** mode setting

Switch to a mode for compatible signals, as registered in the HDMI-1 or HDMI-2 EDID.

| Submenu             | Function                      |                                                                                                    |  |
|---------------------|-------------------------------|----------------------------------------------------------------------------------------------------|--|
| HDMI-1              | Option                        | Function                                                                                                    |  |
| EDID mode           | Wide<br>bandwidth<br>(4K60Hz) | Wide-bandwidth 9–18 Gbps signals (such as 8-bit 4K YCbCr 4:4:4 at 60 Hz or 10-bit 4K YCbCr 4:4:4 at 24 Hz) are registered in the EDID. |  |
| HDMI-2<br>EDID mode | High compatibility            | Select in case of incorrect video or audio output when set to [Wide bandwidth].                                                        |  |

# **RGB** alignment

Correct color misalignment.

| Submenu                      | Function                                                  |                   |                                                                                              |  |  |  |
|------------------------------|-----------------------------------------------------------|-------------------|----------------------------------------------------------------------------------------------|--|--|--|
|                              | Enables adjustment of misalignment in 1-pixel increments. |                   |                                                                                              |  |  |  |
|                              | Submenu                                                   | Function          |                                                                                              |  |  |  |
|                              | Off                                                       | Does not perfor   | Does not perform micro digital image shift.                                                  |  |  |  |
|                              |                                                           | Submenu Function  |                                                                                              |  |  |  |
| Micro-digital<br>image shift | Adjust                                                    | Adjust            | Use the [▲] / [▼] buttons for vertical shift and the [◄] / [▶] buttons for horizontal shift. |  |  |  |
|                              |                                                           | Chart             | Displays a chart to assist in adjustment. Watch the chart as you fine-tune the position.     |  |  |  |
|                              | <del>                                     </del>          |                   |                                                                                              |  |  |  |
|                              | moving red, greincrements.                                |                   | e entire image can be corrected by conents into position, in 1-pixel                         |  |  |  |
|                              | moving red, greincrements.                                | een, or blue comp | ponents into position, in 1-pixel  Function                                                  |  |  |  |
|                              | moving red, greincrements.                                | een, or blue comp | ponents into position, in 1-pixel                                                            |  |  |  |
| Registration                 | moving red, greincrements.                                | een, or blue comp | ponents into position, in 1-pixel  Function                                                  |  |  |  |
| Registration                 | moving red, greincrements.                                | Does not perfor   | Function m image registration.                                                               |  |  |  |

Audio is muted while the chart is shown.

| Submenu               | Function                                            |                            |                                                          |                                                                                                    |                                                                                                    |
|-----------------------|-----------------------------------------------------|----------------------------|----------------------------------------------------------|----------------------------------------------------------------------------------------------------|----------------------------------------------------------------------------------------------------|
|                       | Sub-<br>menu                                        | Function                   |                                                          |                                                                                                    |                                                                                                    |
|                       | Off Disable local correction of color misalignment. |                            |                                                          |                                                                                                    | misalignment.                                                                                        |
|                       |                                                     | Display a                  | menu for lo                                              | ocal correct                                                                                         | tion of color misalignment.                                                                          |
|                       |                                                     | Sub-<br>menu               | Function                                                 |                                                                                                    |                                                                                                    |
|                       |                                                     |                            | Sub-<br>menu                                             |                                                                                                    | Function                                                                                             |
|                       |                                                     |                            | Off                                                      | Disable a                                                                                            | djustment.                                                                                           |
|                       |                                                     |                            |                                                          |                                                                                                    | oint adjustment mode (in rners and at the center).                                                   |
|                       |                                                     | 5 point                    |                                                          | Sub-<br>menu                                                                                         | Function                                                                                             |
| Advanced registration | Adjust                                              | 5-point<br>adjust-<br>ment | Adjust                                                   | Red /<br>Blue                                                                                        | Use the [▲] / [▼] buttons for vertical alignment and the [◄] / [▶] buttons for horizontal alignment. |
|                       |                                                     |                            |                                                          | Chart                                                                                                | Displays a chart to assist in adjustment. Watch the chart as you fine-tune the position.             |
|                       |                                                     | Manual<br>adjust-<br>ment  | Precise adjustment based on 54 points (in a 6 x 9 grid). |                                                                                                    |                                                                                                    |
|                       |                                                     |                            | Sub-<br>menu                                             |                                                                                                    | Function                                                                                             |
|                       |                                                     |                            | Red /<br>Green /<br>Blue                                 | Use the [▲] / [▼] buttons for vertical alignment and the [◀] / [▶] buttons for horizontal alignment. |                                                                                                    |
|                       |                                                     |                            | Chart                                                    | adjustmer                                                                                            | a chart to assist in nt. Watch the chart as une the position.                                        |
|                       |                                                     | Reset                      | Restore the original position, before adjustment.        |                                                                                                    |                                                                                                    |

| Submenu               | Function                                                                                                    |  |  |  |  |  |
|-----------------------|----------------------------------------------------------------------------------------------------|--|--|--|--|--|
| Advanced registration | <ul> <li>With advanced registration, checkered or halftone image areas may be affected by uneven colors or image artifacts.</li> <li>5-point adjustment enables basic correction of color misalignment across the screen, by moving adjustment points in the center and each corner. To correct registration only in certain areas, try manual adjustment.</li> <li>Any values you set in 5-point adjustment are retained if you subsequently perform manual adjustment. For more precise correction after 5-point adjustment, perform manual adjustment.</li> <li>Any manual adjustment values you set before switching to 5-point adjustment are cleared.</li> <li>[Advanced registration] setting values are not cleared if you switch lenses. However, on startup after you switch lenses, a message is displayed requesting you to confirm advanced registration settings if, for any adjustment point, [Advanced registration] setting values differ from defaults.</li> </ul> Confirm advanced registration Attached projection lens is not the same as before. Confirm advanced registration setting. Select "Yes", this message will no longer be displayed. Yes No |  |  |  |  |  |

## **Partial distortion correction**

Precise correction of partial distortion of projected images based on 54 points (in a 6 × 9 grid). For detailed instructions, refer to "Adjusting Projected Images with Partial Distortion Correction" (P89).

| Option | Function                                |                                                                                                    |  |  |
|--------|-----------------------------------------|----------------------------------------------------------------------------------------------------|--|--|
| Off    | Disables partial distortion correction. |                                                                                                    |  |  |
|        | Submenu                                 | Function                                                                                                    |  |  |
| Adjust | Adjust                                  | Using an adjustment point selected with the [▲] / [▼] / [◀] / [▶] buttons, press the [▲] / [▼] / [▶] buttons to align vertically and horizontally. |  |  |
|        | Chart                                   | Displays a chart to assist in adjustment. Watch the chart as you fine-tune the position.                                                           |  |  |
| Reset  | Reset the marker settings.              |                                                                                                    |  |  |

With partial distortion correction, checkered or halftone image areas may be affected by image artifacts.

## High altitude

Switch the fan mode to suit installation at low or high altitudes (above 2,300 m [7,545.8']).

| Option | Function                                               |
|--------|--------------------------------------------------------|
| Off    | Setting for altitudes lower than 2,300 m (7,545.8').   |
| On     | Setting for altitudes of 2,300 m (7,545.8') or higher. |

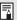

Incorrect settings may shorten the useful life of the projector components.

### **Operating mode**

Switch the method of controlling the light source and fan.

| Option           | Function                                                                                                    |
|------------------|----------------------------------------------------------------------------------------------------|
| Normal           | Normal drive mode. Brightness will decrease with time.                                                                                                    |
| Fixed brightness | Maintains nearly the same brightness set at installation. Laser diode wear is detected by a sensor, and current is increased to compensate for wear.                  |
| Long duration 1  | Enables a relatively longer useful life of optical parts by reducing the brightness level of the light source mode and regulating the fan drive.                      |
| Long duration 2  | Enables an even longer useful life of optical parts by further reducing the brightness level of the light source mode and more aggressively regulating the fan drive. |

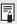

When using the projector continuously for 24 hours or more, or when turning the projector off by unplugging it, execute light source calibration using one of the settings below. If calibration is not executed, the projector will be unable to maintain fixed brightness.

- Periodically specify [OK] in [Light source calibration] in [Calibration] (P155).
- Specify CALIBRATION in [Schedule] (P152).

#### Lens shift mode

Switch the available lens shift range as needed.

| Option   | Function                               |  |
|----------|----------------------------------------|--|
| Normal   | Provides a normal lens shift range.    |  |
| Expanded | Provides an expanded lens shift range. |  |

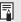

- · Selecting [Expanded] may lower image quality and keystone correction precision, depending on the extent of lens shift.
- Selecting [Normal] when the lens is in the expanded range (outside the normal position) will execute lens shift reset (P137).

### **Marginal focus**

In dome projection, image focus can be adjusted on the edges of the screen, and the remote control can be used to activate and deactivate this focus adjustment. For detailed instructions, refer to "Adjusting Peripheral Focus" (P93).

| Option | Function                                                                                                    |  |
|--------|----------------------------------------------------------------------------------------------------|--|
| Off    | Disable remote focusing of image edges.                                                                                                    |  |
| On     | Enable remote focusing of image edges. To access the adjustment window, press the <b>LENS</b> button on the projector twice or press the <b>FOCUS</b> button on the remote twice. |  |
| Reset  | Restore edge focusing to the standard position.                                                                                                    |  |

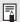

- The marginal focus feature is not available depending on the type of lens installed.
- Setting this function to [Off] only prevents display of the adjustment window.
   Adjustment values are still retained. Use this setting to prevent remote focusing of image edges.

# **Edge blending**

Brightness and colors of overlapping edges of images from multiple projectors, which form a blending area, can be adjusted for a more seamless appearance. For detailed instructions, see "Projecting from Multiple Projectors at Once (Edge Blending)" (P96).

| Option | Function                                       |  |  |
|--------|------------------------------------------------|--|--|
| Off    | Disable blending.                              |  |  |
| Adjust | Display the menu for blending area adjustment. |  |  |

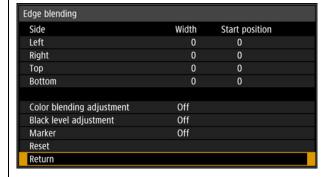

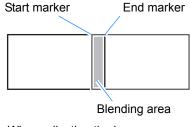

When adjusting the image projected from the right side

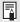

- · Adjustment may not eliminate different colors or brightnesses in the blending area.
- For best edge-blending results, use all projectors in the same image mode and make the following adjustments.
  - (1) Brightness, contrast, R/G/B gain and offset, black level, blending color, color temperature, color level, color balance, sharpness, and gamma (P119)
  - (2) Color adjustment, by using 6-axis color adjustment (P123)
  - (3) Gamma adjustment, by using fine-tune gamma (P124)
  - (4) Corner adjustment, by using keystone correction (P129)

| Submenu                   |                                                                                                    | Function                                                                     |                                                                                                    |  |  |
|---------------------------|----------------------------------------------------------------------------------------------------|------------------------------------------------------------------------------|----------------------------------------------------------------------------------------------------|--|--|
|                           | Left / Right /<br>Top /<br>Bottom                                                                                                    | Select the direction of the blending area to adjust.                         |                                                                                                    |  |  |
|                           | Width                                                                                                    | Specify the width between the start and end markers.                         |                                                                                                    |  |  |
|                           | Start<br>position                                                                                                    | Moves the position of the start marker.                                      |                                                                                                    |  |  |
| Side                      | <ul> <li>Large blending areas may cover input signal dialog boxes and other interface elements. In this case, momentarily set edge blending to [Off] and check the display.</li> <li>Although the starting marker is normally aligned with the image edge, it can also be aligned toward the center of the image. In this case, the black blending area will lie outside of the starting marker.</li> <li>Adjust unwanted colors or discrepancies between colors in the</li> </ul> |                                                                              |                                                                                                    |  |  |
|                           | blending area.                                                                                                    |                                                                              |                                                                                                    |  |  |
|                           | Submenu                                                                                                    | Function                                                                     |                                                                                                    |  |  |
|                           | Off                                                                                                    | Do not adjust colors of blended images.                                      |                                                                                                    |  |  |
| Color blending adjustment |                                                                                                    | Adjust unwanted colors or discrepancies between colors in the blending area. |                                                                                                    |  |  |
|                           |                                                                                                    | Option                                                                       | Function                                                                                                    |  |  |
|                           |                                                                                                    | White                                                                        | Simultaneously adjust red, green, and blue to correct unwanted colors or discrepancies in the blending area. |  |  |
|                           |                                                                                                    | Red / Green /<br>Blue                                                        | Individually adjust red, green, and blue to correct unwanted colors or discrepancies in the blending area.   |  |  |

| Submenu                |                                      |                               |                                                   | Function                                                                                                    | 1                                                                |
|------------------------|--------------------------------------|-------------------------------|---------------------------------------------------|----------------------------------------------------------------------------------------------------|------------------------------------------------------------------|
| Cubinena               | can adjudifference  Left image  Area | ust the blace in bright Pomis | ck level of these less less sition of earker (hid | the blending putside the bles noticeable end den)  Area A: If Area B: Area C: Area C: Area B: Area C: Area B: Area C: Area B: Area B: Area C: Area B: Area B: Area C: Area B: Area B: | area than in other areas, you lending area to make this          |
|                        | Option                               |                               |                                                   | Fun                                                                                                    | ction                                                            |
|                        | Off                                  | Do not ac                     | djust the                                         | black level.                                                                                                    |                                                                  |
|                        |                                      | Sub-<br>menu                  | Function                                          |                                                                                                    |                                                                  |
| Black level adjustment | Adjust                               | Adjustment type  Black level  | Option                                            |                                                                                                    | Function                                                         |
|                        |                                      |                               | Area                                              | -                                                                                                    | s C - A to smoothen the of the blending area.                    |
|                        |                                      |                               |                                                   | Option                                                                                                    | Function                                                         |
|                        |                                      |                               |                                                   | Side                                                                                                    | Select the direction to adjust from Left / Right / Top / Bottom. |
|                        |                                      |                               |                                                   | A-Width /<br>B-Width /<br>C-Width                                                                                                    | Adjust the widths of areas A - C.                                |
|                        |                                      |                               |                                                   |                                                                                                    | olack level brightness and as B and D.                           |
|                        |                                      |                               |                                                   | Option                                                                                                    | Function                                                         |
|                        |                                      |                               |                                                   | B/D-area<br>base                                                                                                    | Adjust the black level brightness of B/D areas.                  |
|                        |                                      |                               | B/D-area<br>red /<br>green /<br>blue              | Adjust the red, green, and blue components of B/D area black levels individually.                                                                                                    |                                                                  |

| Submenu | Function                   |                                                                                       |  |  |  |
|---------|----------------------------|---------------------------------------------------------------------------------------|--|--|--|
|         | Show the bler              | Show the blending area markers.                                                       |  |  |  |
| Marker  | Option                     | Option Function                                                                       |  |  |  |
|         | Off                        | Hide the blending area markers.                                                       |  |  |  |
|         | On                         | Show the blending area markers. The start marker is red, and the end marker is green. |  |  |  |
| Reset   | Reset the marker settings. |                                                                                       |  |  |  |

#### Lens - Position

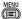

> [Install settings] > [Lens - Position]

The projector can save information about the lens position in memory. Up to three sets of lens information (including focus, zoom, and lens shift settings) can be saved, and the lens can be restored to these positions.

| Submenu             | Function                                                                                                    |  |  |
|---------------------|----------------------------------------------------------------------------------------------------|--|--|
| Load position 1 – 3 | Restores the lens to the positions saved using Save position 1 – 3.                                                                                                    |  |  |
| Save position 1 – 3 | Saves the lens position as Save position1 – 3.                                                                                                    |  |  |
|                     | Restores the lens to the preset position.                                                                                                    |  |  |
| Lens shift reset    | <ul> <li>The preset position differs depending on the type of lens.</li> <li>The preset position also changes when the orientation of the projector is changed, due to the ceiling mounted setting, etc. Example: [+50%, 0%] &gt; [-50%, 0%]</li> </ul> |  |  |

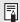

- To lock (protect) the saved position, set [Positional lock] (P128) to [On].
- The values of the following settings are saved in addition to the lens position information (including focus, zoom, and lens shift settings):
  - Horizontal-vertical keystone / Corner adjustment
  - Screen color
  - Zoom
- [Load position] is not available unless you perform [Save position] once.
- The original lens position varies depending on the type of lens used.
- · When saved lens positions are restored, images may be projected in a slightly different position than the saved position.
- · Specifying a somewhat smaller image size than the screen size (image area) enables you to switch among multiple lens positions without having the image extend off the
- · When precise positioning is needed, use lens shift, zoom, and focus functions for fine adjustment.

#### Screen color

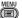

> [Install settings] > [Screen color]

You can adjust the color quality of the images projected according to the color of the projection screen.

| Submenu    | Function                                                                                                    |  |  |
|------------|----------------------------------------------------------------------------------------------------|--|--|
| Normal     | Select this if a standard type of projection screen is used. The images are projected in a light quality similar to that of natural light.      |  |  |
| Greenboard | Select if a dark green surface such as a blackboard is used as the screen. The color quality similar to [Normal] is obtained on the greenboard. |  |  |
| Adjust     | Select to fine-tune red, green and blue.                                                                                                    |  |  |

#### **Iris**

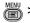

> [Install settings] > [Iris]

Use this feature for projection emphasizing contrast over brightness.

| Submenu | Function                                                             |  |  |
|---------|----------------------------------------------------------------------|--|--|
| Open    | Disables aperture adjustment.                                        |  |  |
| Adjust  | Specify the aperture value manually.  Iris adjustment  Close  Return |  |  |

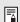

The [Iris] setting does not affect power consumption.

# Test pattern

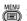

> [Install settings] > [Test pattern]

You can project a test pattern (P92) to check resolution, color, and other details even without supplying an input signal. Also available by pressing the TEST **PATTERN** button on the remote control.

| Option | Function                      |  |  |
|--------|-------------------------------|--|--|
| Off    | Disable test pattern display. |  |  |
| On     | Enable test pattern display.  |  |  |

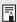

- While the test pattern menu is displayed, you can use the [▲] / [▼] buttons to switch patterns. Additionally, options of test pattern that have options can be changed with the [**◄**] / [**▶**] buttons.
- · The test pattern menu is no longer displayed after a little while, but you can view it again by pressing the  $[\blacktriangle]$  /  $[\blacktriangledown]$  buttons.

# **System settings**

Customize projector and remote control operation, beeping, and other details after startup, during standby, and in other situations.

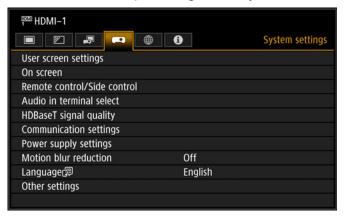

Menu screen when the input signal is HDMI-1

| Menu                        | Function                                                                                                    | Details |
|-----------------------------|----------------------------------------------------------------------------------------------------|---------|
| User screen settings        | Customize user screens shown at startup, when no signal is detected, and in other situations.                            | P140    |
| On screen                   | Set the display position and whether to show or hide menus, help information, and warning or caution icons.              | P141    |
| Remote control/Side control | Specify operation with remote control or projector buttons.                                                              | P143    |
| Audio in terminal select    | Select the terminal for audio input.                                                                                     | P145    |
| HDBaseT signal quality      | Display the video signal quality of HDBaseT input.                                                                       | P146    |
| Communication settings      | Configure Extron XTP and serial communication settings.                                                                  | P146    |
| Power supply settings       | Specify how power is managed at startup, in standby, and when no signal is supplied.                                     | P147    |
| Motion blur reduction       | Motion blur is blurring that occurs during video playback. Motion blur reduction can make this blurring less noticeable. | P149    |
| Language                    | You can select the language in which the menus are displayed.                                                            | P149    |
| Other settings              | Set a password, check the air filter replacement timing, and access other settings and information.                      | P150    |

Menus that are not available are grayed out or hidden.

## User screen settings

> [System settings] > [User screen settings]

Capture a logo and specify logo display settings.

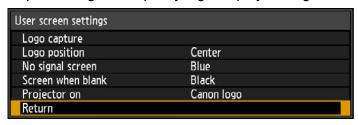

### Logo capture

Registers the current image as a user logo. Registered user logos can be shown when no signal is received, when the **BLANK** button is pressed, or as the startup image.

| Option | Function                                                                                                    |
|--------|----------------------------------------------------------------------------------------------------|
| ОК     | Display the image for logo registration.  Align the image with the red boundary lines indicating the portion that will be stored, and then press the <b>OK</b> button. The portion of the image within the boundary lines is now registered. |
| Cancel | Cancels logo registration.                                                                                                    |

# Logo position

Specify the position of registered user logos.

You can specify the position after a logo has been registered. Choose from upper left, upper right, center, lower left, or lower right.

### No signal screen

Customize the screen shown when no input signals are received.

| Option    | Function                    |
|-----------|-----------------------------|
| Black     | The screen is all black.    |
| Blue      | The screen is all blue.     |
| User logo | The user logo is projected. |

## Screen when blank

Select the screen shown when projection is temporarily blanked out by pressing the BLANK button on the remote control.

| Option           | Function                        |
|------------------|---------------------------------|
| Black            | The screen is all black.        |
| Blue             | The screen is all blue.         |
| Light source off | The light source is turned off. |
| User logo        | The user logo is projected.     |

## **Projector on**

Select a logo to project after startup until input signals can be projected.

| Option     | Function                                                               |
|------------|------------------------------------------------------------------------|
| Skip       | A black screen is projected.                                           |
| Canon logo | Displays the Canon logo that was registered in advance at the factory. |
| User logo  | The user logo is projected.                                            |

#### On screen

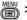

> [System settings] > [On screen]

Specify display details for on-screen menus, help, and warning or precaution icons.

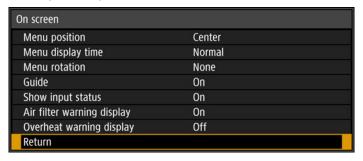

# Menu position

Reposition menu display.

Choose from upper left, upper right, center, lower left, or lower right.

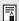

Only [Center] is available when edge blending is used. Other display positions are grayed out and not available.

# Menu display time

Extend menu display from the standard 10 or 30 seconds to 3 minutes.

| Option   | Function                                    |
|----------|---------------------------------------------|
| Normal   | The menu is displayed for 10 or 30 seconds. |
| Extended | The menu is displayed for 3 minutes.        |

The following display times are also changed.

| Item                                                                                                    | [Normal]   | [Extended] |
|----------------------------------------------------------------------------------------------------|------------|------------|
| <ul><li>Menu screen</li><li>Edge blending (P134)</li></ul>                                                                                                    | 30 seconds | 3 minutes  |
| <ul> <li>Input (P42)</li> <li>Keystone (P81)</li> <li>Keystone reset (P84)</li> <li>Focus (P43)</li> <li>Zoom (P43)</li> <li>Lens shift (P58)</li> <li>Lens shift reset (P60)</li> <li>Marginal focus (P93)</li> <li>Aspect (P113)</li> <li>Image mode (P118)</li> <li>Volume (P29, P34)</li> <li>Gamma (P119)</li> </ul> | 10 seconds | 3 minutes  |

#### Menu rotation

Rotate menu display. When projecting in portrait orientation, for example, with the projector installed at a 90° angle, specify the orientation of projected menus to align them with the top or bottom of projected images.

| Option                      | Function                                                                                                    |
|-----------------------------|----------------------------------------------------------------------------------------------------|
| Auto                        | Automatically rotates menus as needed after using an accelerometer to determine if the projector is installed in portrait orientation (90° clockwise or counterclockwise) or horizontally. |
| Off                         | Menus are not rotated. Menus are shown in a readable orientation for projectors installed horizontally.                                                                                    |
| 90 degrees counterclockwise | Menus are rotated 90°. Menus are shown in a readable orientation for projectors installed in portrait orientation (90° clockwise or counterclockwise).                                     |
| 90 degrees<br>clockwise     |                                                                                                    |

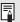

- To determine the orientation of menu rotation, projector orientation is detected immediately after startup or when this setting is switched to [Auto].
  - Menus are not rotated automatically in response to changes in projector orientation during projection.

#### Guide

Shows the guide screen.

| Option | Function                |
|--------|-------------------------|
| Off    | Hides the guide screen. |
| On     | Shows the guide screen. |

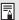

The guide screen is shown at the following cases.

- No input signal is detected.
- An invalid button is pressed in [BLANK] or [FREEZE] mode (P33).
- When positional lock (P128) is set to [On] and buttons locked by this feature are pressed.

# Show input status

Specify whether signal status is shown when there is no signal or when you are completing signal settings.

| Option | Function                           |
|--------|------------------------------------|
| Off    | The input status is not displayed. |
| On     | The input status is displayed.     |

# Air filter warning display

Shows a warning to replace the air filter when replacement is required.

| Option | Function                                 |
|--------|------------------------------------------|
| Off    | The air filter warning is not displayed. |
| On     | The air filter warning is displayed.     |

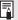

Setting [Air filter warning display] to [Off] will disable display of the warning to replace the air filter. We recommend checking the air filter counter (P156) occasionally to know when to replace the filter.

## Overheat warning display

Specify whether the icon warning of high temperature ( ) is shown when the internal temperature is high and the projector may overheat.

| Option | Function                                       |
|--------|------------------------------------------------|
| Off    | Disable high temperature warning icon display. |
| On     | Enable high temperature warning icon display.  |

### Remote control/Side control

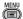

> [System settings] > [Remote control/Side control]

Specify which operations are available using buttons on the remote control or in the projector's side controls.

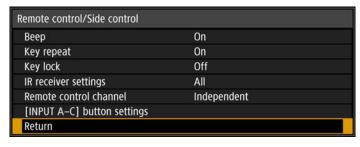

## Beep

You can select whether a beep sounds or not when you operate the projector.

| Option | Function           |
|--------|--------------------|
| Off    | Disables the beep. |
| On     | Enables the beep.  |

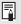

The beep will not sound if you mute the projector sound with the MUTE button on the remote control.

### **Key repeat**

Key repeat enables projector or remote control buttons to be held down instead of pressing them repeatedly.

| Option | Function                   |
|--------|----------------------------|
| Off    | Key repeat is not enabled. |
| On     | Key repeat is enabled.     |

## **Key lock**

Lock the projector or remote (wireless) to prevent operation.

| Option               | Function                                                                                                    |
|----------------------|----------------------------------------------------------------------------------------------------|
| Off                  | Disables key lock. Operation is possible on the projector or from the remote control.                                                                         |
| Main unit            | Operation is not possible using the projector. Use the remote control.                                                                                        |
| Remote<br>(wireless) | Disables infrared remote control operations (P36). Use buttons on the projector.  Operation is also possible with an optional wired remote control (RS-RC05). |

### To Unlock Key Lock Function

Turn off the projector and unplug the power plug. Hold down the **OK** button on the projector and plug in the power cord, as you continue to hold down the **OK** button. In a moment, a beep will sound, and the controls will be unlocked.

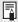

When you access this setting from the projector's side controls, [Main unit] is not available. Similarly, when you access the setting from the remote control, [Remote (wireless)] is not available.

## IR receiver settings

Select the infrared receiver of the projector.

| Option | Function                                                    |
|--------|-------------------------------------------------------------|
| All    | Use both the front and the rear receivers on the projector. |
| Front  | Use the front receiver on the projector.                    |
| Rear   | Use the rear receiver on the projector.                     |

#### Remote control channel

Separate channels can be assigned to up to four projectors so that a single remote control can be used with each projector.

#### **Selecting the Projector Channel**

If a wired remote control is used, there is no need to set the remote control channel.

| Option      | Function                                                      |
|-------------|---------------------------------------------------------------|
| Ch1         |                                                               |
| Ch2         | Select the remote control channel to use with this projector. |
| Ch3         |                                                               |
| Ch4         |                                                               |
| Independent | Can be controlled from a remote control set to any channel.   |

#### **Selecting a Channel on the Remote Control**

After changing the projector channel from the menu, always change the remote control channel accordingly.

| Ch1         | Hold down both the <b>Ch</b> button and [1] button for 3 seconds. |
|-------------|-------------------------------------------------------------------|
| Ch2         | Hold down both the <b>Ch</b> button and [2] button for 3 seconds. |
| Ch3         | Hold down both the <b>Ch</b> button and [3] button for 3 seconds. |
| Ch4         | Hold down both the <b>Ch</b> button and [4] button for 3 seconds. |
| Independent | Hold down both the <b>Ch</b> button and [0] button for 3 seconds. |

### [INPUT A-C] button settings

Select input signals to assign to INPUT A-C buttons on the remote control. This enables direct selection of the input signals.

| Option  | Function                                                                                      |
|---------|-----------------------------------------------------------------------------------------------|
| INPUT A | Change from the following input signals to assign [Disable] [LIDMI 4]                         |
| INPUT B | Choose from the following input signals to assign: [Disable], [HDMI-1] [HDMI-2] or [HDBaseT]. |
| INPUT C |                                                                                               |

### Audio in terminal select

> [System settings] > [Audio in terminal select]

Select the terminal for audio input used with various input signals.

| Submenu | Function                             |                                             |
|---------|--------------------------------------|---------------------------------------------|
| HDMI-1  | Select the terminal for audio input. |                                             |
| HDMI-2  | Option Function                      |                                             |
|         | Off                                  | No audio is output.                         |
|         | HDMI-1                               | Use HDMI-1 audio signals for audio output.  |
| HDBaseT | HDMI-2                               | Use HDMI-2 audio signals for audio output.  |
|         | HDBaseT                              | Use HDBaseT audio signals for audio output. |
|         | -                                    |                                             |

### **HDBaseT signal quality**

> [System settings] > [HDBaseT signal quality]

Display the video signal quality of HDBaseT input. The HDBaseT input signal value received is indicated by a white line.

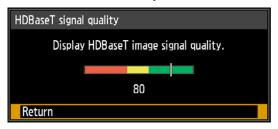

| High   | Indicated by the green portion. This is the recommended level.                                          |
|--------|----------------------------------------------------------------------------------------------------|
| Middle | Indicated by the yellow portion. The signal is fluctuating. Check the cable.                            |
| Low    | Indicated by the red portion. The signal cannot be used. Fix the cable connection or replace the cable. |

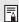

Do not coil or bundle cables.

### **Communication settings**

> [System settings] > [Communication settings]

View or configure communication setting values for the service port or HDBaseT serial communication.

| Submenu              | Function                                                                                                    |                                                                                                 |  |
|----------------------|----------------------------------------------------------------------------------------------------|-------------------------------------------------------------------------------------------------|--|
| Extron XTP           | Specify whether to connect to Extron XTP transmitters when connected via HDBaseT.                                                                            |                                                                                                 |  |
|                      | Select ports used for serial communication. Otherwise, you can refer to this setting to check setting values for the port selected for serial communication. |                                                                                                 |  |
|                      | Option                                                                                                    | Function                                                                                        |  |
| Serial communication | Service port                                                                                                    | Use the service port (CONTROL).                                                                 |  |
|                      | HDBaseT                                                                                                    | Use the HDBaseT port.                                                                           |  |
|                      | Detail                                                                                                    | Display baud rate, data bits, and parity, and change the stop bit (switch between 1 or 2 bits). |  |

| Submenu         | Function                                                                                                    |                                          |                                                                                                    |  |
|-----------------|----------------------------------------------------------------------------------------------------|------------------------------------------|----------------------------------------------------------------------------------------------------|--|
|                 | Log, show, hide, or                                                                                                    | Log, show, hide, or clear user commands. |                                                                                                    |  |
|                 | Command monitor                                                                                                    |                                          | < VOL- / VOL+ >                                                                                                    |  |
| Command monitor | Max 10 chars each line.  < i:OK <cr> &gt; ASPECT=AUT  &lt; g:INPUT=HD &gt; GET=INPUT  &lt; g:POWER=ON &gt; GET=POWER<cr> &lt; i:OK<cr> &gt; POWER=ON<cr></cr></cr></cr></cr> | [abcd]<br>[1234]<br>[0000]               | Page 1 / 10 04/10 17:01:58.029 04/10 17:01:58.001 04/10 17:01:54.533 04/10 17:01:54.528 04/10 17:01:52.911 04/10 17:01:52.885 04/10 16:59:38.710 04/10 16:59:38.307 |  |
|                 |                                                                                                    | • •                                      | 04/10 16:59:34.173<br>04/10 16:59:34.147<br>cution time, and IP address<br>of reception) of sent and                                                                |  |
|                 | received user commands.                                                                                                    |                                          |                                                                                                    |  |
|                 | Option                                                                                                    |                                          | Function                                                                                                    |  |
|                 | Off                                                                                                    | Disable user command logging.            |                                                                                                    |  |
|                 | On                                                                                                    | Enable user                              | command logging.                                                                                                    |  |
|                 | Display                                                                                                    | Show the use                             | er command log.                                                                                                    |  |
|                 | Clear                                                                                                    | Clear the ent                            | ire user command log.                                                                                                    |  |

#### **Power supply settings**

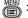

> [System settings] > [Power supply settings]

Specify how power is managed at startup, in standby, and when no signal is supplied.

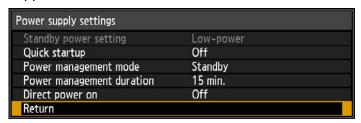

### Standby power setting

Specify network function operating status in standby mode.

| Option    | Function                                                                                                    |
|-----------|----------------------------------------------------------------------------------------------------|
| Normal    | All network functions are available when network functions are enabled, including the web screen and PJLink. |
| Low-power | All functions are disabled except for some wired LAN functions (such as operations over a network).          |

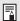

- [Standby power setting] is set to [Normal] and cannot be changed when scheduling is enabled (P152).
- [Standby power setting] is set to [Normal] and cannot be changed when wireless LAN is enabled (P160).

### **Quick startup**

Enable faster startup next time by leaving some circuits on for 90 minutes after the projector is turned off. However, to avoid sudden surges in intensity, projection is delayed by at least approximately 1.7 seconds.

| Option | Function               |  |
|--------|------------------------|--|
| Off    | Disable quick startup. |  |
| On     | Enable quick startup.  |  |

#### Power management mode

Specify to turn the light source off or enter standby if there is no input signal. This feature automatically turns off the light source or power after a certain period if the remote control or projector is not operated.

| Option           | Function                                        |  |
|------------------|-------------------------------------------------|--|
| Disabled         | Disable power management mode.                  |  |
| Light source off | Only turns the light source off.                |  |
| Standby          | Turns the projector off and puts it in standby. |  |

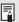

- Projection resumes when the same input signal is restored, when the remote control or projector is operated, or when user commands are sent to turn the projector on.
- After the projector enters standby, restoring projection requires the same steps as when turning the projector on normally.
- When [Disabled] is selected, [Direct power on] is not available.

### **Power management duration**

Specify how much time must pass before the light source goes off or the projector enters standby mode, depending on the [Power management mode] setting.

| Option           | Function                                                                 |
|------------------|--------------------------------------------------------------------------|
| 5 min. – 60 min. | After 30 seconds without an input signal when the projector is idle, the |
|                  | projector starts displaying a countdown of the selected time.            |

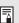

- Can be set to 5 min., 10 min., 15 min., 20 min., 30 min., or 60 min.
- If conditions that would start countdown are met while you are blanking projection, blanking is canceled.

#### Direct power on

You can turn on the projector by connecting the power cable without pressing the **POWER** button.

| Option | Function                                                          |
|--------|-------------------------------------------------------------------|
| Off    | The <b>POWER</b> button must be pressed to turn the projector on. |
| On     | You can turn on the projector by connecting the power cable only. |

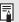

- Before enabling direct power on, be sure to set [Power management mode] to an option other than [Disabled]. When [Disabled] is selected, [Direct power on] is not available.
- The projector is also equipped with a Direct Power Off feature. No damage is caused
  to the projector even if it is unplugged during projection to turn it off without pressing
  the POWER button. However, setting adjustments made immediately before
  unplugging the projector may not be stored.

### **Motion blur reduction**

> [System settings] > [Motion blur reduction]

Motion blur is blurring that occurs during video playback. Motion blur reduction can make this blurring less noticeable.

| Option | Function                                                                                                    |
|--------|----------------------------------------------------------------------------------------------------|
| Off    | Motion blur reduction is not performed.                                                                                  |
| Weak   | Reduce motion blur for fast-moving images. Note that images may be slightly darker, and flickering may occur.            |
| Strong | Reduce motion blur for images moving faster than with [Weak].  Note that images may be darker, and flickering may occur. |

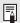

- If setting the projector to [Strong] or [Weak] produces distracting flickering, set it to [Off].
- [Motion blur reduction] is not available in [DICOM SIM] image mode. The menu is grayed out.

#### Language

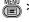

> [System settings] > [Language]

Select the menu display language.

| Language   |            |                       |  |
|------------|------------|-----------------------|--|
| English    | Русский    | Čeština               |  |
| English    | Russian    | <sub>Czech</sub>      |  |
| Deutsch    | Nederlands | Dansk                 |  |
| German     | Dutch      | Danish                |  |
| Français   | Suomi      | إنجليزي               |  |
| French     | Finnish    | Arabic                |  |
| Italiano   | Norsk      | 中文简体                  |  |
| Italian    | Norwegian  | Chinese (Simplified)  |  |
| Español    | Türkçe     | 中文繁體                  |  |
| Spanish    | Turkish    | Chinese (Traditional) |  |
| Português  | Polski     | 한국()                  |  |
| Portuguese | Polish     | Korean                |  |
| Svenska    | Magyar     | 日本語                   |  |
| swedish    | Hungarian  | Japanese              |  |

#### Other settings

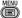

> [System settings] > [Other settings]

Register a password, set a password, reset the air filter counter, schedule operation, and access other settings and information.

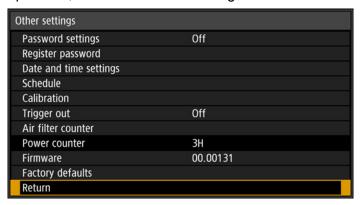

#### **Password settings**

Disables the projector unless the correct password is entered.

| Option | Function                                                     |
|--------|--------------------------------------------------------------|
| Off    | The projector can be used even if no password is entered.    |
| On     | The projector cannot be used unless you enter your password. |

#### To Cancel the Password Turn off the projector and unplug the power plug. Cancellation Hold down the **MENU** button on the side control and connect the power plug. Make sure to keep holding down the MENU button until a beep on the Projector sounds. When the projector beeps, the password is canceled. (The entered password is also reset.) Cancellation To forcibly cancel the password from the remote control, in standby state on the Remote press the MENU button 3 times, then press the POWER button. Control

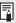

- You cannot set [On] unless you have completed [Register password]. Once you set a password, the password entry screen appears at power-on. Enter a 4 digit password.
  - Enter the password using the  $[\blacktriangle]$  /  $[\blacktriangleright]$  /  $[\blacktriangledown]$  /  $[\blacktriangledown]$  buttons or number buttons on the remote control.
  - If the password is valid, the projection starts. If you enter a wrong password three times, the power will be turned off.
- The projector also goes off after three minutes of inactivity on the password input screen.

#### Register password

You can register a password for starting projection.

Enter a 4 digit password.

Enter the password using the pointer buttons  $[\blacktriangle]$  (1) /  $[\blacktriangleright]$  (2) /  $[\blacktriangledown]$  (3) /  $[\blacktriangleleft]$  (4) or the number buttons on the remote control.

The 4-digit password is entered from the left to right digits. When the final digit is entered, the password is automatically registered.

Press the **MENU** button to abort the registration.

## Date and time settings

Set time settings such as the current date and time, date/time display format, daylight saving time, and time zone.

| Submenu             |                                                                                                    | Function                                                                                                    |  |
|---------------------|----------------------------------------------------------------------------------------------------|----------------------------------------------------------------------------------------------------|--|
|                     | Set the date and time. The date and time currently set are shown and updated each second.                                                                                   |                                                                                                    |  |
|                     | The displ                                                                                                    | ay is blank if the [Date and time] setting has not been                                                                                              |  |
|                     | Submenu                                                                                                    | Function                                                                                                    |  |
|                     | Date                                                                                                    | Enter the date.                                                                                                    |  |
| Date and time       | Time                                                                                                    | Enter the time.                                                                                                    |  |
|                     | Enter                                                                                                    | Confirms your entered values. At this time [Date and time] starts operating.                                                                         |  |
|                     | <ul> <li>The date/time display format is set in [Date display format].</li> <li>Settings may be reset if the projector is left unplugged for an extended period.</li> </ul> |                                                                                                    |  |
| Date display format | Choose [Year/month/date], [Month/date/year], or [Date/month/year] as the date display format shown for the date and time, in schedules, and elsewhere.                      |                                                                                                    |  |
|                     |                                                                                                    | e one hour ahead at the beginning of daylight saving our back at the end. The timing of daylight saving time advance.                                |  |
|                     | Option                                                                                                    | Function                                                                                                    |  |
|                     | Off                                                                                                    | Disable daylight saving time.                                                                                                    |  |
| Daylight saving     | On                                                                                                    | Enable daylight saving time.                                                                                                    |  |
| time                | Edit                                                                                                    | Edit when daylight saving time starts and ends. Set the month, day, and time on the editing screen shown next for the starting and ending date/time. |  |
|                     |                                                                                                    | Daylight saving time] is not available until the starting ng timing are set.                                                                         |  |
| Region              |                                                                                                    | the time zone where the projector is installed. of the city selected in [Time zone] is shown.                                                        |  |

| Submenu |                                                                                             | Function                                                                                                  |  |
|---------|---------------------------------------------------------------------------------------------|----------------------------------------------------------------------------------------------------|--|
|         | Select whether to sync the time on the projector using SNTP (Simple Network Time Protocol). |                                                                                                    |  |
|         | Submenu                                                                                     | Function                                                                                                  |  |
|         | On (IPv4)                                                                                   | Use SNTP over an IPv4 connection.                                                                         |  |
|         | On (IPv6)                                                                                   | Use SNTP over an IPv6 connection.                                                                         |  |
| ONTO    | Off                                                                                         | Disable SNTP.                                                                                             |  |
| SNTP    | to [Off/                                                                                    | e web screen to set the IP address of the SNTP server. Is not available unless the SNTP server IP address |  |

#### **Schedule**

Some projector tasks can be automated by scheduling them. As the timing of scheduled tasks, choose from [Default], which is not during a certain period, or one of five special period times that you set up.

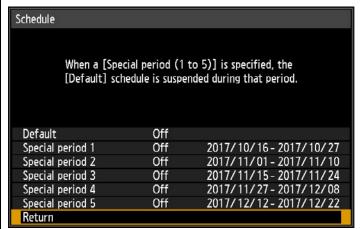

The [Period] setting of a special period cannot be set to overlap with another period.

| Option               | Function                                                     |
|----------------------|--------------------------------------------------------------|
| Default              | Set a general schedule that is not during a specific period. |
| Special period 1 – 5 | Set up to five specific periods to schedule operation.       |

- ₹
- [On] is grayed out until you set the period in [Special period 1] to [Special period 5].
- [On] and [Off] are grayed out for periods in [Special period 1] to [Special period 5] that have already passed.
- Setting any schedule to [On] changes [Standby power setting] (P147) to [Normal].
- Tasks scheduled under the [Default] setting are not executed while special period schedules are in effect.

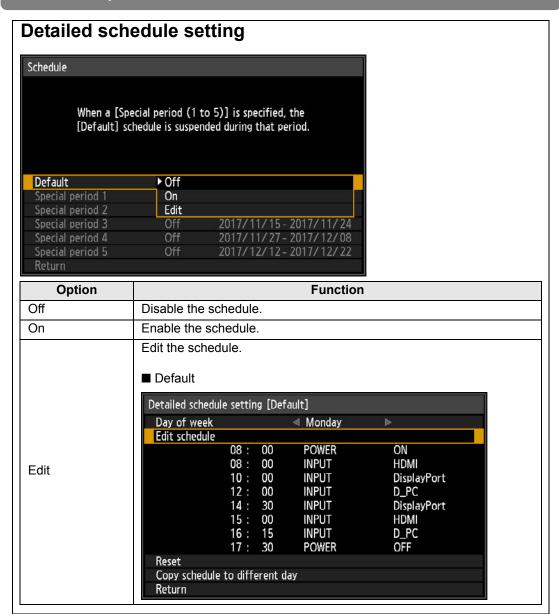

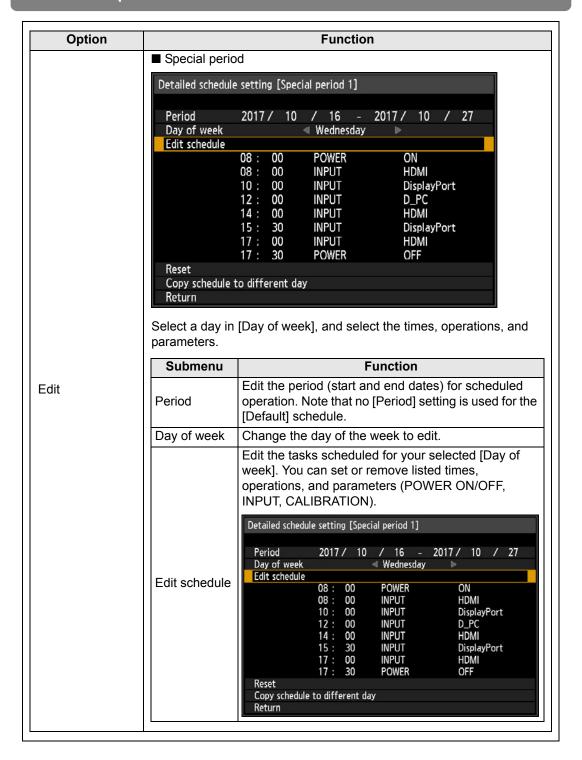

| Option |                                      | Function                                                                                                    |  |  |
|--------|--------------------------------------|----------------------------------------------------------------------------------------------------|--|--|
|        | Submenu                              | Function                                                                                                    |  |  |
|        | Reset                                | Clears setting details for the selected schedule.<br>Setting details for [Period] and day of the week are reset.                                           |  |  |
| Edit   |                                      | Copy the tasks scheduled for your selected [Day of week] to another day in the schedule copying menu.  Copy schedule to different day [Special period 1]   |  |  |
|        |                                      | Specify copy destination for following schedule.  Copy source Wednesday                                                                                    |  |  |
|        | Copy<br>schedule to<br>different day | 08: 00 POWER ON 08: 00 INPUT HDMI 10: 00 INPUT DisplayPort 12: 00 INPUT D_PC 14: 00 INPUT HDMI 15: 30 INPUT DisplayPort 17: 00 INPUT HDMI 17: 30 POWER OFF |  |  |
|        |                                      | <ul> <li>Monday</li> <li>Tuesday</li> <li>Friday</li> <li>Saturday</li> <li>Sunday</li> <li>Cancel all</li> </ul>                                          |  |  |
|        |                                      | Enter<br>Return                                                                                                    |  |  |

## Calibration

Calibration adjusts the projector to compensate for changes in image quality from long-term use or differences in the environment of use.

| Submenu       | Function                                                                                                    |                                                                                                    |  |
|---------------|----------------------------------------------------------------------------------------------------|----------------------------------------------------------------------------------------------------|--|
|               | Restore the original gamma if, after the projector has been used for some time, you notice that tone curves have changed, or if neutral colors have become tinted. Gamma restore can only be used after about 30 minutes of projection. |                                                                                                    |  |
|               | Option                                                                                                    | Function                                                                                                    |  |
|               | Off                                                                                                    | Returns to the factory default without performing Gamma restore.                                                                                                    |  |
| Gamma restore | Adjust                                                                                                    | Restore the original gamma and apply the result.                                                                                                    |  |
|               | as clos<br>cannot<br>• If Gami<br>project<br>• To stop                                                                                                    | ng gamma will restore tone curves and neutral colors ely as possible to defaults, but original projection be matched exactly. ma restore is performed, the adjustment screen will be ed for approximately 6 minutes. Gamma restore, press the <b>POWER</b> or <b>EXIT</b> button. lation will return the setting to [Off]. |  |

| Submenu                  | Function |                                                                                         |  |
|--------------------------|----------|-----------------------------------------------------------------------------------------|--|
|                          |          | re is concern about deterioration of the color and he light source due to extended use. |  |
| Light source calibration | Option   | Function                                                                                |  |
| Calibration              | OK       | Execute light source calibration.                                                       |  |
|                          | Cancel   | Do not execute light source calibration.                                                |  |

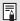

Light source calibration can only be used after about 30 minutes of projection.

### **Trigger out**

Operation of a screen or other external device can be triggered by turning the projector on or

| Option          | Function                                                                                                    |
|-----------------|----------------------------------------------------------------------------------------------------|
| Off             | No output from the trigger terminal.                                                                                                    |
| Link with power | 12 V of voltage output from the trigger terminal during projection. Used to trigger operation of a screen or other external device in sync when the projector is turned on or off. |

#### Air filter counter

Shows a counter to remind you when to replace the air filter. Also shows a counter reset screen.

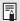

- After air filter replacement, reset the air filter counter.
- For details on replacing the air filter, see P191 P192.

#### **Power counter**

Indicates the total time that the projector has been connected to a power supply.

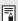

This value is not reset even if [Factory defaults] is executed.

#### **Firmware**

Update the projector firmware.

Check the version indicated before updating the firmware.

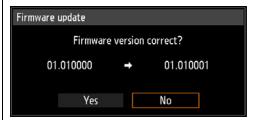

Update the projector firmware as follows.

- 1. Download updated firmware from the Canon website and store it at the root directory on a USB flash drive.
- 2. Insert the USB flash drive in the USB port.
- 3. Follow the instructions shown to complete the update process.

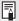

- · Firmware versions shown here are for illustration only and differ from actual versions.
- · In some cases, it may not be possible to download updates. For details, contact the Canon Customer Support Center.
- · Firmware updating takes a few minutes. During the update, the LED indicator will flash in red. Do not turn off the projector while the LED is flashing. After the update, the projector will automatically turn itself off and enter standby mode.

### **Factory defaults**

You can reset the menu item settings and restore the system settings to the factory defaults.

| Option Function |                                    |  |  |
|-----------------|------------------------------------|--|--|
| OK              | Settings are reset to default.     |  |  |
| Cancel          | Settings are not reset to default. |  |  |

## **Network settings**

Settings described in this section apply to wired and wireless network connections, setting a network password, and other aspects of networked projection.

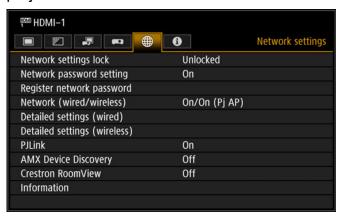

#### Menu screen when the input signal is HDMI-1

| Menu                         | Function                                                                            | Details |
|------------------------------|-------------------------------------------------------------------------------------|---------|
| Network settings lock        | Lock or unlock network settings, depending on whether you wish to prevent changes.  | P159    |
| Network password setting     | Activate or deactivate password protection for network settings.                    | P159    |
| Register network password    | Set a network password.                                                             | P159    |
| Network (wired/<br>wireless) | Enable or disable wired or wireless network connectivity and the mode of operation. | P160    |
| Detailed settings (wired)    | Display and set advanced settings for wired connections.                            | P161    |
| Detailed settings (wireless) | Display and set advanced settings for wireless connections.                         | P165    |
| PJLink*                      | Enable or disable PJLink.                                                           | P170    |
| AMX Device Discovery*        | Enable or disable AMX Device Discovery.                                             | P171    |
| Crestron RoomView*           | Enable or disable Crestron RoomView.                                                | P171    |
| Information                  | Display network information.                                                        | P172    |

Menus that are not available are grayed out or hidden.

<sup>\*</sup> Only available for wired connections.

### **Network settings lock**

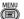

> [Network settings] > [Network settings lock]

You can lock/unlock the network settings so that they cannot be changed.

| Option | Function                                                                                                    |
|--------|----------------------------------------------------------------------------------------------------|
| Unlock | Cancels the lock and allows other network settings to be changed. The password must be entered in order to cancel the lock. Use the $[\blacktriangle]/[\blacktriangleright]/[\blacktriangledown]/[\blacktriangleleft]$ buttons or number buttons on the remote control to enter the 4-digit network password. |
| Lock   | Lock the settings.                                                                                                    |

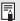

- Forcibly canceling the network lock
  - Press these buttons in the following order to cancel the lock: [▲] [OK] [▶] [OK] [▼] [OK]. This operation resets the network password to [A][A][A][A][A][1][1][1][1].
- · Setting [Network password setting] to [Off] leaves network settings unlocked.

#### **Network password setting**

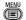

> [Network settings] > [Network password setting]

You can set whether or not a password is required in order to change the projector network settings.

| Option | Function                        |
|--------|---------------------------------|
| Off    | A network password is not used. |
| On     | A network password is used.     |

### Register network password

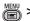

> [Network settings] > [Register network password]

Use the  $[\blacktriangle]$  /  $[\blacktriangleright]$  /  $[\blacktriangledown]$  /  $[\blacktriangleleft]$  buttons or number buttons on the remote control to enter the projector network password.

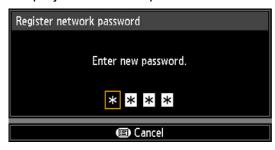

### **Network (wired/wireless)**

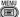

> [Network settings] > [Network (wired/wireless)]

Enable or disable wired or wireless network connectivity and the mode of operation. Specifying [Off] can save energy.

| Option         | Function                                                |
|----------------|---------------------------------------------------------|
| Off/Off        | Disable the network function.                           |
| On/Off         | Enable only wired networking.                           |
| On/On (Pj AP)  | Enable both wired and wireless (PJ AP mode) networking. |
| Off/On (Pj AP) | Enable only wireless (PJ AP mode) networking.           |
| Off/On (Infra) | Enable only wireless (infrastructure mode) networking.  |

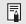

#### **Notes When Connected Wirelessly**

A message is displayed at the initial startup in PJ AP mode (P66) requesting that you check security key settings.

## **Detailed settings (wired)**

> [Network settings] > [Detailed settings (wired)]

Display and manually change the wired IP address, gateway address, and other settings. Available only when wired networking is [On].

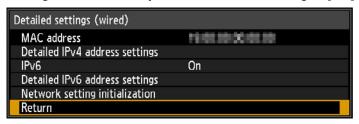

| Function                                                        |                                                                                                    |                                                                                                    |  |
|-----------------------------------------------------------------|----------------------------------------------------------------------------------------------------|----------------------------------------------------------------------------------------------------|--|
| Wired MAC address of the projector.                             |                                                                                                    |                                                                                                    |  |
| Configure details of the projector's wired LAN (IPv4) function. |                                                                                                    |                                                                                                    |  |
| Detailed IPv4 address settings (wired)                          |                                                                                                    |                                                                                                    |  |
| IP address                                                      |                                                                                                    |                                                                                                    |  |
|                                                                 | Function                                                                                                    |                                                                                                    |  |
|                                                                 | IP address of the wired LAN (IPv4).                                                                                                 |                                                                                                    |  |
| Subnet mask                                                     | Subnet mask of the wired LAN (IPv4).                                                                                                |                                                                                                    |  |
| Gateway<br>address                                              | Gateway address of the wired LAN (IPv4).                                                                                            |                                                                                                    |  |
| DHCP                                                            | Option                                                                                                    | Function                                                                                                    |  |
|                                                                 | Off                                                                                                    | Disables the DHCP function. TCP/IP settings can be configured manually.                                                                                                    |  |
|                                                                 | On                                                                                                    | Enables the DHCP function. Searches the DHCP server. It will no longer be possible to enter TCP/IP manual settings (IP address, subnet mask, and gateway address), because the IP address is acquired from the DHCP server.                                                                                                    |  |
|                                                                 | Detailed IPv4 add IP address Subnet mask Gateway addres DHCP TCP/IP settings Return  Submenu IP address Subnet mask Gateway address | Wired MAC address of the projector  Configure details of the projector  Detailed IPv4 address settings (wire IP address Subnet mask Gateway address DHCP TCP/IP settings Return  Submenu IP address IP address of the Subnet mask Subnet mask Gateway address Gateway address Gateway address Gateway address Option  Option  Off |  |

| Menu                           | Function           |                                                                                                    |  |
|--------------------------------|--------------------|----------------------------------------------------------------------------------------------------|--|
|                                | Submenu            | Function Change or specify the IP address, subnet mask, and                                                                                                    |  |
| Detailed IPv4 address settings | TCP/IP<br>settings | gateway address used for connections.  Manual IPv4 address settings (wired)  Enter network address.  IP address  192. 168. 254. 254  Subnet mask  255. 255. 255. 0  Gateway address  0. 0. 0. 0  Apply  • This menu is not available (grayed out) when [DHCP] (P161) is [On].  • If an invalid value is entered, "Invalid entry." is displayed. In this case, enter a valid value.  • When [Network (wired/wireless)] is set to [On/On (Pj AP)], "Cannot set identical segment IP" is displayed if you specify the same subnetwork as in PJ AP mode. Enter a different subnetwork, or change [Network (wired/wireless)] to [On/Off] before entering the wired IP address again. |  |
|                                | Option             | Function                                                                                                    |  |
| IPv6                           | Off                | Disables the projector's wired LAN (IPv6) function.                                                                                                    |  |
| 11 40                          | On                 | Enables the projector's wired LAN (IPv6) function. [Detailed IPv6 address settings] is now available.                                                                                                    |  |

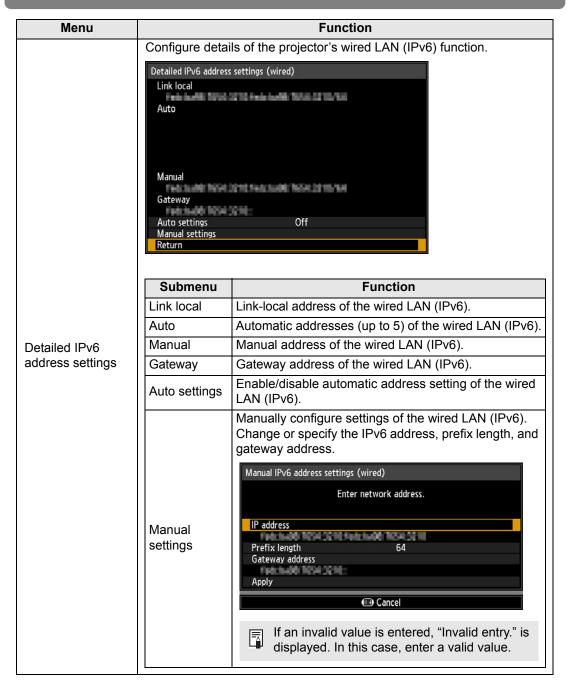

| Menu                | Function                                                  |
|---------------------|-----------------------------------------------------------|
|                     | The following network settings are initialized.           |
|                     | Settings configured from the projector menu               |
|                     | Network settings lock (P159)                              |
|                     | Network password setting (P159)                           |
|                     | Register network password (P159)                          |
|                     | Network (wired/wireless) (P160)                           |
|                     | Detailed settings (wired) (P161)                          |
|                     | - Detailed IPv4 address settings (P161)                   |
|                     | - DHCP (wired LAN (IPv4)) (P161)                          |
|                     | - TCP/IP settings (P162)                                  |
|                     | - IP address (wired LAN (IPv4)) (P161)                    |
|                     | - Subnet mask (wired LAN (IPv4)) (P161)                   |
|                     | - Gateway address (wired LAN (IPv4)) (P161) - IPv6 (P162) |
|                     | - Detailed IPv6 address settings (P163)                   |
|                     | - Auto settings (P163)                                    |
|                     | - Manual settings (P163)                                  |
|                     | - IP address (wired LAN (IPv6)) (P163)                    |
|                     | - Prefix length (P163)                                    |
| Nietowale a attions | - Gateway address (wired LAN (IPv6)) (P163)               |
| Network setting     | • PJLink (P170)                                           |
| initialization      | AMX Device Discovery settings (P171)                      |
|                     | Crestron RoomView settings (P171)                         |
|                     | Settings configured from the web screen                   |
|                     | • [Password] (P174)                                       |
|                     | • [Wired] (P180)                                          |
|                     | - IPv4                                                    |
|                     | - DHCP (P180)                                             |
|                     | - IP address (P180)                                       |
|                     | - Subnet mask (P180)                                      |
|                     | - Default gateway (P180)<br>- IPv6                        |
|                     | - IPv6 (P181)                                             |
|                     | - Autoconfiguration (P181)                                |
|                     | - Addocomigdration (P181) - IP address (P181)             |
|                     | - Prefix length (P181)                                    |
|                     | - Default gateway (P181)                                  |
|                     | • [Mail] (P185)                                           |
|                     | • [SNMP] (P187)                                           |
|                     | • [Projector info.] (P188)                                |
|                     | • [PJLink] (P188)                                         |

### **Detailed settings (wireless)**

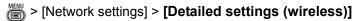

Display and manually change the wireless IP address, gateway address, and other settings. Available only when wireless networking is [On].

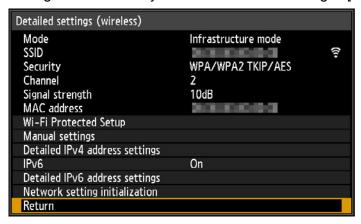

| Menu                     | Function                                                |                                                                                                    |  |  |
|--------------------------|---------------------------------------------------------|----------------------------------------------------------------------------------------------------|--|--|
| Mode                     | Shows the wireless connection mode (P66).               |                                                                                                    |  |  |
| SSID                     | Shows the acc                                           | ess point SSID.                                                                                                    |  |  |
| Security                 | Shows the sec                                           | urity setting.                                                                                                    |  |  |
| Channel                  | Shows the cha                                           | Shows the channel used for the connection.                                                                                                    |  |  |
| Signal strength          | Shows actual signal strength, as measured.              |                                                                                                    |  |  |
| MAC address              | Wireless MAC address of the projector.                  |                                                                                                    |  |  |
|                          | Select the method of connection in infrastructure mode. |                                                                                                    |  |  |
|                          | Submenu                                                 | Function                                                                                                    |  |  |
| Wi-Fi Protected<br>Setup | PBC                                                     | Connect in PBC (push-button) mode. Following the instructions shown, press the button on the wireless base station (access point), and, within 2 minutes, select [OK] on the screen.        |  |  |
|                          | PIN                                                     | Connect in PIN mode. Following the instructions shown, enter the displayed 8-digit PIN code on the wireless base station (access point), and, within 10 minutes, select [OK] on the screen. |  |  |

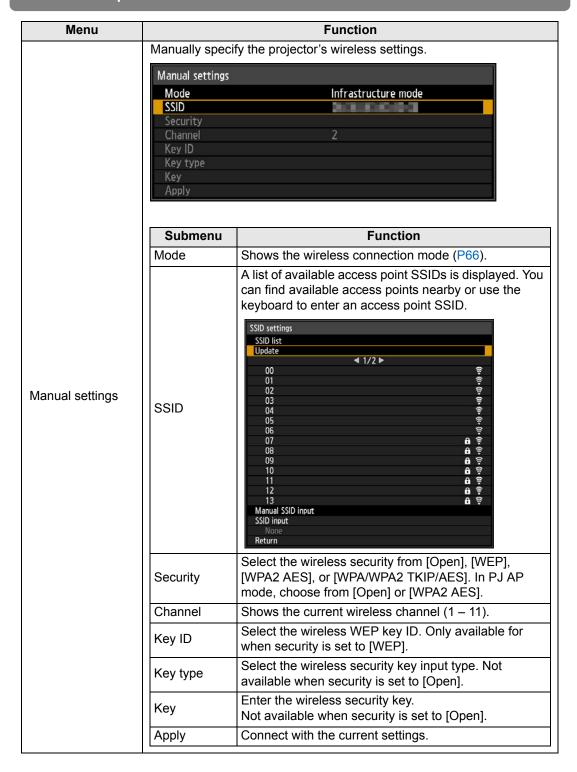

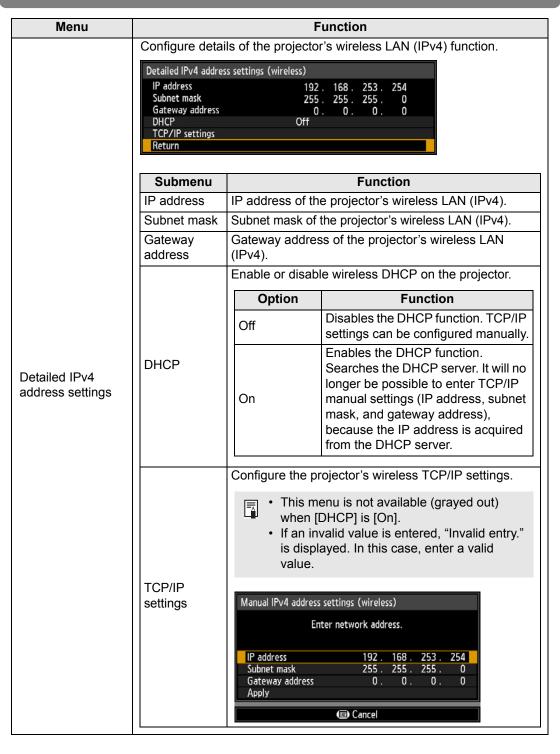

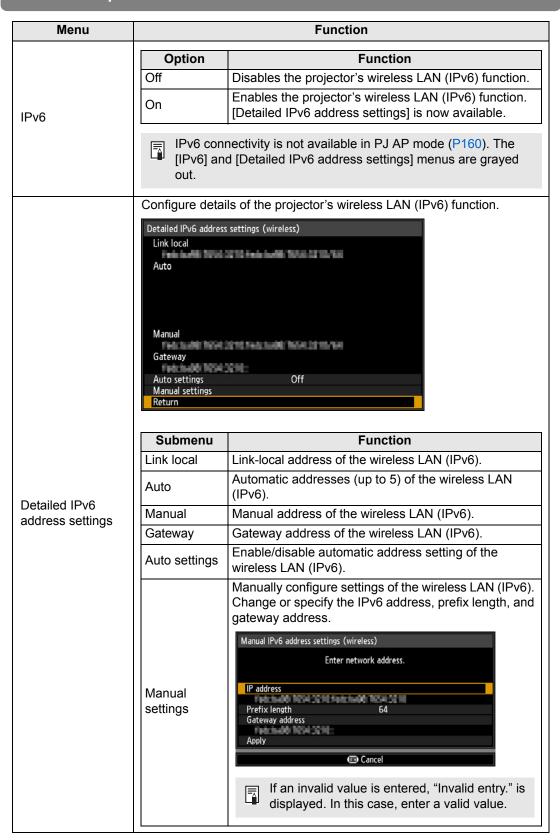

| Menu                           | Function                                                                                                    |
|--------------------------------|----------------------------------------------------------------------------------------------------|
| Wienu                          |                                                                                                    |
| Network setting initialization | The following network settings are initialized.  Settings configured from the projector menu  Network settings lock (P159)  Network password setting (P159)  Network (wired/wireless) (P160)  Detailed settings (wireless) (P165)  Detailed IPv4 address settings (P167)  DHCP (wireless LAN (IPv4)) (P167)  TCP/IP settings (P167)  IP address (wireless LAN (IPv4)) (P167)  Gateway address (wireless LAN (IPv4)) (P167)  Gateway address (wireless LAN (IPv4)) (P167)  HPv6 (P168)  Detailed IPv6 address settings (P168)  Manual settings (P168)  Manual settings (P168)  Prefix length (P168)  Gateway address (wireless LAN (IPv6)) (P168)  Prefix length (P168)  Gateway address (wireless LAN (IPv6)) (P168)  Settings configured from the web screen  Password (P174)  Wireless (P182)  IPv4  DHCP (P182)  Default gateway (P182)  Default gateway (P182)  IPv6  IPv6  IPv6 (P183)  Autoconfiguration (P183)  Prefix length (P183)  Prefix length (P183)  Default gateway (P183)  Prefix length (P183)  Default gateway (P183)  Pefault gateway (P183)  Pefault gateway (P183)  Pefault gateway (P183) |

#### **PJLink**

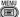

> [Network settings] > [PJLink]

You can enable or disable the PJLink network function of the projector. When the function is turned on, control is possible via the network using commands that meet PJLink standards.

| Option | Function                      |
|--------|-------------------------------|
| Off    | Disables the PJLink function. |
| On     | Enables the PJLink function.  |

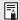

- The projector conforms to Class 2 as defined in PJLink standards established by the Japan Business Machine and Information System Industries Association (JBMIA). This projector supports all commands that are defined by PJLink Class 2, and PJLink compatibility has been verified.
  - The port number for PJLink command transmission is 4352 (TCP).
  - The port number for PJLink device searching is 4352 (UDP).
  - For details on using PJLink, see "Setting PJLink [PJLink]" (P188).

#### Sources and corresponding input terminals

| Input source number | Input signal name |
|---------------------|-------------------|
| 31                  | HDMI-1            |
| 32                  | HDMI-2            |
| 51                  | HDBaseT           |

#### What is PJLink?

It allows centralized control of projectors and operation from a controller for all projectors regardless of manufacturer.

The objective is for JBMIA to improve convenience for users and expand the use of projectors through early systemization for network monitoring and control of projectors, which will become the mainstream in the future.

Class 1: Standardization of control and monitoring specifications for basic projector functions

Class 2: Standardizes commands added to Class 1, device searching, state notification, and IPv6 support.

For PJLink specifications, visit the Japan Business Machine and Information System Industries Association website.

PJLink website: http://pjlink.jbmia.or.jp/english/

### **AMX Device Discovery**

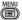

> [Network settings] > [AMX Device Discovery]

This setting enables other equipment compatible with AMX Device Discovery to detect the projector over a network. For networks without AMX Device Discovery, select [Off].

| Option | Function                                                                                                    |
|--------|----------------------------------------------------------------------------------------------------|
| Off    | Disables AMX Device Discovery.                                                                              |
| On     | Enables AMX Device Discovery. The projector will periodically send out AMX beacon packets over the network. |

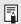

• For details on AMX Device Discovery, visit the AMX website. http://www.amx.com

#### Crestron RoomView

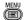

> [Network settings] > [Crestron RoomView]

Crestron RoomView enables centralized management of multiple projectors over a network. Networked projectors can be remotely controlled to troubleshoot issues, or turn the projectors on or off. Specify whether to use Crestron RoomView.

| Option | Function                                                                                                    |
|--------|----------------------------------------------------------------------------------------------------|
| Off    | Disable Crestron RoomView.                                                                                                    |
| On     | Enables Crestron RoomView. A port for RoomView will be opened, and the projector will respond to CIP packets.  Communication is possible via the RoomView Express/Server application or via Crestron Controller (P189). |

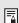

 For details on Crestron RoomView, visit the Crestron<sup>®</sup> website. http://www.crestron.com

### Information

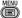

> [Network settings] > [Information]

Shows network information.

| Menu                                    |          |            | Function                                                                                                    |  |
|-----------------------------------------|----------|------------|----------------------------------------------------------------------------------------------------|--|
| E-mail sende                            | er addre | ess        | Sender e-mail address for sending error messages (P185).                                                                   |  |
| E-mail recipient address                |          | ress       | [Already set] or [Not set] is shown, indicating whether a recipient e-mail address has been set for error messages (P185). |  |
| 5                                       | IPv4     |            | IP address of the wired LAN (IPv4).                                                                                        |  |
| Detailed information                    | IPv6     | Link local | Link-local IP address of the wired LAN (IPv6).                                                                             |  |
| (wired)                                 |          | Auto       | Automatic IP address of the wired LAN (IPv6).                                                                              |  |
| (************************************** |          | Manual     | Manual IP address of the wired LAN (IPv6).                                                                                 |  |
|                                         | IPv4     |            | IP address of the wireless LAN (IPv4).                                                                                     |  |
| Detailed information (wireless)         | IPv6     | Link local | Link-local IP address of the wireless LAN (IPv6).                                                                          |  |
|                                         |          | Auto       | Automatic IP address of the wireless LAN (IPv6).                                                                           |  |
|                                         |          | Manual     | Manual IP address of the wireless LAN (IPv6).                                                                              |  |

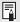

- [Detailed information (wired)] menu information is displayed when [Network (wired/ wireless)] is set to [On/\*].
  - [Detailed information (wireless)] menu information is displayed when [Network (wired/ wireless)] is set to [\*/On].

## **Checking Projector Information**

You can check information about the signal types of the images projected and other information.

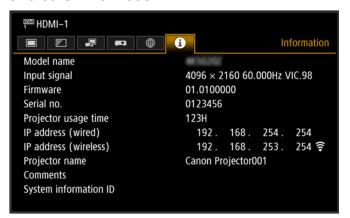

| Menu                   | Function                                                                                                    |
|------------------------|----------------------------------------------------------------------------------------------------|
| Model name             | Shows the model name.                                                                                                    |
| Input signal           | Details of the input signal currently selected Information such as the type, resolution, frequency, and color format of the signal is displayed. |
| Firmware               | Current firmware version                                                                                                    |
| Serial no.             | Serial number unique to this projector                                                                                                    |
| Projector usage time   | Shows the total time the projector has been on.                                                                                                  |
| IP address (wired)*    | IP address (IPv4) for wired connections.                                                                                                    |
| IP address (wireless)* | IP address (IPv4) for wireless connections.                                                                                                    |
| Projector name*        | Name which identifies this projector on the network                                                                                              |
| Comments*              | Comments such as the location in which the projector is installed are displayed (P188).                                                          |
| System information ID  | System information. Normally this is not displayed.                                                                                              |

<sup>\*</sup> No value is displayed when [Network (wired/wireless)] is set to [Off/Off]. Some values may not be displayed, depending on [Network (wired/wireless)] settings. (O: displayed, —: not displayed)

| Network<br>(wired/wireless) | Off/Off | On/Off | On/On<br>(Pj AP) | Off/On<br>(Pj AP) | Off/On<br>(Infra) |
|-----------------------------|---------|--------|------------------|-------------------|-------------------|
| IP address (wired)          | _       | 0      | 0                | _                 | _                 |
| IP address (wireless)       | _       | _      | 0                | 0                 | 0                 |
| Projector name              | _       | 0      | 0                | 0                 | 0                 |
| Comments                    | _       | 0      | 0                | 0                 | 0                 |

This section describes the projector's web screen menu.

#### **Setting a Password [Password]**

From [Password] in the settings screen, you can set a user name and password for web screen login. For the setting procedure, see "Network Setting" (P73).

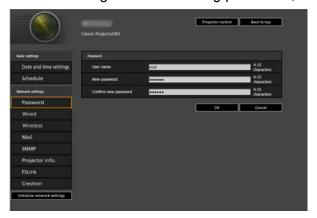

| Item                 | Explanation                                                                                                    | Factory default setting |
|----------------------|----------------------------------------------------------------------------------------------------|-------------------------|
| User name            | When logging into the web screen, enter the user name in 1-byte alphanumeric characters and symbols (4 – 15 characters). | root                    |
| New password         | When logging into the web screen, enter the password in 1-byte alphanumeric characters and symbols (4 – 15 characters).  | system                  |
| Confirm new password | For confirmation, enter the same password that you entered in [New password].                                            | system                  |

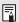

We recommend changing the default password.

#### **Setting the Date and Time [Date and time settings]**

From [Date and time settings] in the settings screen, you can set time settings such as the current date and time, date/time display format, time zone, and daylight saving time. For the setting procedure, see "Network Setting" (P73).

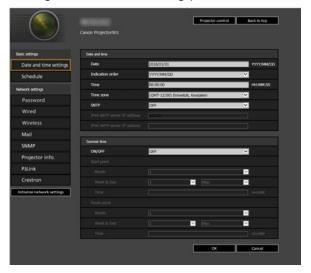

| Item     |                                   | Explanation                                                                                                    | Factory default setting         |
|----------|-----------------------------------|----------------------------------------------------------------------------------------------------|---------------------------------|
| Date and | Date                              | Enter the date in 1-byte numbers.                                                                                                    | 2018/01/01                      |
| time     | Indication order                  | Choose [YYYY/MM/DD], [MM/DD/<br>YYYY], or [DD/MM/YYYY] as the date<br>display format.                                                                                                    | YYYY/MM/DD                      |
|          | Time                              | Enter the time in 1-byte numbers, in the range 00:00:00 to 23:59:59.                                                                                                    | 00:00:00                        |
|          | Time zone                         | Select a city in your time zone.                                                                                                    | (GMT) Dublin, Lisbon,<br>London |
|          | SNTP                              | Select whether to turn the SNTP (Simple Network Time Protocol) function on or off. Choosing [ON (IPv4)] will prevent you from configuring the following settings. [Date] [Time] [IPv6 SNTP server IP address] Choosing [ON (IPv6)] will prevent you from configuring the following settings. [Date] [Time] [IPv4 SNTP server IP address] | OFF                             |
|          | IPv4 SNTP<br>server IP<br>address | Enter the IPv4 SNTP server IP address in 1-byte numbers.                                                                                                    | 0.0.0.0                         |
|          | IPv6 SNTP<br>server IP<br>address | Enter the IPv6 SNTP server IP address in 1-byte numbers.                                                                                                    | <blank></blank>                 |

|             | Item                  | Explanation                                                                                                    | Factory default setting |
|-------------|-----------------------|----------------------------------------------------------------------------------------------------|-------------------------|
| Summer time | ON / OFF              | Select whether to turn the summer time function on or off (Time adjustment one hour ahead at the beginning of daylight saving time and one hour back at the end).  Choosing [OFF] will prevent you from configuring the following settings.  [Start point Month]  [Start point Week]  [Start point Time]  [Finish point Month]  [Finish point Week]  [Finish point Day]  [Finish point Day] | OFF                     |
|             | Start point<br>Month  | Select the month when daylight saving time begins.                                                                                                    | 1                       |
|             | Start point<br>Week   | Select the week when daylight saving time beings.                                                                                                    | 1                       |
|             | Start point<br>Day    | Select the day when daylight saving time begins.                                                                                                    | Mon                     |
|             | Start point<br>Time   | Enter the starting time for daylight saving time in 1-byte numbers, in the range 00:00 to 23:59.                                                                                                    | 00:00                   |
|             | Finish point<br>Month | Select the month when daylight saving time ends.                                                                                                    | 1                       |
|             | Finish point<br>Week  | Select the week when daylight saving time ends.                                                                                                    | 1                       |
|             | Finish point<br>Day   | Select the day when daylight saving time ends.                                                                                                    | Mon                     |
|             | Finish point<br>Time  | Enter the ending time for daylight saving time in 1-byte numbers, in the range 00:00 to 23:59.                                                                                                    | 00:00                   |

#### **Setting a Scheduling [Schedule]**

From [Schedule] in the settings screen, you can automate some projector tasks by scheduling them. As the timing of scheduled operation, choose from [Usually], which is not during a certain period, or one of five special period times (Period.1 – Period.5) that you set up. For the setting procedure, see "Network Setting" (P73).

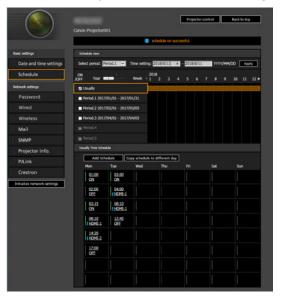

| Item          |                  | Explanation                                                                                                    | Factory default setting |
|---------------|------------------|----------------------------------------------------------------------------------------------------|-------------------------|
| Schedule view | Select<br>period | Select a specific period to configure.                                                                                                    | Period.1                |
|               | Time setting     | In the left box, enter the starting date of the specific period you are scheduling, and in the right box, enter the ending date, using 1-byte numbers.  Dates of periods cannot be set to overlap. | 2018/01/01              |
|               | Usually          | Shows the usual schedule, which can be turned on or off by selecting the check boxes.                                                                                                    | Cleared (OFF)           |
|               | Period.1         | Shows the timing of the scheduled period 1. Can be turned on or off by selecting the check box.                                                                                                    | Cleared (OFF)           |
|               | Period.2         | Shows the timing of the scheduled period 2. Can be turned on or off by selecting the check box.                                                                                                    | Cleared (OFF)           |
|               | Period.3         | Shows the timing of the scheduled period 3. Can be turned on or off by selecting the check box.                                                                                                    | Cleared (OFF)           |
|               | Period.4         | Shows the timing of the scheduled period 4. Can be turned on or off by selecting the check box.                                                                                                    | Cleared (OFF)           |

| Item             |          | Explanation                                                                                                    | Factory default setting |
|------------------|----------|----------------------------------------------------------------------------------------------------|-------------------------|
| Schedule<br>view | Period.5 | Shows the timing of the scheduled period 5. Can be turned on or off by selecting the check box.                                                                                                    | Cleared (OFF)           |
| Time Sche        | dule     | Shows times and days of the week of the usual schedule or period schedule selected in [Schedule view]. Green vertical line: projector on; gray vertical line: projector off; blue vertical line: switch input signals. Up to 8 schedules can be set per day. | _                       |

Clicking an item in [Time Schedule] displays the [Edit schedule] screen, enabling you to edit the schedule of the selected day or time.

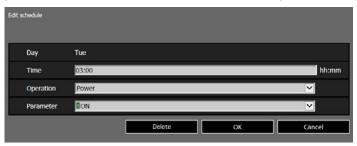

|               | ltem      | Explanation                                                                                                    | Factory default setting |
|---------------|-----------|----------------------------------------------------------------------------------------------------|-------------------------|
| Edit schedule | Day       | Shows the day of the week for the selected schedule.                                                                                                    | _                       |
|               | Time      | Enter the automatic execution time in 1-byte numbers, in the range 00:00 to 23:59.                                                                                                    | <blank></blank>         |
|               | Operation | As the operation for automatic execution, choose [Power], [Input], or [Calibration].                                                                                                    | Power                   |
|               | Parameter | As parameters for automatic execution, choose from the following options.  • When [Operation] is set to [Power]: [ON] / [OFF]  • When [Operation] is set to [Input]: [HDMI-1/2] / [HDBaseT]  • When [Operation] is set to [Calibration]: [LIGHT] | ON                      |

Clicking [Add schedule] in [Time Schedule] displays the [Add schedule] screen, enabling you to add a new schedule to the selected usual schedule or period schedule.

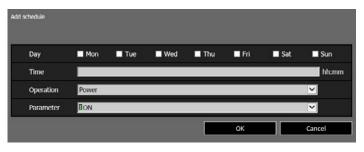

| Item            |           | Explanation                                                                                                    | Factory default setting |
|-----------------|-----------|----------------------------------------------------------------------------------------------------|-------------------------|
| Add<br>schedule | Day       | Select a day of the week for automatic execution. Multiple days can be selected.                                                                                                    | Cleared                 |
|                 | Time      | Enter the automatic execution time in 1-byte numbers, in the range 00:00 to 23:59.                                                                                                    | <blank></blank>         |
|                 | Operation | As the operation for automatic execution, choose [Power], [Input] or [Calibration].                                                                                                    | Power                   |
|                 | Parameter | As parameters for automatic execution, choose from the following options.  • When [Operation] is set to [Power]: [ON] / [OFF]  • When [Operation] is set to [Input]: [HDMI-1/2] / [HDBaseT]  • When [Operation] is set to [Calibration]: [LIGHT] | ON                      |

Clicking [Copy schedule to different day] in [Time Schedule] displays the [Schedule copy] screen, enabling you to copy a schedule to any day for the selected usual schedule or period schedule.

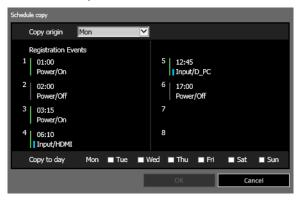

| Item     |                        | Explanation                                               | Factory default setting |
|----------|------------------------|-----------------------------------------------------------|-------------------------|
| Schedule | Copy origin            | Select the day to copy from.                              | Mon                     |
| сору     | Registration<br>Events | Shows schedule details on the selected day.               | <blank></blank>         |
|          | Copy to day            | Select the day to copy to. Multiple days can be selected. | Cleared                 |

#### **Basic Wired Network Settings [Wired]**

From [Wired] on the settings screen, you can complete basic network information for wired connections. For the setting procedure, see "Network Setting" (P73).

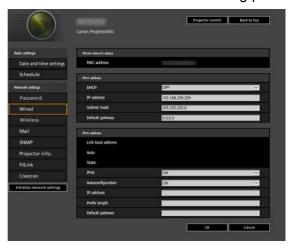

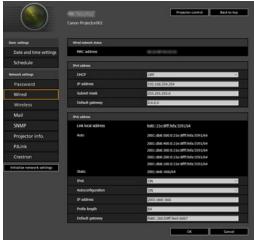

For IPv4 For IPv6

| Item            |                    | Explanation                                                                                                    | Factory default setting           |
|-----------------|--------------------|----------------------------------------------------------------------------------------------------|-----------------------------------|
| MAC address     |                    | Shows the projector's wired MAC address.                                                                                                    | The projector's wired MAC address |
| IPv4<br>address | DHCP               | Select whether to turn the DHCP function on or off for wired LAN (IPv4). The following settings cannot be configured manually when this setting is [ON], because the IP address is acquired from the DHCP server. [IP address] [Subnet mask] [Default gateway] | OFF                               |
|                 | IP address         | Enter the projector's wired LAN (IPv4) IP address in 1-byte numbers.                                                                                                    | 192.168.254.254                   |
|                 | Subnet<br>mask     | Enter the wired LAN (IPv4) subnet mask in 1-byte numbers.                                                                                                    | 255.255.255.0                     |
|                 | Default<br>gateway | Enter the wired LAN (IPv4) default gateway address in 1-byte numbers.                                                                                                    | 0.0.0.0                           |

| Item            |                        | Explanation                                                                                                    | Factory default setting                                           |
|-----------------|------------------------|----------------------------------------------------------------------------------------------------|-------------------------------------------------------------------|
| IPv6<br>address | Link local address     | Shows the projector's wired LAN (IPv6) link-local IP address.                                                                                                    | The projector's wired LAN (IPv6) link-local IP address            |
|                 | Auto                   | Shows the projector's automatically assigned wired LAN (IPv6) address.                                                                                                    | Automatically assigned IP address as acquired for [Auto settings] |
|                 | Static                 | Shows the projector's manually assigned wired LAN (IPv6) address.                                                                                                    | <blank></blank>                                                   |
|                 | IPv6                   | Specify on or off for the IPv6 function of the wired LAN (IPv6). Choosing [OFF] will prevent you from configuring the following settings. [Autoconfiguration] [IP address] [Prefix length] [Default gateway] | OFF                                                               |
|                 | Autoconfigu-<br>ration | Select on or off for the auto setting function of the wired LAN (IPv6).                                                                                                    | ON                                                                |
|                 | IP address             | Enter the wired LAN (IPv6) address in 1-byte numbers or letters between A and F.                                                                                                    | <blank></blank>                                                   |
|                 | Prefix length          | Enter the wired LAN (IPv6) prefix length in 1-byte numbers.                                                                                                    | <blank></blank>                                                   |
|                 | Default<br>gateway     | Enter the wired LAN (IPv6) default gateway address in 1-byte numbers or letters between A and F.                                                                                                    | <blank></blank>                                                   |

If settings related to TCP/IP were changed, it is necessary to disconnect and reconnect to the network the network.

If the network subnet mask was changed, select [Subnet mask] in the above screen and set the new subnet mask.

#### **Basic Wireless Network Settings [Wireless]**

From [Wireless] on the settings screen, you can complete basic network information for wireless connections. For the setting procedure, see "Network Setting" (P73).

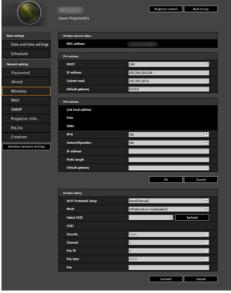

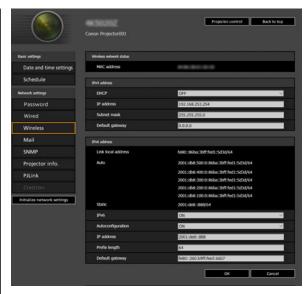

For IPv4 For IPv6

| Item            |                                           | Explanation                                                              | Factory default setting              |
|-----------------|-------------------------------------------|--------------------------------------------------------------------------|--------------------------------------|
| MAC address     |                                           | Shows the projector's wireless MAC address.                              | The projector's wireless MAC address |
| IPv4<br>address | IPv4 DHCP Select whether to turn the DHCP |                                                                          | OFF                                  |
|                 | IP address                                | Enter the projector's wireless LAN (IPv4) IP address in 1-byte numbers.  | 192.168.253.254                      |
|                 | Subnet<br>mask                            | Enter the wireless LAN (IPv4) subnet mask in 1-byte numbers.             | 255.255.255.0                        |
|                 | Default gateway                           | Enter the wireless LAN (IPv4) default gateway address in 1-byte numbers. | 0.0.0.0                              |

|                 | tem                                                                                                    | Explanation                                                                                         | Factory default setting                                           |
|-----------------|----------------------------------------------------------------------------------------------------|----------------------------------------------------------------------------------------------------|-------------------------------------------------------------------|
| IPv6<br>address | Link local address                                                                                                    | Shows the projector's wireless LAN (IPv6) link-local IP address.                                    | The projector's wireless<br>LAN (IPv6) link-local IP<br>address   |
|                 | Auto                                                                                                    | Shows the projector's automatically assigned wireless LAN (IPv6) address.                           | Automatically assigned IP address as acquired for [Auto settings] |
|                 | Static                                                                                                    | Shows the projector's manually assigned wireless LAN (IPv6) address.                                | <blank></blank>                                                   |
|                 | IPv6  Specify on or off for the wireless LAN (IPv6) function. Choosing [OFF] will prevent you from configuring the following settings. [Autoconfiguration] [IP address] [Prefix length] [Default gateway] |                                                                                                    | OFF                                                               |
|                 | Autoconfigu-<br>ration                                                                                                    | Select on or off for the auto setting function of the wireless LAN (IPv6).                          | ON                                                                |
|                 | IP address                                                                                                    | Enter the wireless LAN (IPv6) IP address in 1-byte numbers or letters between A and F.              | <blank></blank>                                                   |
|                 | Prefix length                                                                                                    | Enter the wireless LAN (IPv6) prefix length in 1-byte numbers.                                      | <blank></blank>                                                   |
|                 | Default<br>gateway                                                                                                    | Enter the wireless LAN (IPv6) default gateway address in 1-byte numbers or letters between A and F. | <blank></blank>                                                   |

| ı                   | tem                         | Explanation                                                                                                    | Factory default setting      |
|---------------------|-----------------------------|----------------------------------------------------------------------------------------------------|------------------------------|
| Wireless<br>setting | Wi-Fi<br>Protected<br>Setup | Select a method of establishing a wireless connection. Not available in PJ AP wireless LAN mode.                  | None (Manual)                |
|                     | Mode                        | Display or select the wireless connection mode. Not available in PJ AP wireless LAN mode.                         | infrastructure mode (select) |
|                     | Select SSID                 | Select the wireless access point's SSID.<br>Not available in PJ AP wireless LAN<br>mode.                          | <blank></blank>              |
|                     | SSID                        | Display or select the wireless access point's SSID. Partial SSID editing is supported in PJ AP wireless LAN mode. | <blank></blank>              |
|                     | Security                    | Display or select the wireless security setting value.                                                            | Open                         |
|                     | Channel                     | Display or select the wireless channel number. Not available when the wireless LAN mode is infrastructure mode.   | 6                            |
|                     | Key ID                      | Display or select the wireless WEP key ID. Not available when security is set to other than WEP.                  | 1                            |
|                     | Key type                    | Select the wireless security key input type. Not available in PJ AP wireless LAN mode.                            | ASCII                        |
|                     | Key                         | Enter the wireless security key.                                                                                  | <blank></blank>              |

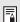

- If settings related to TCP/IP were changed, it is necessary to disconnect and reconnect to the network. If the network subnet mask was changed, select [Subnet mask] in the above screen and set the new subnet mask.
- IPv6 connectivity is not available in PJ AP mode (P66). [IPv6 address] is grayed out.
- For partial SSID editing when connected in PJ AP wireless LAN mode (P66), you can edit the portion between PJ- and \_Canon0D. Enter 1-byte alphanumeric characters, including hyphens and underscores (1 15 characters).

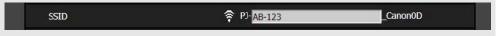

#### **Setting Up Email [Mail]**

From [Mail] in the settings screen, you can set the items necessary to send error mails and test mails. For the setting procedure, see "Network Setting" (P73).

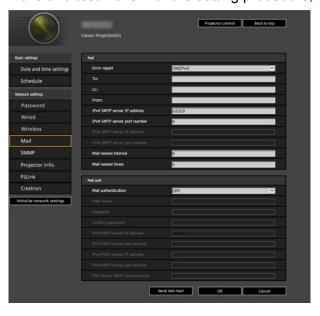

| Item                         | Explanation                                                                                                    | Factory default setting |
|------------------------------|----------------------------------------------------------------------------------------------------|-------------------------|
| Error report                 | Select whether to turn the error mail sending function on or off, and IPv4 or IPv6 for the network to use.                            | OFF                     |
| То:                          | Enter the recipient address for error mails in 1-byte alphanumeric characters and symbols (1 – 63 characters).                        | MailUserAccount         |
| Cc:                          | Enter the CC address for error mails in 1-byte alphanumeric characters and symbols (1 – 63 characters).                               | <blank></blank>         |
| From:                        | Enter the sender address for error mails in 1-byte alphanumeric characters and symbols (1 – 63 characters).                           | Projector@canon.co.jp   |
| IPv4 SMTP server IP address  | Enter the SMTP server IP address (IPv4) in 1-byte numbers.                                                                            | 0.0.0.0                 |
| IPv4 SMTP server port number | Enter the SMTP server port number (IPv4) in 1-byte numbers (1 – 65535).                                                               | 25                      |
| IPv6 SMTP server IP address  | Enter the SMTP server IP address (IPv6) in 1-byte numbers.                                                                            | <blank></blank>         |
| IPv6 SMTP server port number | Enter the SMTP server port number (IPv6) in 1-byte numbers (1 – 65535).                                                               | 25                      |
| Mail resend interval*        | Enter the interval for resending mail when an error occurred (unit: seconds) within the range of 0 – 59 seconds using 1-byte numbers. | 10                      |
| Mail resend times            | Enter the number of times to resend mail when an error occurred within the range of 0 – 255 using 1-byte numbers.                     | 3                       |

\* When the interval is set to 0 seconds, repeated attempts to send mail are made (as set in [Mail resend times]) without pausing between attempts.

#### **Mail Authentication Settings**

From [Mail auth] under [Mail] in the settings screen, you can configure the settings for authentication of mail that is sent when an error occurs. For the setting procedure, see "Network Setting" (P73).

| Item                          | Explanation                                                                                                    | Factory default setting |
|-------------------------------|----------------------------------------------------------------------------------------------------|-------------------------|
| Mail authentication           | Select the mail authentication method. If [OFF] is selected, the other mail authentication settings cannot be changed.                    | OFF                     |
| User name                     | Enter the user name to use for mail authentication in 1-byte alphanumeric characters and symbols (1 – 63 characters).                     | <blank></blank>         |
| Password                      | Enter the password for mail authentication in 1-byte alphanumeric characters and symbols (1 – 63 characters).                             | <blank></blank>         |
| Confirm password              | For confirmation, enter the same password as you entered in [Password].                                                                   | <blank></blank>         |
| IPv4 POP3 server IP address   | Enter the POP3 server IP address (IPv4) in 1-byte numbers.                                                                                | 0.0.0.0                 |
| IPv4 POP3 server port number  | Enter the POP3 server port number (IPv4) in 1-byte numbers (1 – 65535).                                                                   | 110                     |
| IPv6 POP3 server IP address   | Enter the POP3 server IP address (IPv6) in 1-byte numbers.                                                                                | <blank></blank>         |
| IPv6 POP3 server port number  | Enter the POP3 server port number (IPv6) in 1-byte numbers (1 – 65535).                                                                   | 110                     |
| POP before SMTP response time | Enter the SMTP authentication timeout period after POP3 authentication (unit: milliseconds) using 1-byte numbers (0 – 9999 milliseconds). | 300                     |

### **Sending a Test Mail**

You can send a test mail to the mail address specified in [Mail] under [Mail] in the settings screen by clicking [Send test mail] at the bottom of the screen.

#### **SNMP Settings [SNMP]**

From [SNMP] in the settings screen, you can configure the settings related to control of projectors which use SNMP (Simple Network Management Protocol). For the setting procedure, see "Network Setting" (P73).

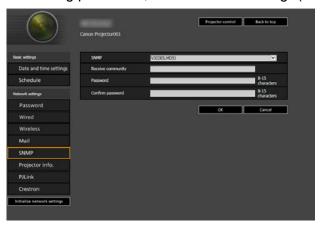

| Item              | Explanation                                                                                                    | Factory default setting |
|-------------------|----------------------------------------------------------------------------------------------------|-------------------------|
| SNMP              | Select the SNMP function version. If [OFF] is selected, the other settings in this screen cannot be configured.                                          | OFF                     |
| Receive community | Enter the community name which will receive projector information in 1-byte alphanumeric characters and symbols (1 – 15 characters).                     | <blank></blank>         |
| Password          | Enter the community settings password in 1-byte alphanumeric characters and symbols (8 – 15 characters). It can be set only when the SNMP version is V3. | <blank></blank>         |
| Confirm password  | For confirmation, enter the same password as you entered in [Password].                                                                                  | <blank></blank>         |

#### **Setting Projector Information [Projector info.]**

From [Projector info.] in the settings screen, you can enter relevant comments such as projector names and locations where projectors are installed so that the information can be used to identify projectors when multiple projectors are installed on the network. For the setting procedure, see "Network Setting" (P73).

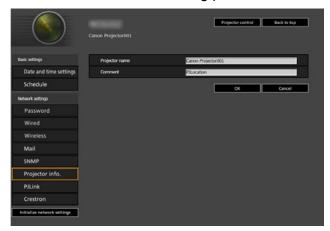

| Item           | Explanation                                                                                 | Factory default setting |
|----------------|---------------------------------------------------------------------------------------------|-------------------------|
| Projector name | Enter the projector name in 1-byte alphanumeric characters and symbols (1 – 63 characters). | Canon Projector001      |
| Comment        | Enter any relevant notes, such as where the projector is installed.                         | <blank></blank>         |

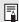

Some characters such as # cannot be used for [Projector name] and [Comment].

#### Setting PJLink [PJLink]

From [PJLink] in the settings screen, you can set the PJLink functions which are the standard for projector management on a network. For the setting procedure, see "Network Setting" (P73). For information about PJLink, see "What is PJLink?" (P170).

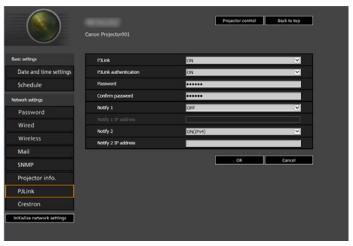

| Item                  | Explanation                                                                                                    | Factory default setting |
|-----------------------|----------------------------------------------------------------------------------------------------|-------------------------|
| PJLink                | Turn the PJLink function on or off. If [OFF] is selected, the other settings in this screen cannot be configured.                                                          | ON                      |
| PJLink authentication | Select whether to turn the PJLink authentication function on or off. If [OFF] is selected, it is not possible to change the following items. [Password] [Confirm password] | ON                      |
| Password              | Enter the PJLink authentication password in 1-byte alphanumeric characters (1 – 32 characters).                                                                            | system                  |
| Confirm password      | For confirmation, enter the same password that you entered in [Password].                                                                                                  | system                  |
| Notify 1              | Specify whether to send spontaneous state notification. Choosing [OFF] will prevent you from configuring [Notify 1 IP Address].                                            | OFF                     |
| Notify 1 IP Address   | If [Notify 1] is [ON], specify the IP address to receive notification.                                                                                                    | <blank></blank>         |
| Notify 2              | Configure for notification to multiple recipients.                                                                                                    | OFF                     |
| Notify 2 IP Address   | If [Notify 2] is [ON], specify the IP address to receive notification.                                                                                                    | <blank></blank>         |

#### **Setting Up a Controller Manufactured by Crestron Electronics** [Crestron]

The [Crestron e-Control] screen will open. For details on the Crestron Controller, visit the Crestron website.

http://www.crestron.com

# Maintenance / Product Specifications / Troubleshooting

# Cleaning the Projector

Clean the projector frequently to prevent dust from settling on the surface. A dirty lens may ruin the quality of the projected image.

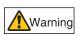

Do not use adhesives, lubricants, oils, or alkaline detergents for maintenance of the projector. They could adhere to the cabinet and damage it, possibly resulting in the projector falling from its mounting and causing an accident or personal injury.

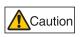

Before cleaning the projector, always turn it off, unplug it after the cooling fan stops, and wait at least one hour. Otherwise, you may get burned because the main unit is very hot immediately after the projector is turned off.

Wipe the projector's main unit softly with a soft cloth.

If the projector is heavily soiled, soak the cloth in water with a small amount of detergent in it, squeeze the cloth thoroughly, and then wipe the projector with it. After cleaning, wipe the projector with a dry cloth.

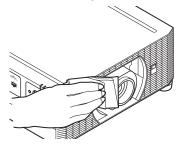

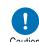

- Never use volatile cleaning liquid or benzine, as these may damage the finish of the projector.
- Do not use a chemical dust cloth.
- Caution The lens surface is easily damaged, so do not use a hard cloth or tissues.

# Replacing the Air Filter

Follow the procedure below when replacing the air filter.

- 1 Turn off the projector power and remove the power plug.
- Place your finger on the notch under the filter unit on the side of the projector and pull the filter unit out.

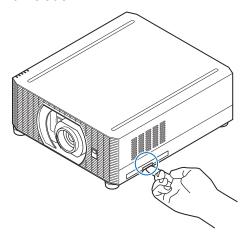

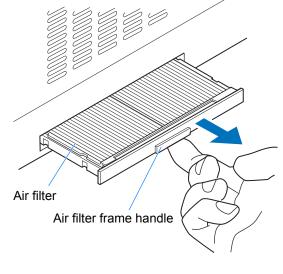

**3** Press up on the air filter from below and remove it from the air filter frame.

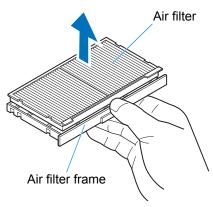

4 Install a new air filter in the air filter frame.

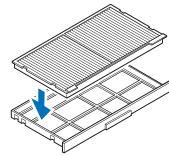

**5** Securely insert the frame holding the air filter, all the way into the projector.

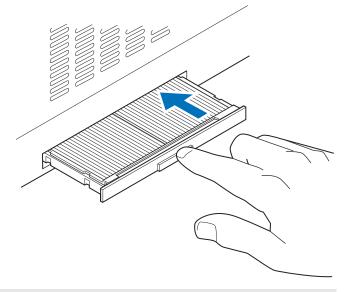

- After air filter replacement, reset [Air filter counter] (P156).
  Handle the air filter carefully. If damaged, the air filter will not work properly.
  - To purchase an air filter (part no: RS-FL05), contact the Canon Customer Support Center.

# ■ Supported Signal Types

This projector supports the following signal types.

The projector automatically projects input signals correctly from computers or AV equipment compatible with any of these signals.

#### **HDMI / HDBaseT**

FP: Front porch SW: Sync width BP: Back porch

|                   | Horizontal         | Vertical          | Vertical Blanking information |                          |                        |
|-------------------|--------------------|-------------------|-------------------------------|--------------------------|------------------------|
| Signal resolution | frequency<br>[kHz] | frequency<br>[Hz] | Dot clock<br>[MHz]            | Horizontal<br>FP, SW, BP | Vertical<br>FP, SW, BP |
| 640×480           | 31.469             | 59.940            | 25.175                        | 16, 96, 48               | 10, 2, 33              |
| 720×480           | 31.469             | 59.940            | 27.000                        | 16, 62, 60               | 9, 6, 30               |
| 720×576           | 31.250             | 50.000            | 27.000                        | 12, 64, 68               | 5, 5, 39               |
| 800×600           | 37.879             | 60.317            | 40.000                        | 40, 128, 88              | 1, 4, 23               |
|                   | 18.000             | 24.000            | 59.400                        | 1760, 40, 220            | 5, 5, 20               |
| 1280×720          | 37.500             | 50.000            | 74.250                        | 440, 40, 220             | 5, 5, 20               |
|                   | 45.000             | 60.000            | 74.250                        | 110, 40, 220             | 5, 5, 20               |
| 1024×768          | 48.363             | 60.004            | 65.000                        | 24, 136, 160             | 3, 6, 29               |
| 4000,700          | 47.712             | 59.790            | 85.500                        | 70, 143, 213             | 3, 3, 24               |
| 1366×768          | 48.000             | 60.000            | 72.000                        | 14, 56, 64               | 1, 3, 28               |
| 1440×900          | 55.469             | 59.901            | 88.750                        | 48, 32, 80               | 3, 6, 17               |
| 1440×900          | 55.935             | 59.887            | 106.500                       | 80, 152, 232             | 3, 6, 25               |
| 1280×1024         | 63.981             | 60.020            | 108.000                       | 48, 112, 248             | 1, 3, 38               |
|                   | 28.125             | 50.000            | 74.250                        | 528, 44, 148             | 4.5, 10, 30.5          |
| 1920×1080(I)      | 31.250             | 50.000            | 72.000                        | 32, 168, 184             | 45.5, 10, 114.5        |
|                   | 33.750             | 60.000            | 74.250                        | 88, 44, 148              | 4.5, 10, 30.5          |
|                   | 27.000             | 24.000            | 74.250                        | 638, 44, 148             | 4, 5, 36               |
| 1920×1080         | 56.250             | 50.000            | 148.500                       | 528, 44, 148             | 4, 5, 36               |
|                   | 67.500             | 60.000            | 148.500                       | 88, 44, 148              | 4, 5, 36               |
| 2048×1080         | 66.576             | 59.924            | 147.000                       | 48, 32, 80               | 3, 10, 18              |
| 2040 * 1000       | 67.500             | 60.000            | 148.500                       | 44, 44, 64               | 4, 5, 36               |
|                   | 26.400             | 24.000            | 99.000                        | 998, 44, 148             | 4, 5, 11               |
| 2560×1080         | 56.250             | 50.000            | 185.625                       | 548, 44, 148             | 4, 5, 36               |
| 2500^1000         | 66.636             | 59.978            | 181.250                       | 48, 32, 80               | 3, 10, 18              |
|                   | 66.000             | 60.000            | 198.000                       | 248, 44, 148             | 4, 5, 11               |
| 1920×1200         | 74.038             | 59.950            | 154.000                       | 48, 32, 80               | 3, 6, 26               |
| 1920×1200         | 74.556             | 59.885            | 193.250                       | 136, 200, 336            | 3, 6, 36               |
| 2048×1200         | 74.582             | 59.905            | 205.250                       | 136, 216, 352            | 3, 10, 32              |
| 2046^1200         | 74.100             | 60.000            | 157.684                       | 8, 32, 40                | 21, 8, 6               |
| 2560×1440         | 88.787             | 59.951            | 241.500                       | 48, 32, 80               | 3, 5, 33               |
| 2560×1600         | 98.713             | 59.972            | 268.500                       | 48, 32, 80               | 3, 6, 37               |
|                   | 52.593             | 23.993            | 266.750                       | 216, 400, 616            | 3, 5, 24               |
|                   | 52.438             | 23.999            | 209.750                       | 48, 32, 80               | 3, 5, 17               |
|                   | 54.000             | 24.000            | 297.000                       | 1276, 88, 296            | 8, 10, 72              |
| 3840×2160         | 56.250             | 25.000            | 297.000                       | 1056, 88, 296            | 8, 10, 72              |
|                   | 67.500             | 30.000            | 297.000                       | 176, 88, 296             | 8, 10, 72              |
| *                 | 112.500            | 50.000            | 594.000                       | 1056, 88, 296            | 8, 10, 72              |
| *                 | 135.000            | 60.000            | 594.000                       | 176, 88, 296             | 8, 10, 72              |
|                   | 52.561             | 23.979            | 284.250                       | 224, 432, 656            | 3, 10, 19              |
|                   | 52.397             | 23.980            | 223.000                       | 48, 32, 80               | 3, 10, 12              |
|                   | 54.000             | 24.000            | 297.000                       | 1020, 88, 296            | 8, 10, 72              |
| 4096×2160         | 56.250             | 25.000            | 297.000                       | 968, 88, 128             | 8, 10, 72              |
|                   | 67.500             | 30.000            | 297.000                       | 88, 88, 128              | 8, 10, 72              |
| *                 | 112.500            | 50.000            | 594.000                       | 968, 88, 128             | 8, 10, 72              |
| *                 | 135.000            | 60.000            | 594.000                       | 88, 88, 128              | 8, 10, 72              |

- \* For HDBaseT, only YCbCr 4:2:0 can be received. For HDMI, reception is also possible when EDID mode is set to [High compatibility].
- \* The specifications in the table above are subject to change without notice.
- \* HDBaseT signals are signals conforming to the HDBaseT specification. They are carried in a cable as HDBaseT signals and supplied to the projector before conversion to HDMI signals. Any HDBaseT signals received by the projector that cannot be converted back to HDMI signals listed in the table may not be projected correctly.

#### ■ Projector

| Model name                             |                                            | 4K6020Z                                                                                                    | 4K5020Z                |  |
|----------------------------------------|--------------------------------------------|----------------------------------------------------------------------------------------------------|------------------------|--|
| Display system                         |                                            | Reflective liquid crystal panel (LCOS): 3 panels                                                                                                    |                        |  |
| Optical system                         |                                            | Color separation by dichroic mirror / polarizing beam splitter and color composition by prism                                                                                                    |                        |  |
| e a                                    | Effective display area size                | 0.74" / approx. 17:9                                                                                                    |                        |  |
| Display<br>device                      | Effective number of pixels                 | 8,847,360 (4096 x 2160)                                                                                                    |                        |  |
| ۾ ۾                                    | Other features                             | Active matrix system                                                                                                    |                        |  |
|                                        | Zoom (*4)                                  | 1.76x                                                                                                    |                        |  |
| tion "                                 | Focus                                      | Electric                                                                                                    |                        |  |
| Projection<br>lens                     | Lens shift (*4)(*5)                        | V: -73% to +73% (Electric), H                                                                                                    | I: ±11% (Electric)     |  |
| o'C                                    | Focal length (*4)                          | 22.67 to 39.79 mm (0.9" - 1.6                                                                                                    | 5")                    |  |
|                                        | F value (*4)                               | F2.1 to F2.4                                                                                                    |                        |  |
| Light<br>source                        | Туре                                       | Blue laser diode + yellow pho                                                                                                    | osphor                 |  |
| Imag<br>(*4)                           | e size / Projection distance               | Minimum: 101.6 cm (40") to Maximum: 1524 cm (600"),<br>Projection distance: 1.2 m to 31.7 m (3.9'- 104.0')                                                                                                    |                        |  |
| Numl                                   | per of colors                              | 1,073,000,000 colors                                                                                                    |                        |  |
| Brigh                                  | tness (*1) (*2)                            | 6000lm                                                                                                    | 5000lm                 |  |
| Contr                                  | ast ratio (*1) (*3)                        | 22,000:1                                                                                                    | 20,000:1               |  |
|                                        | of brightness at periphery to er (*1) (*4) | 80% or more                                                                                                    |                        |  |
| Supp                                   | orted input signal types                   | See "Supported Signal Types" (P193 – P194)                                                                                                    |                        |  |
| Display resolution                     | Computer signal input                      | Maximum input resolution 4096 x 2160 dots                                                                                                    |                        |  |
| Disp<br>resol                          | Video signal input                         | Maximum input resolution 4096 x 2160 dots                                                                                                    |                        |  |
| Nigeo ogby Digital image input         |                                            | 640 x 480, 720 x 480, 720 x 576, 800 x 600, 1280 x 720, 1024 x 768, 1366 x 768, 1440 x 900, 1280 x 1024, 1920 ×1080, 2048 x 1080, 2560 x 1080, 1920 x 1200, 2048 x 1200, 2560 x 1440, 2560 x 1600, 3840 x 2160, 4096 x 2160 |                        |  |
| <u>a</u> <u>a</u>                      | HDMI x 2                                   | Digital PC, Digital Video                                                                                                    |                        |  |
| Nideo signal input terminal line RP-42 |                                            | HDBaseT input (video / audio                                                                                                    | o / control / network) |  |

|                                   | Model name                                         | 4K6020Z                                                                                                    | 4K5020Z         |  |
|-----------------------------------|----------------------------------------------------|----------------------------------------------------------------------------------------------------|-----------------|--|
| s s                               | Mini jack                                          | Trigger out                                                                                                    |                 |  |
| er terminals<br>connectors        | Mini jack                                          | AUDIO OUT                                                                                                    |                 |  |
| ımi<br>nec                        | Mini jack                                          | Wired remote control                                                                                                    |                 |  |
| r te                              | RS-232C                                            | CONTROL (Dsub9)                                                                                                    |                 |  |
| Other terminals and connectors    | USB                                                | USB Type A                                                                                                    |                 |  |
|                                   | e (Light source mode: Normal /<br>: 1 / Quiet 2)   | 38 / 33 / 29 dB                                                                                                    | 37 / 32 / 29 dB |  |
| Oper                              | ating temperature                                  | 0°C (32°F) to 45°C (113°F)                                                                                                    |                 |  |
| Powe                              | er supply                                          | AC100V to 240V 50 / 60Hz                                                                                                    |                 |  |
| Maxii                             | num power consumption                              | 620W                                                                                                    | 550W            |  |
| otion<br>de                       | Networking off, Serial communication: Service port | 0.25W                                                                                                    |                 |  |
| Power consumption in standby mode | Networking on, Serial communication: Service port  | 1.6W                                                                                                    |                 |  |
| er cor<br>standt                  | Networking off, Serial communication: HDBaseT      | 1.5W                                                                                                    |                 |  |
| Pow                               | Networking on, Serial communication: HDBaseT       | 1.6W                                                                                                    |                 |  |
| Standard dimensions               |                                                    | 480 mm (W) x 196 mm (H) x 545 mm (D) / 18.9 (W) x 7.7 (H) x 21.5 (D) in 480 mm (W) x 175 mm (H) x 545 mm (D) / 18.9 (W) x 6.9 (H) x 21.5 (D) in (excluding protrusions) |                 |  |
| Weig                              | ht                                                 | Approx. 19 kg / 41.9 lbs (not including projection lens unit)                                                                                                    |                 |  |
| Accessories                       |                                                    | Remote control, remote control dry-cell batteries, power cord, Important Information and Warranty Card                                                                  |                 |  |
| ss<br>ivity                       | Standards                                          | IEEE802.11b/g/n                                                                                                    |                 |  |
| Wireless<br>connectivity          | Supported channels                                 | 1 CH - 11 CH                                                                                                    |                 |  |
| Son                               | Frequency band                                     | 2.4 GHz                                                                                                    |                 |  |

- (\*1) Compliance with ISO21118-2012
- (\*2) When using a Standard 4K Zoom Lens (RS-SL07RST) under the following conditions: [Image mode] > [Presentation], [Motion blur reduction] > [Off], [Light source mode] > [Normal] To protect the projector, light output may be lowered as the ambient temperature rises.
- (\*3) When using a Standard 4K Zoom Lens (RS-SL07RST) under the following conditions: [Image mode] > [Presentation], [Motion blur reduction] > [Off], [Light source mode] > [Normal], [Dynamic contrast] > [High]
- (\*4) When using a Standard 4K Zoom Lens (RS-SL07RST).
- (\*5) In [Normal] lens shift mode
- \* 99.99% or more of the LCD panel pixels are effective. During projection, 0.01% or less of pixels may stay lit or unlit due to the characteristics of the LCD panel.
- Using the projector continuously for an extended period of time may accelerate the deterioration of optical parts.
- \* Product specifications and appearance are subject to change without prior notice.

#### **■** Remote Control

| Туре            | RS-RC07                                                                |
|-----------------|------------------------------------------------------------------------|
| Power supply    | DC 3.0V, using two AAA-size batteries                                  |
| Operating range | Approx. 8 m ±25° horizontal and vertical (to infrared remote receiver) |
| Dimensions      | 46.5 mm (W) x 23 mm (H) x 159 mm (D) / 1.8 (W) x 0.9 (H) x 6.3 (D) in. |
| Weight          | 56 g / 2.0 oz                                                          |

# ■ Specification of Each Lens Unit (Option)

| Name                         | Standard 4K Zoom Lens*        | Long Zoom Lens                |  |
|------------------------------|-------------------------------|-------------------------------|--|
| Model number                 | RS-SL07RST                    | RS-SL02LZ                     |  |
| External View                |                               |                               |  |
| Focal length                 | 22.67 – 39.79 mm (0.9 – 1.6") | 34.0 – 57.7 mm (1.3 – 2.3")   |  |
| F number                     | 2.1 – 2.4                     | 1.99 – 2.83                   |  |
| Width                        | 104 mm (4.1")                 | 143.4 mm (5.6")               |  |
| Height                       | 126 mm (5.0")                 | 106.7 mm (4.2")               |  |
| Length                       | 229 mm (9.0")                 | 175.3 mm (6.9")               |  |
| Weight                       | Approx. 1900 g (4.2 lbs)      | Approx. 925 g (2.0 lbs)       |  |
| Zoom ratio                   | 1.76x                         | 1.7x                          |  |
| Projection distance          | 1.20 – 31.71 m (3.9 – 104.0') | 1.80 – 46.84 m (5.9 – 153.7') |  |
| Size 100 projection distance | 3.00 – 5.29 m (9.8 – 17.4')   | 4.58 – 7.77 m (15.0 – 25.5')  |  |
| Marginal focus               | Supported                     | Unsupported                   |  |

<sup>\*</sup> For optimal projector performance, a Standard 4K Zoom Lens is recommended.

| Name                         | Ultra-long Zoom Lens           | Wide Zoom Lens                |  |
|------------------------------|--------------------------------|-------------------------------|--|
| Model number                 | RS-SL04UL                      | RS-SL05WZ                     |  |
| External View                |                                |                               |  |
| Focal length                 | 53.6 – 105.6 mm (2.1 – 4.2")   | 15.56 – 23.34 mm (0.6 – 0.9") |  |
| F number                     | 2.34 – 2.81                    | 2.09 – 2.34                   |  |
| Width                        | 143.4 mm (5.6")                | 143.4 mm (5.6")               |  |
| Height                       | 106.7 mm (4.2")                | 106.7 mm (4.2")               |  |
| Length                       | 183.7 mm (7.2")                | 183.7 mm (7.2")               |  |
| Weight                       | Approx. 1110 g (2.4 lbs)       | Approx. 1065 g (2.3 lbs)      |  |
| Zoom ratio                   | 1.97x                          | 1.5x                          |  |
| Projection distance          | 4.48 – 85.98 m (14.7 – 282.1') | 0.83 – 18.85 m (2.7 – 61.8')  |  |
| Size 100 projection distance | 7.39 – 14.44 m (24.2 – 47.4')  | 2.08 – 3.12 m (6.8 – 10.2')   |  |
| Marginal focus               | Unsupported                    | Unsupported                   |  |

For details about the amount of lens shift, see "Adjustment Using Lens Shift" (P58).

| Name                         | Short Fixed Lens            | Ultra-wide Zoom Lens        |  |
|------------------------------|-----------------------------|-----------------------------|--|
| Model number                 | RS-SL03WF                   | RS-SL06UW                   |  |
| External View                |                             |                             |  |
| Focal length                 | 12.8 mm (0.5")              | 8.39 mm (0.33")             |  |
| F number                     | 2.0                         | 2.40                        |  |
| Width                        | 143.4 mm (5.6")             | 143.4 mm (5.6")             |  |
| Height                       | 106.7 mm (4.2")             | 113.7 mm (4.8")             |  |
| Length                       | 175.3 mm (6.9")             | 304.3 mm (12.0")            |  |
| Weight                       | Approx. 1060 g (2.3 lbs)    | Approx. 1520 g (3.3 lbs)    |  |
| Zoom ratio                   | <del>-</del>                | _                           |  |
| Projection distance          | 0.67 – 4.99 m (2.2 – 16.4') | 0.45 – 3.38 m (1.5 – 11.1') |  |
| Size 100 projection distance | 1.66 m (5.4')               | 1.12 m (3.7')               |  |
| Marginal focus               | Unsupported                 | Supported                   |  |

| Name                         | Standard Zoom Lens*          |  |
|------------------------------|------------------------------|--|
| Model number                 | RS-SL01ST                    |  |
| External View                |                              |  |
| Focal length                 | 23.0 – 34.5 mm (0.9 – 1.4")  |  |
| F number                     | 1.89 – 2.65                  |  |
| Width                        | 143.4 mm (5.6")              |  |
| Height                       | 106.7 mm (4.2")              |  |
| Length                       | 175.3 mm (6.9")              |  |
| Weight                       | Approx. 725 g (1.6 lbs)      |  |
| Zoom ratio                   | 1.5x                         |  |
| Projection distance          | 1.23 – 27.99 m (4.0 – 91.8') |  |
| Size 100 projection distance | 3.10 – 4.65 m (10.2 – 15.3') |  |
| Marginal focus               | Unsupported                  |  |

<sup>\*</sup> Though not a Standard 4K Zoom Lens, this lens offers good focus performance. For details about the amount of lens shift, see "Adjustment Using Lens Shift" (P58).

## **■** External View

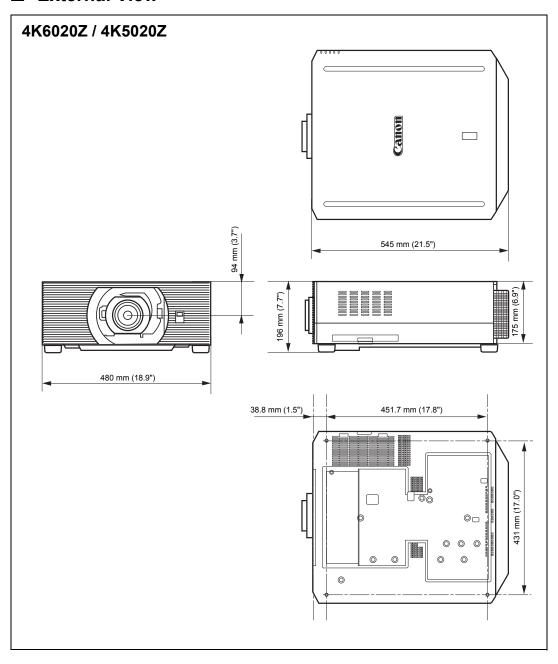

## ■ Service Port (CONTROL)

#### Pin assignment

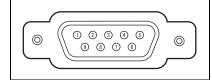

| Pin No. | Signal           |
|---------|------------------|
| 1       | OPEN             |
| 2       | RxD              |
| 3       | TxD              |
| 4       | OPEN             |
| 5       | GND              |
| 6       | OPEN             |
| 7       | Internal pull-up |
| 8       | OPEN             |
| 9       | OPEN             |

#### **Communication format**

Communication mode: RS-232C, asynchronous, half-duplex communication

Communication speed: 19200bps Character length: 8 bits

Stop bits : Switchable between 1 bit and 2 bits. Factory default, or

state after [Factory defaults] is executed, is 1 bit.

Parity : None Flow control : None

#### **User commands**

| Commands                 |           | ASCII representation  | Binary representation                              |  |
|--------------------------|-----------|-----------------------|----------------------------------------------------|--|
|                          | Power on  | POWER=ON <cr></cr>    | 50h 4Fh 57h 45h 52h 3Dh 4Fh 4Eh 0Dh                |  |
| Power supply             | Power off | POWER=OFF <cr></cr>   | 50h 4Fh 57h 45h 52h 3Dh 4Fh 46h 46h<br>0Dh         |  |
| Power status acquisition |           | GET=POWER <cr></cr>   | 47h 45h 54h 3Dh 50h 4Fh 57h 45h 52h<br>0Dh         |  |
|                          | HDBaseT   | INPUT=HDBT <cr></cr>  | 49h 4Eh 50h 55h 54h 3Dh 48h 44h 42h<br>54h 0Dh     |  |
| Input source             | HDMI-1    | INPUT=HDMI1 <cr></cr> | 49h 4Eh 50h 55h 54h 3Dh 48h 44h 4Dh<br>49h 31h 0Dh |  |
|                          | HDMI-2    | INPUT=HDMI2 <cr></cr> | 49h 4Eh 50h 55h 54h 3Dh 48h 44h 4Dh<br>49h 32h 0Dh |  |
| Input source acquisition |           | GET=INPUT <cr></cr>   | 47h 45h 54h 3Dh 49h 4Eh 50h 55h 54h<br>0Dh         |  |

| Commands                 |                          | ASCII representation            | Binary representation                                                             |
|--------------------------|--------------------------|---------------------------------|-----------------------------------------------------------------------------------|
|                          | Standard                 | IMAGE=STANDARD <cr></cr>        | 49h 4Dh 41h 47h 45h 3Dh 53h 54h 41h<br>4Eh 44h 41h 52h 44h 0Dh                    |
|                          | Presentation             | IMAGE=PRESENTATION <cr></cr>    | 49h 4Dh 41h 47h 45h 3Dh 50h 52h 45h<br>53h 45h 4Eh 54h 41h 54h 49h 4Fh 4Eh<br>0Dh |
|                          | Dynamic                  | IMAGE=DYNAMIC <cr></cr>         | 49h 4Dh 41h 47h 45h 3Dh 44h 59h 4Eh<br>41h 4Dh 49h 43h 0Dh                        |
|                          | Video                    | IMAGE=VIDEO <cr></cr>           | 49h 4Dh 41h 47h 45h 3Dh 56h 49h 44h<br>45h 4Fh 0Dh                                |
|                          | Photo/sRGB               | IMAGE=PHOTO_SRGB <cr></cr>      | 49h 4Dh 41h 47h 45h 3Dh 50h 48h 4Fh<br>54h 4Fh 5Fh 53h 52h 47h 42h 0Dh            |
| Image Mode               | DICOM SIM                | IMAGE=DCM_SIM <cr></cr>         | 49h 4Dh 41h 47h 45h 3Dh 44h 43h 4Dh<br>5Fh 53h 49h 4Dh 0Dh                        |
|                          | User 1                   | IMAGE=USER_1 <cr></cr>          | 49h 4Dh 41h 47h 45h 3Dh 55h 53h 45h<br>52h 5Fh 31h 0Dh                            |
|                          | User 2                   | IMAGE=USER_2 <cr></cr>          | 49h 4Dh 41h 47h 45h 3Dh 55h 53h 45h<br>52h 5Fh 32h 0Dh                            |
|                          | User 3                   | IMAGE=USER_3 <cr></cr>          | 49h 4Dh 41h 47h 45h 3Dh 55h 53h 45h<br>52h 5Fh 33h 0Dh                            |
|                          | User 4                   | IMAGE=USER_4 <cr></cr>          | 49h 4Dh 41h 47h 45h 3Dh 55h 53h 45h<br>52h 5Fh 34h 0Dh                            |
|                          | User 5                   | IMAGE=USER_5 <cr></cr>          | 49h 4Dh 41h 47h 45h 3Dh 55h 53h 45h<br>52h 5Fh 35h 0Dh                            |
| Image mode acquisition   |                          | GET=IMAGE <cr></cr>             | 47h 45h 54h 3Dh 49h 4Dh 41h 47h 45h<br>0Dh                                        |
| Brightness               | Brightness value setting | BRI= <value><cr></cr></value>   | 42h 52h 49h 3Dh <numeric code=""> 0Dh</numeric>                                   |
| Brightness acquisition   |                          | GET=BRI <cr></cr>               | 47h 45h 54h 3Dh 42h 52h 49h 0Dh                                                   |
| Sharpness                | Sharpness value setting  | SHARP= <value><cr></cr></value> | 53h 48h 41h 52h 50h 3Dh <numeric code=""> 0Dh</numeric>                           |
| Sharpness acquisition    |                          | GET=SHARP <cr></cr>             | 47h 45h 54h 3Dh 53h 48h 41h 52h 50h<br>0Dh                                        |
| Contrast                 | Contrast value setting   | CONT= <value><cr></cr></value>  | 43h 4Fh 4Eh 54h 3Dh <numeric code=""><br/>0Dh</numeric>                           |
| Contrast acquisition     |                          | GET=CONT <cr></cr>              | 47h 45h 54h 3Dh 43h 4Fh 4Eh 54h 0Dh                                               |
| Aspect                   | Auto                     | ASPECT=AUTO <cr></cr>           | 41h 53h 50h 45h 43h 54h 3Dh 41h 55h<br>54h 4Fh 0Dh                                |
| Aspect                   | True size                | ASPECT=TRUE <cr></cr>           | 41h 53h 50h 45h 43h 54h 3Dh 54h 52h<br>55h 45h 0Dh                                |
| Aspect value acquisition |                          | GET=ASPECT <cr></cr>            | 47h 45h 54h 3Dh 41h 53h 50h 45h 43h<br>54h 0Dh                                    |
|                          | Blank On                 | BLANK=ON <cr></cr>              | 42h 4Ch 41h 4Eh 4Bh 3Dh 4Fh 4Eh 0Dh                                               |
| Blank                    | Blank Off                | BLANK=OFF <cr></cr>             | 42h 4Ch 41h 4Eh 4Bh 3Dh 4Fh 46h 46h<br>0Dh                                        |
| Blank<br>acquisition     |                          | GET=BLANK <cr></cr>             | 47h 45h 54h 3Dh 42h 4Ch 41h 4Eh 4Bh<br>0Dh                                        |

# **Troubleshooting**

# **LED Indicator Details**

When there is a problem with the projector, the LED indicator on the side of the projector illuminates or flashes continuously after the projector is turned off.

• Wait until the cooling fan stops and disconnect the power plug from the power outlet before dealing with the problem.

| LED indicator status                                | Meaning                 | Cause and countermeasure                                                                                                    |
|-----------------------------------------------------|-------------------------|----------------------------------------------------------------------------------------------------|
| WARNING and TEMP are lit.                           | Temperature abnormality | The temperature inside the projector is too high for some reason or the outside air temperature is higher than the operating range. If the problem is inside the projector, check whether the projector is installed and operating normally, unplug the projector from the power outlet to cool down the projector interior and then restart projection. If the air intake or exhaust vent is blocked, remove the obstacle. If the air filter is clogged, replace it (P191). If the same warning occurs again, there may be a malfunction in the projector.* |
| WARNING and LIGHT are lit.                          | Faulty light source     | The light source does not illuminate. Restart the projector and check projection. If the light source does not illuminate after this, the light source drive circuit may be damaged.*                                                                                                    |
| WARNING<br>(only) flashes<br>3 times<br>repeatedly. | Filter error            | The air filter is not installed correctly. Install the air filter correctly and restart the projector. If the same warning occurs again, there may be a malfunction in the projector.*                                                                                                    |
| WARNING<br>(only) flashes 4<br>times<br>repeatedly. | Faulty cooling fan      | There may be a malfunction in the cooling fan or another component. Unplug the projector from the power outlet, then plug it back into the outlet and turn on the projector again. If the same warning occurs again, there may be a malfunction in the projector.*                                                                                                    |
| WARNING<br>(only) flashes 5<br>times<br>repeatedly. | Faulty power supply     | Abnormal voltage is applied to some parts in the power supply or another failure may have occurred. Unplug the projector from the power outlet, then plug it back into the outlet and turn on the projector again. If the same warning occurs again, there may be a malfunction in the projector. Unplug the projector from the power outlet.*                                                                                                    |

| LED indicator status                                | Meaning                                      | Cause and countermeasure                                                                                                    |
|-----------------------------------------------------|----------------------------------------------|----------------------------------------------------------------------------------------------------|
| WARNING<br>(only) flashes 6<br>times<br>repeatedly. | Problem<br>with lens<br>unit<br>installation | The lens unit is not installed correctly. Unplug the projector, install the lens unit correctly, and then plug the projector in again. If the same warning occurs again, there may be a malfunction in the projector.* |

<sup>\*</sup> Contact the Canon Customer Support Center.

# **Symptoms and Solutions**

# ■ You Cannot Turn on the Projector

| Cause                                                                                                    | Countermeasure                                                                                                    |
|----------------------------------------------------------------------------------------------------|----------------------------------------------------------------------------------------------------|
| The power cord is not connected correctly.                                                                                                    | Check whether the power cord is connected correctly (P64).                                                                                                    |
| The power cord has just been connected.                                                                                                    | Wait at least one second after plugging the projector in until you press the <b>POWER</b> button. You cannot turn the projector on immediately after plugging it in (P41).                                             |
| The safety device is activated because the air intake or the exhaust vent is blocked and the internal temperature of the projector has increased. | When the safety device is active, the [POWER] indicator does not turn on when you connect the power cord. You cannot disable this safety device. Remove any obstacle that is blocking the air intake or exhaust vent.* |
| The lens unit is not attached correctly.                                                                                                    | The lens unit is not installed correctly. Unplug the projector, install the lens unit correctly, and then plug the projector in again. If the same warning occurs again, there may be a malfunction in the projector.* |
| The air filter is not installed correctly.                                                                                                    | Check whether the air filter is installed correctly (P191).                                                                                                    |
| Key lock is enabled.                                                                                                    | Check that Key lock (P144) is not enabled for the projector or the remote control.                                                                                                    |

<sup>\*</sup> Contact the Canon Customer Support Center.

# ■ You Cannot Project an Image from the Projector

| Cause                                                                  | Countermeasure                                                                                                    |
|------------------------------------------------------------------------|----------------------------------------------------------------------------------------------------|
| A cable is not connected correctly.                                    | Check whether the projector is connected to the computer or AV equipment correctly (P62 – P64).                                                                                                    |
| 20 seconds have not elapsed since the projector was turned on.         | When the projector is turned on, the opening window is displayed for approximately 20 seconds. To project an image immediately, press the <b>OK</b> button on the remote control or side control (P29, P33).                                                                                                    |
| No image is sent from the AV equipment.                                | Check whether an image is played on the connected video camcorder, DVD, etc.                                                                                                    |
| Connection with the input terminal has not been performed correctly.   | Check whether the AV equipment is connected to the projector input terminal correctly (P32).                                                                                                    |
| No input signal type has been selected for the connected AV equipment. | Check that the same input signal has been correctly selected for the connected AV equipment from the [Input] menu (P42).                                                                                                    |
| The input signal type is incorrect.                                    | Check whether the selected input signal type is correct (P193).                                                                                                    |
| The BLANK function has been selected.                                  | Press the <b>BLANK</b> button on the remote control (P47).                                                                                                    |
| No image is projected due to a problem with the computer.              | Turn first the projector and then the computer off and then back on again.                                                                                                    |
| The external monitor output is not set on the computer correctly.      | Turn on the external monitor output on the computer. To turn on the external monitor output, press the [LCD] or [VGA] function key or a key with an icon for the external monitor, while holding down the [Fn] key on the keyboard of the computer. With Windows 10 / Windows 8.1 / Windows 7, you can turn on image output by holding down the Windows logo key and pressing the [P] key. The combination of keys used to perform this operation varies depending on the model of computer. For more detailed information, refer to the manual that came with your computer. |
| The LAN cable (shielded twisted pair) is not connected correctly.      | When [HDBaseT] is selected in the [Input] menu, check whether the LAN cable (shielded twisted pair) is connected to the projector correctly (P65).                                                                                                    |

# **■** There is no Sound

| Cause                                        | Countermeasure                                                                                                    |
|----------------------------------------------|----------------------------------------------------------------------------------------------------|
| The MUTE function is enabled.                | Press the <b>MUTE</b> button on the remote control (P34).                                                                              |
| The volume level is adjusted to the minimum. | Press the <b>VOL</b> button on the remote control or the <b>VOL+</b> button on the side control to adjust the volume level (P29, P34). |
| Audio in terminal select is [Off].           | Change the Audio In terminal to the appropriate setting (P145).                                                                        |

# ■ The Projected Image Is Blurred

| Cause                                                                       | Countermeasure                                                                                                    |
|-----------------------------------------------------------------------------|----------------------------------------------------------------------------------------------------|
| The image is out of focus.                                                  | Adjust the focus (P43).                                                                                                    |
| The distance to the screen is too short.                                    | Check whether the distance to the screen is appropriate (P51).                                                                                                    |
| The projector is not placed straight in front of the screen.                | Check whether the projector is placed obliquely to the screen. A slight error in the projection angle can be corrected through the keystone adjustment function (P81).                                                                                                    |
| The projector has been moved to a place where the temperature varies a lot. | When the projector is moved from a location where the temperature is low to a location where the temperature is high, condensation may form on the lens. The condensation will evaporate after a period of time and the projector will be able to project a normal image. |
| The lens is stained.                                                        | Clean the lens (P191).                                                                                                    |
| Video is blurred.                                                           | Activate motion blur reduction (P149).                                                                                                    |
| Motion blur reduction is not available.                                     | [Motion blur reduction] is not available in [DICOM SIM] image mode. The menu is grayed out.                                                                                                    |
| The lens unit is not installed correctly.                                   | Check whether the lens unit is installed correctly (P53).                                                                                                    |
| The lens lever is not engaged.                                              | Check whether the lens unit is installed correctly (P53).                                                                                                    |

# ■ You Cannot Project an Image Appropriately

| Cause                                                                    | Countermeasure                                                                                                    |
|--------------------------------------------------------------------------|----------------------------------------------------------------------------------------------------|
| The projected image is inverted in the vertical or horizontal direction. | The ceiling mounted / rear projection setting is incorrect. Check the [Image flip H/V] setting in the [Install settings] menu (P128). |
| A computer cable is used in which some pins are not connected.           | Use a computer cable in which all pins are connected.                                                                                 |

# ■ The Projector Power Turns Off

| Cause                                       | Countermeasure                                                                                                    |
|---------------------------------------------|----------------------------------------------------------------------------------------------------|
| The air intake or exhaust vent is blocked.  | Check whether the air intake or exhaust vent is blocked. If the air intake or exhaust vent is blocked, the temperature inside the projector will increase and the power is automatically turned off to protect the projector (The [WARNING] indicator and [TEMP] indicator are lit.). Wait until the projector temperature drops, then make sure that the intake and exhaust vents are not blocked and turn on the projector (P22, P28). |
| The air filter is dirty.                    | Check whether the air filter is clogged with dust. If the air filter is clogged, replace the air filter (P191).                                                                                                    |
| The operating environment is inappropriate. | Check whether the operating temperature is between 0°C (32°F) and 45°C (113°F) (P21).  Projector settings must be adjusted when using the projector at altitudes of 2,300 m (7,545.8') or higher. In the [Install settings] menu, set [High altitude] under [Professional settings] to [On] (P133).                                                                                                    |

# **■** The Projector Cannot Join the Network

| Cause                                                                   | Countermeasure                                                                                                    |
|-------------------------------------------------------------------------|----------------------------------------------------------------------------------------------------|
| The LAN cable (shielded twisted pair) is not connected correctly.       | Check whether the LAN cable (shielded twisted pair) is connected to the projector correctly (P65).                                                           |
| The projector has not been on long enough (less than about 40 seconds). | Network functions are not available until about 40 seconds after the projector is plugged in. Wait at least 40 seconds, and then try to connect again (P71). |

| Cause                                              | Countermeasure                                                                                                    |
|----------------------------------------------------|----------------------------------------------------------------------------------------------------|
| The projector cannot join a wireless network.      | Follow the instructions in "Network Setting" (P73 – P74) and "Detailed settings (wireless)" (P165 – P169) to set up the projector again. In PJ AP mode, try changing the wireless channel on the projector (P165 – P169). In infrastructure mode, try changing the wireless channel on the access point. If connection is still not possible, contact the Canon Customer Support Center. |
| A HDBaseT transmitter or similar device is not on. | Check the power of the HDBaseT transmitter.                                                                                                    |

# ■ You Cannot Operate the Remote Control

| Cause                                                                                        | Countermeasure                                                                                                    |
|----------------------------------------------------------------------------------------------|----------------------------------------------------------------------------------------------------|
| Batteries are not installed properly or they have run out.                                   | Check whether batteries are installed correctly. If batteries are installed correctly, replace them with new batteries (P35).                                           |
| You are operating the remote control from the outside of the remote control operating range. | Check whether you are operating the remote control within the remote control operating range of the main unit of the projector (P36).                                   |
| There is an obstacle between the projector and the remote control.                           | Remove the obstacle between the infrared remote receiver of the main unit of the projector and the remote control or point the remote control in an obstacle-free path. |
| You are operating the remote control in an unsuitable operating environment.                 | Check whether the infrared remote receiver of the main unit of the projector is exposed to direct sunlight or strong light of lighting apparatus (P36).                 |
| The channel setting of the remote control does not match the setting of the projector.       | Check whether the channel setting of the remote control has been changed. You can check the [Remote control channel] setting in the [System settings] menu (P145).      |
| The key lock function is preventing operation of the remote control.                         | Check whether [Key lock] is enabled to disable the remote control operation. In the [System settings] menu, set [Key lock] to [Off] (P144).                             |
| Light from the room lights is entering the infrared remote receiver.                         | Block the light.                                                                                                    |

# Index

| Numerics                          | <b>G</b>                   |
|-----------------------------------|----------------------------|
| 6-axis color adjust123            | Gamma119                   |
| A                                 | н                          |
| Advanced registration 131         | HDBaseT4, 146              |
| Air filter191                     | HDBaseT terminal32, 63, 65 |
| Ambient light 120                 | HDMI terminal32            |
| AMX Device Discovery 171          | HDR122                     |
| AUDIO OUT terminal32              | HDR10122                   |
|                                   | High altitude133           |
| В                                 | HLG122                     |
| BLANK 47                          |                            |
| Brightness118                     | l                          |
|                                   | Image adjustment104, 117   |
| C                                 | Information104, 173        |
| Calibration                       | Input settings104, 113     |
| Ceiling mounted 128               | Input terminal32           |
| Contrast 118                      | Install settings104, 127   |
| Crestron RoomView171              | Iris138                    |
| D                                 | K                          |
| Date and time settings 151        | Key lock144                |
| DICOM SIM45                       | Keystone129                |
| Digital noise reduction 121       |                            |
| Digital zoom                      | L                          |
| Direct power on148                | Language149                |
| Display resolution (Preparing the | LED indicator30, 202       |
| computer) 43                      | Lens - Position137         |
| Dynamic gamma 121                 | Light source mode125       |
| _                                 | Logo display141            |
| E                                 |                            |
| Edge blending 4, 96, 134          | M                          |
| Effect of ambient light 120       | Marginal focus134          |
| _                                 | Memory color correction122 |
| F                                 | MENU102                    |
| Firmware 157                      | Menu102                    |
| FREEZE47                          | MUTE49                     |
|                                   | Muting the sound49         |

# Index

| N                                 |
|-----------------------------------|
| Network password 159              |
| Network settings 104, 158         |
| _                                 |
| 0                                 |
| On screen 141                     |
| Operating mode                    |
| P                                 |
| Partial distortion correction 132 |
| Password 150, 151                 |
| PJLink 170, 188                   |
| Power counter156                  |
| Power supply settings147          |
| Power-Saving Settings48           |
| Projector on141                   |
| R                                 |
| Random noise reduction 121        |
| Rear projection128                |
| Remote control 33, 35, 145        |
| Reset126, 157                     |
| S                                 |
| Schedule 152                      |
| Screen color                      |
| Selecting a language149           |
| Setting display status 113        |
| Sharpness                         |
| Side control                      |
| Signal type 193                   |
| System settings 104, 139          |
| Т                                 |
| Terminals and connectors          |
| Test pattern                      |
|                                   |

# U

| USB Port3 | 2, | 157 |
|-----------|----|-----|
|-----------|----|-----|

## W

| WARNING indicator | .30, | 202 |
|-------------------|------|-----|
| Wi-Fi             |      | 5   |
| Wired Networks    | .65, | 161 |
| Wireless Networks | .66. | 165 |

# **Option**

 Ceiling attachment Part No.: RS-CL15\*1

 Ceiling-mount arm Part No.: RS-CL17\*1

• Ceiling-mount pipe

(350 – 550 mm / 13.8 – 21.7 in)

Part No.: RS-CL08\*2
• Ceiling-mount pipe

(550 – 950 mm / 21.7 – 37.4 in)

Part No.: RS-CL09\*2

Air filter

Part No.: RS-FL05

Remote control

Part No.: RS-RC07

 Remote control Part No.: RS-RC05

\*1 When mounting the projector on the ceiling, both ceiling attachment (RS-CL15) and ceilingmount arm (RS-CL17) are required.

<sup>\*2</sup> Use the above materials to hang the projector from the ceiling.

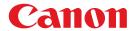

#### CANON INC.

30-2, Shimomaruko 3-chome, Ohta-ku, Tokyo 146-8501, Japan

#### **CANON U.S.A. INC.**

One Canon Park, Melville, New York 11747, U.S.A. For all inquires concerning this product, call toll free in the U.S. 1-800-OK-CANON

#### **CANON EUROPE LTD.**

3 The Square, Stockley Park, Uxbridge, Middlesex, UB11 1ET United Kingdom

#### **CANON EUROPA N.V.**

Bovenkerkerweg 59, 1185 XB Amstelveen, The Netherlands